# **X99-WS/ IPMI**

# 用 戶 手 冊

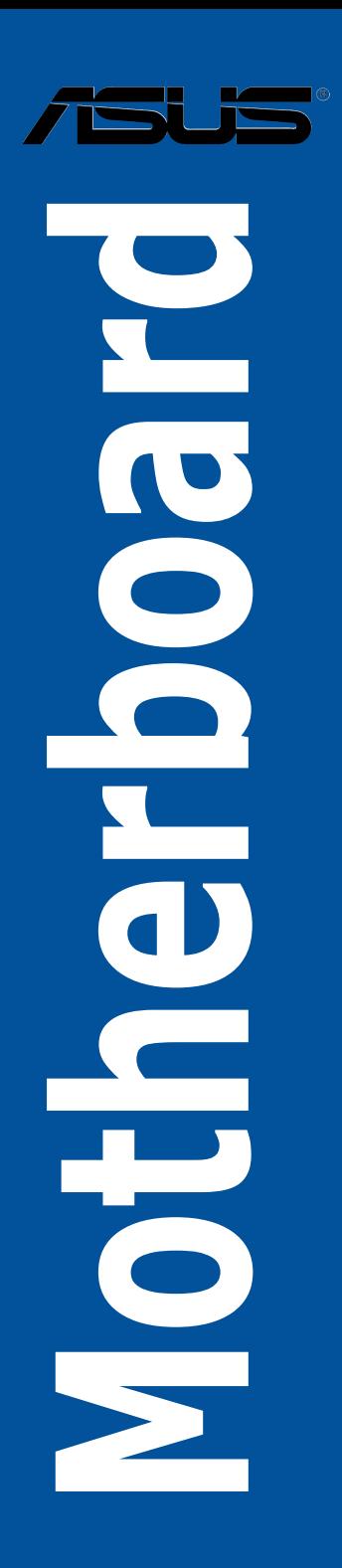

#### C13678

第四版

2017 年 11 月發行

#### 版权说明

©ASUSTeK Computer Inc. All rights reserved. 华硕电脑股份有限公司保留所有权利。

本用户手册包括但不限于其所包含的所有信息都受到著作权法的保护,未经华硕电脑股份有 限公司(以下简称"华硕")许可,不得有任何仿造、复制、摘抄、转译、发行等行为或为其它 利用。

#### 免責聲明

本用户手册是以"现状"及"以目前明示的条件下"的状态提供给您。在法律允许的范围 内,华硕就本用户手冊,不提供任何明示或默示的担保及保证,包括但不限于商业畅销性、特定 日的适用性、未侵害任何他人在何使用本用户手册或无法使用本用户手册的保证,且华硕 对因使用本用户手冊而获取的结果或通过本用户手册所获得任何信息的准确性或可靠性不提供担 保及保證。

用户应自行承担使用本用户手冊的所有风险。用户明确了解并同意华硕、华硕的被授权人 及董事、管理层、员工、代理商、关联企业皆无须为您因本用户手册、或因使用本用户手册、或 因不可歸責于華碩的原因而無法使用本用戶手冊或其任何部分而可能產生的衍生、附帶、直接、 间接、特别、惩罚或任何其它损失(包括但不限于利益损失、业务中断、资料遗失或其它金钱损 **失)负责,不论华硕是否被告知发生上述损失之可能性。** 

由于部分国家或地区可能不允许责任的全部免除或对上述损失的责任限制,所以上述限制或 排除條款可能對您不適用。

用户知悉华硕有权随时修改本用户手册。本产品规格或驱动程序一经改变,本用户手册将 會隨之更新。本用戶手冊更新的詳細說明請您訪問華碩的客戶服務網 http://www.asus.com.cn/ support/, 或是直接与华硕电脑客户关怀中心 400-620-6655 联系。

对于本用户手册中提及的第三方产品名称或内容,其所有权及知识产权都为各产品或内容所 有人所有且受现行知识产权相关法律及国际条约的保护。

当下列两种情况发生时,本产品将不再受到华硕的保修及服务:

(1)本产品曾经讨非华硕授权的维修、规格更改、零件替换或其它未经讨华硕授权的行为。

(2)本产品序号模糊不清或丢失。

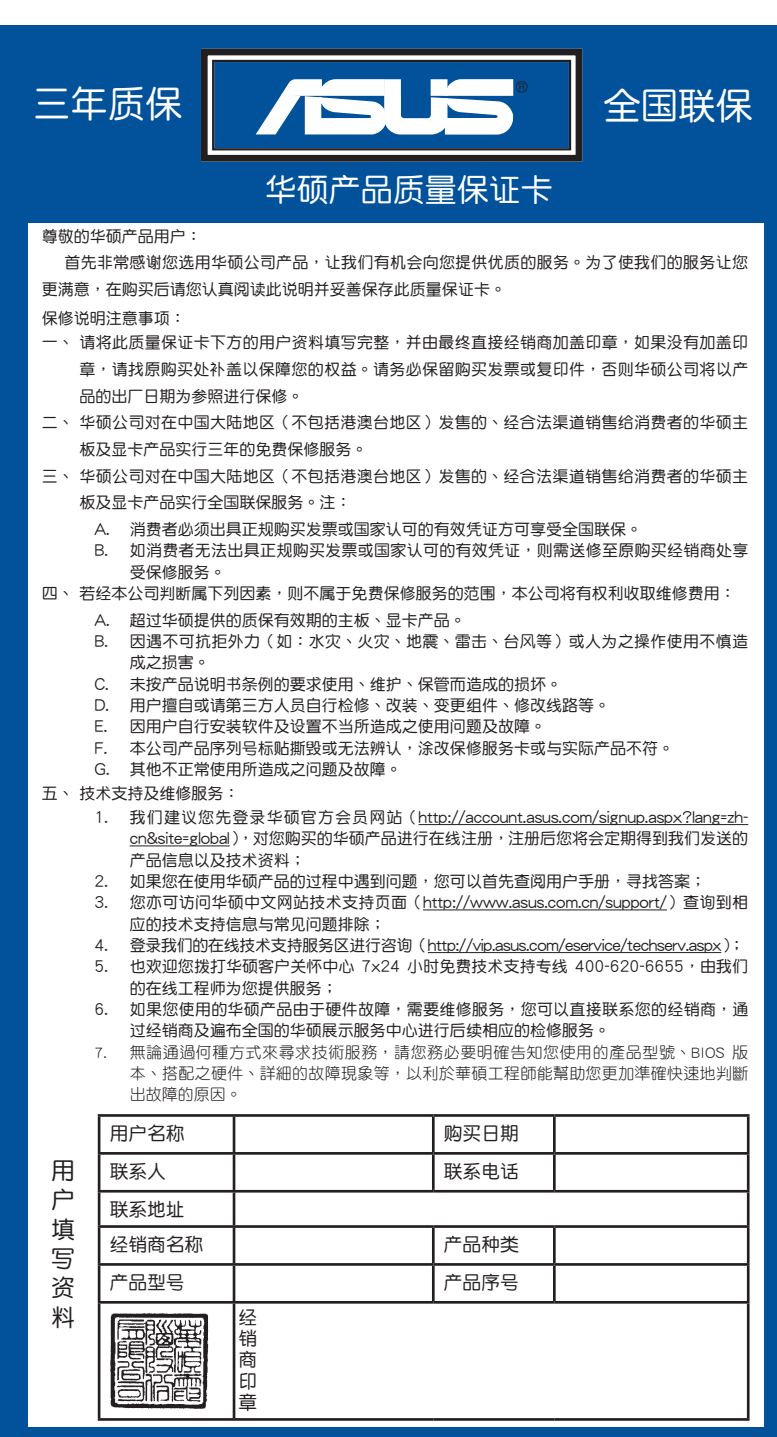

请 用 剪 刀 沿 命 线 剪 下

Offer to Provide Source Code of Certain Software

This product contains copyrighted software that is licensed under the General Public License ("GPL"), under the Lesser General Public License Version ("LGPL") and/or other Free Open Source Software Licenses. Such software in this product is distributed without any warranty to the extent permitted by the applicable law. Copies of these licenses are included in this product.

Where the applicable license entitles you to the source code of such software and/ or other additional data, you may obtain it for a period of three years after our last shipment of the product, either

(1) for free by downloading it from https://www.asus.com/support/ or

(2) for the cost of reproduction and shipment, which is dependent on the preferred carrier and the location where you want to have it shipped to, by sending a request to:

ASUSTeK Computer Inc. Legal Compliance Dept. 15 Li Te Rd., Beitou, Taipei 112 Taiwan

In your request please provide the name, model number and version, as stated in the About Box of the product for which you wish to obtain the corresponding source code and your contact details so that we can coordinate the terms and cost of shipment with you.

The source code will be distributed WITHOUT ANY WARRANTY and licensed under the same license as the corresponding binary/object code.

This offer is valid to anyone in receipt of this information.

ASUSTeK is eager to duly provide complete source code as required under various Free Open Source Software licenses. If however you encounter any problems in obtaining the full corresponding source code we would be much obliged if you give us a notification to the email address gpl@asus.com, stating the product and describing the problem (please DO NOT send large attachments such as source code archives, etc. to this email address).

# 目录内容

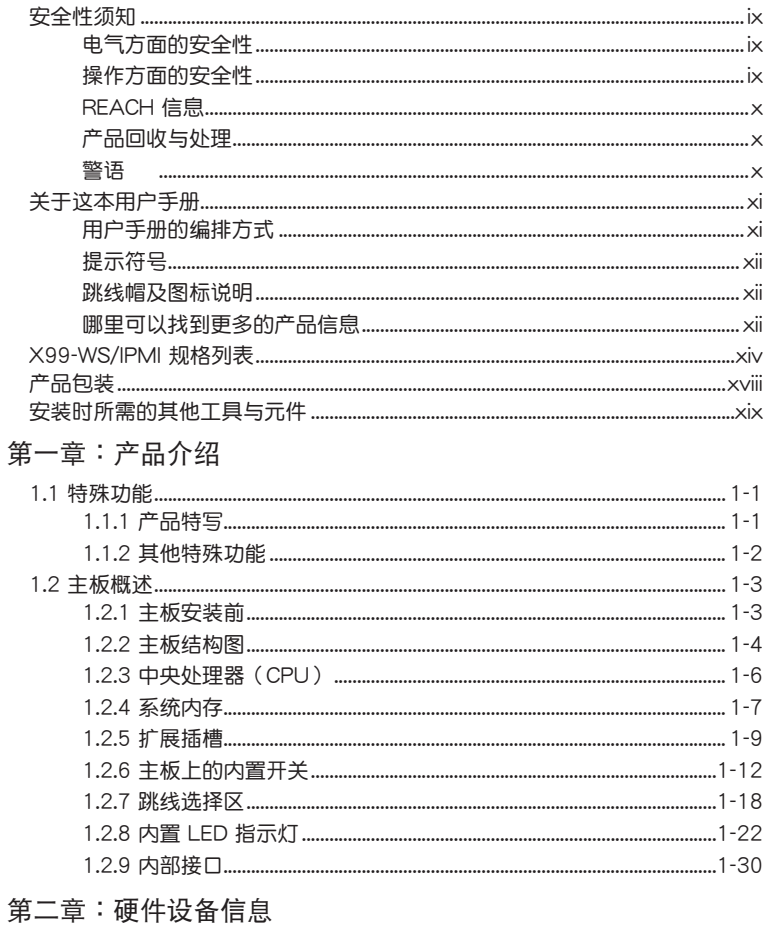

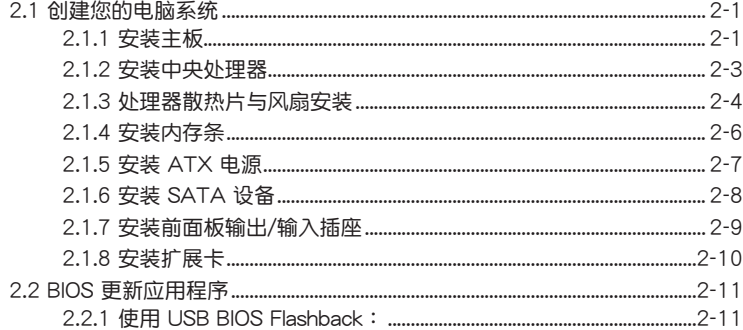

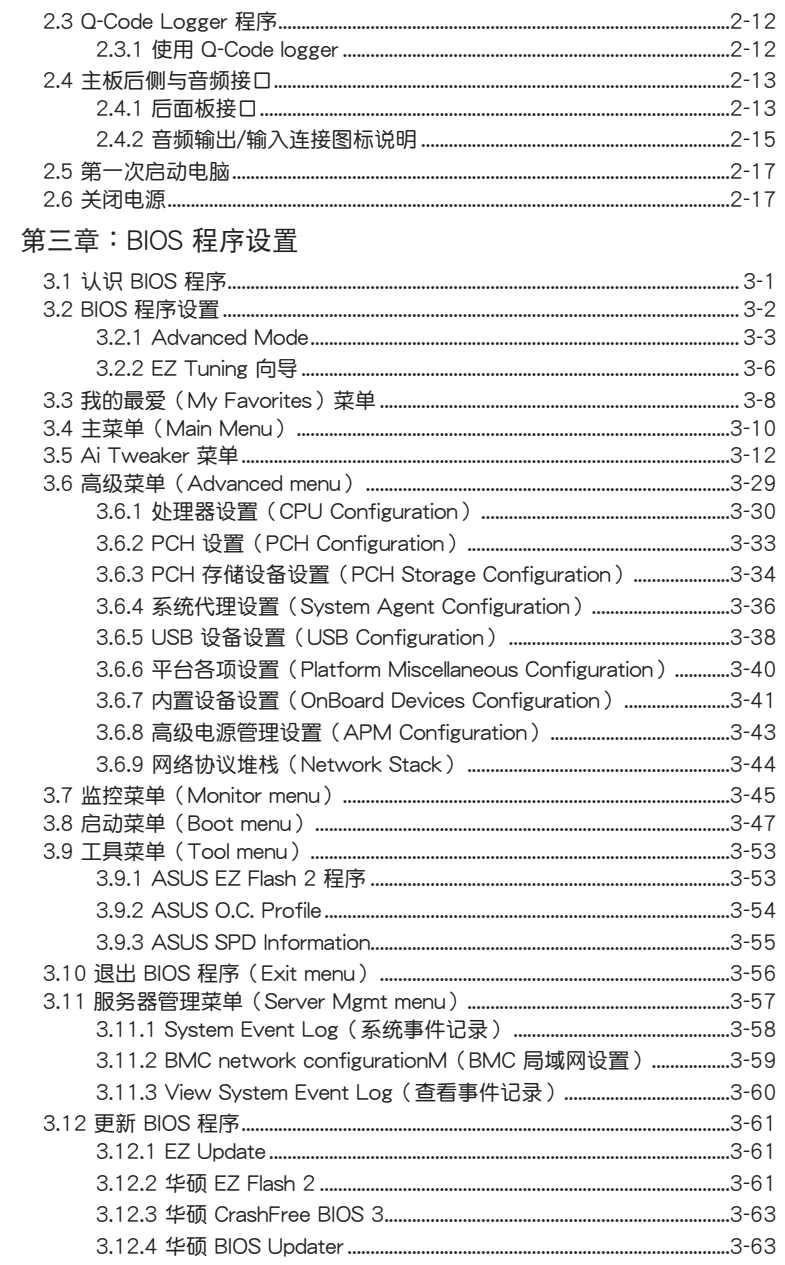

## 第四章: 软件支持

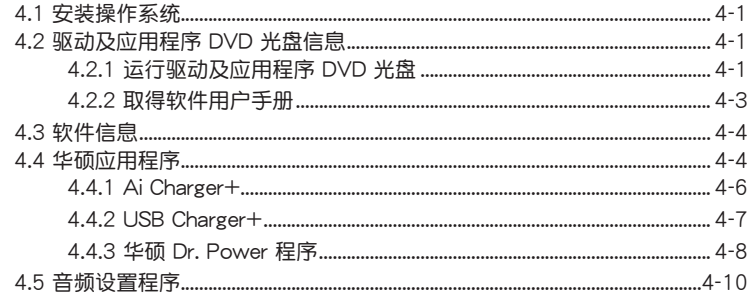

## 第五章: RAID 支持

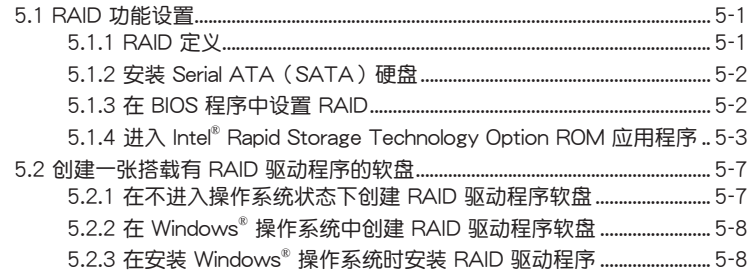

## **第六章:多绘图处理器技术支持**

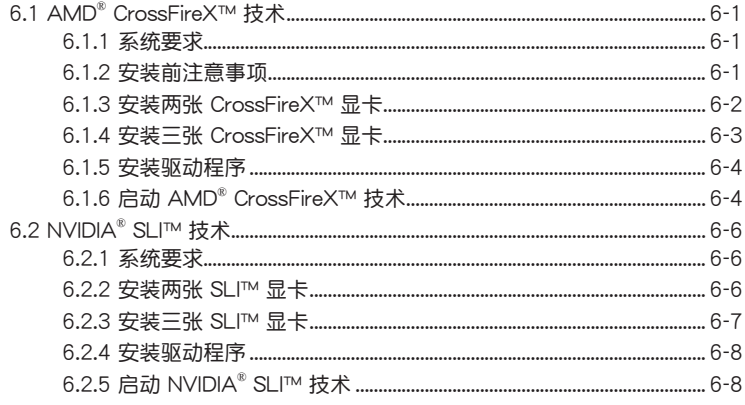

## 附录

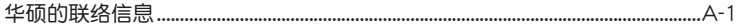

## <span id="page-8-0"></span>安全性須知

電氣方面的安全性

- 为避免可能的电击造成严重损害,在搬动电脑主机之前,请先将电脑电源线暂时 從電源插槽中拔掉。
- 当您要加入硬件设备到系统中或者要移除系统中的硬件设备时,请务必先连接该 设备的信号线,然后再连接电源线。可能的话,在安装硬件设备之前先拔掉电脑 的電源(PSU)電源線。
- 当您要从主板连接或拔除任何的信号线之前,请确定所有的电源线已事先拔掉。
- 在使用扩展卡之前,我们推荐您可以先寻求专业人士的协助。这些设备有可能会 干扰接地的回路。
- 请确定电源(PSU)的电压设置已调整到本国/本区域所使用的电压标准值。若您 不确定您所属区域的供应电压值为何,那么请就近询问当地的电力公司人员。
- 如果电源(PSU)已损坏,请不要尝试自行修复。请将之交给专业技术服务人员 或经销商来外理。

操作方面的安全性

- 在您安装主板以及加入硬件设备之前,请务必详加阅读本手册所提供的相关信 息。
- 在使用产品之前,请确定所有的排线、电源线都已正确地连接好。若您发现有任 **何重大的瑕疵,请尽快联络您的经销商。**
- 为避免发生电气短路情形,请务必将所有没用到的螺丝、回形针及其他零件收 好,不要遗留在主板上或电脑主机中。
- 灰尘、湿气以及剧烈的温度变化都会影响主板的使用寿命,因此请尽量避免放置 在這些地方。
- 請勿將電腦主機放置在容易搖晃的地方。
- 若在本产品的使用上有任何的技术性问题,请和经过检定或有经验的技术人员联 絡。

## <span id="page-9-0"></span>REACH 信息

注意:謹遵守 REACH(Registration, Evaluation, Authorisation, and Restriction of  $Chemicals)$ 管理规范,我们会將产品中的化学物质公告在华硕 REACH 网站,详细请 參考 http://csr.asus.com/english/REACH.htm。

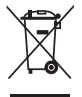

请勿将本主板当作一般垃圾丢弃。本产品零组件设计为可回收利用。这 个打叉的垃圾桶标志表示本产品(电器与电子设备)不应视为一般垃圾 丟棄,請依照您所在地區有關廢棄電子產品的處理方式處理。

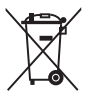

请勿将内含汞的电池当作一般垃圾丢弃。这个打叉的垃圾桶标志表示电 池不應視為一般垃圾丟棄。

## 产品回收与外理

华硕与资源回收业者以最高标准相互配合,以保护我们的环境,确保工作者的安 全,以及遵从全球有关环境保护的法律规定。我们保证以资源回收的方式回收以往生 产的旧设备,通过多样的方式保护环境。

如欲了解更多关于华硕产品资源回收信息与联络方式,请连在线网至 CSR (Corporate Social Responsibility) 网页: http://csr.asus.com/english/Takeback.htm。

#### 警語

经型式认证合格之低功率射频电机,非经许可,公司、商号或用户均不得擅自更改 頻率、加大功率或更改原設計之特性及功能。

低功率射频电机之使用不得影响飞航安全及干扰合法通信;经发现有干扰现象时, 应立即停用,并改善至无干扰时方得继续使用。

前项合法通信,指依电信法规定操作之无线通信。

低功率射频电机须忍受合法通信或工业、科学及医疗用电波辐射性电机设备之干 擾。

## <span id="page-10-0"></span>关于这本用户手册

产品用户手册包含了所有当您在安装本主板时所需用到的信息。

#### 用戶手冊的編排方式

用户手册是由下面几个章节所组成:

• 第一章:产品介绍

您可以在本章节中发现诸多华硕所赋予本主板的优异特色。利用简洁易懂的说 明让您能很快地掌握本主板的各项特性,当然,在本章节中我们也会提及所有能 够应用在本主板的新产品技术。

• 第二章:硬件設備信息

本章節描述所有您在安裝系統元件時必須完成的硬件安裝程序。詳細內容有: 處理器與內存安裝、跳線選擇區設置以及主板的各種設備接口。

• 第三章:BIOS 程序設置

本章節描述如何使用 BIOS 設置程序中的每一個菜單項目來更改系統的配置設 置。此外也會詳加介紹 BIOS 各項設置值的使用時機與參數設置。

• 第四章:軟件支持

您可以在本章节中找到所有包含在华硕驱动程序及应用程序光盘中的软件相关 信息。

• 第五章:RAID 支持

本章節介紹 RAID 的各項設置。

• 第六章:多繪圖處理器技術支持

本章将介绍如何安装与设置支持 AMD® CrossFireX™ 和 NVIDIA® SLI™ 技术 的多绘图外理器显卡。

• 附錄

在本附录里将列出相关的联络信息与认证信息。

## <span id="page-11-0"></span>提示符号

为了能够确保您正确地完成主板设置,请务必注意下面这些会在本手册中出现的标 示符号所代表的特殊含意。

警告:提醒您在進行某一項工作時要注意您本身的安全。 小心:提醒您在進行某一項工作時要注意勿傷害到電腦主板元件。

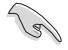

重要:此符号表示您必须要遵照手册所描述之方式完成一项或多项软硬件 的安裝或設置。

注意:提供有助於完成某項工作的訣竅和其他額外的信息。

## 跳线帽及图标说明

主板上有一些小小的塑料套,里面有金属导线,可以套住选择区的任二只针脚 (Pin)使其相連而成一通路(短路),本手冊稱之為跳線帽。

有关主板的跳线帽使用设置,兹利用以下图标说明。以下图为例,欲设置为 「Jumper™ Mode」,需在选择区的第一及第二只针脚部份盖上跳线帽,本手册图标 即以塗上底色代表蓋上跳線帽的位置,而空白的部份則代表空接針。以文字表示為:  $[1-2]$   $\circ$ 

因此, 欲设置为「JumperFree™ Mode」, 以右图 表示即为在「第二及第三只针脚部份盖上跳线帽」, 以文字表示即為:[2-3]。 Jumper Free

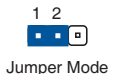

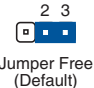

### 哪裡可以找到更多的產品信息

您可以经由下面所提供的两个渠道来获得您所使用的华硕产品信息以及软硬件的升 級信息等。

1. 華碩網站

您可以到 http://www.asus.com.cn 华硕电脑互联网取得所有关于华硕软硬件产品 的各项信息。请参考手册最后附录里的联络信息。

2. 其他文件

在您的产品包装盒中除了本手册所列举的标准配件之外,也有可能会夹带其他的文 件,譬如经销商所附的产品保修单据等。

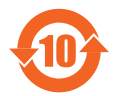

电子电气产品有害物质限制使用标识要求:图中之数字为产品之环 保使用期限。只指电子电气产品中含有的有害物质不致发生外泄或突 变从而对环境造成污染或对人身、财产造成严重损害的期限。

有害物質的名稱及含量說明標示:

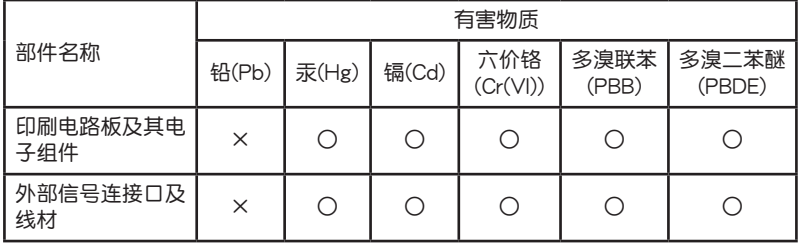

本表格根據 SJ/T 11364 的規定編制。

- ○:表示該有害物質在該部件所有均質材料中的含量均在 GB/T 26572 規定的限量 要求以下。
- ×:表示該有害物質至少在該部件的某一均質材料中的含量超出 GB/T 26572 規定 的限量要求,然該部件仍符合歐盟命令 2011/65/EU 的規范。
- 备注:此产品所标示的环保使用期限,系指在一般正常使用状况下。

<span id="page-13-0"></span>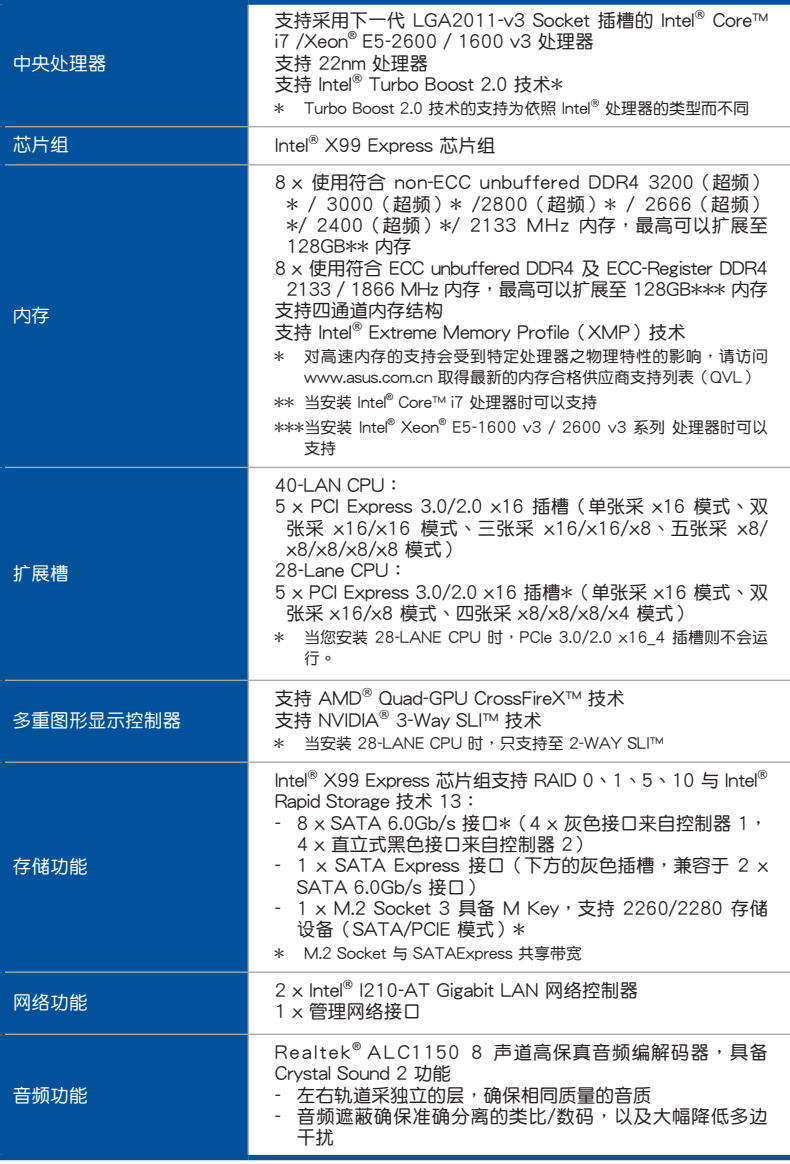

(下頁繼續)

| 音频功能       | 音频扩大器,以提供最高质量的耳机与音箱音频输出<br>- 支持高保真 109dB SNR 立体声输出(音源输出孔位于后<br>面板 ) 和 104dB SNR 录音输入(音源输入孔)<br>- 支持 192khz/24bit 真正蓝光无失真音频<br>- DTS UltraPC II<br>- DTS Connect<br>- 支持音频接口检测、多音源独立输出(Multi-Streaming)<br>技术与前面板音频插孔功能<br>- 后面板具备光纤 S/PDIF 数码输出接口                                                                                                    |
|------------|----------------------------------------------------------------------------------------------------|
| <b>USB</b> | Intel <sup>®</sup> X99 Express 芯片组:<br>- 6 x USB 3.0/2.0 接口 ( 4 组在主板前面板,2 组位于主<br>板后面板)<br>- 6 x USB 2.0/1.1 接口 ( 4 组在主板中央,2 组位于主板<br>后面板)<br>ASMedia <sup>®</sup> USB 3.0 控制器:<br>- 2 x USB 3.0/2.0 接口,位于主板后面板 (蓝色)                                                                                                    |
| 华硕独家功能     | High Performance<br>DIGI+ 电源控制<br><b>CPU Power</b><br>- 领先业界的数码 8 相式电源设计<br><b>DRAM Power</b><br>- 领先业界的数码 4 相式内存电源设计<br>TPU<br>- TPU、2-level TPU 开关<br>EPU<br>- EPU、EPU 开关<br><b>UEFI BIOS</b><br>提供最快反应时间的高级选项<br>M.2 and SATA Express onboard<br>M.2 为最新的传输技术,可以提供最快 10Gb/s 数据传输<br>速度<br>- 超高速的传输速度,可以提供 SATA Express 高达 10<br>Gb/s 数据传输速度<br>Gaming Scenario<br>Turbo LAN<br>- 用较低的 pin 来让您体验流畅的在线游戏,并能减少延迟<br>Crystal Sound 2<br>体验不同场景的音频功率<br>Steam support<br>兼容于 Windows® 系统下最好玩的游戏平台<br><b>ASUS EZ DIY</b><br>Push Notice (推播通知)<br>- 使用智能型设备实时监控您的电脑状态 |

(下頁繼續)

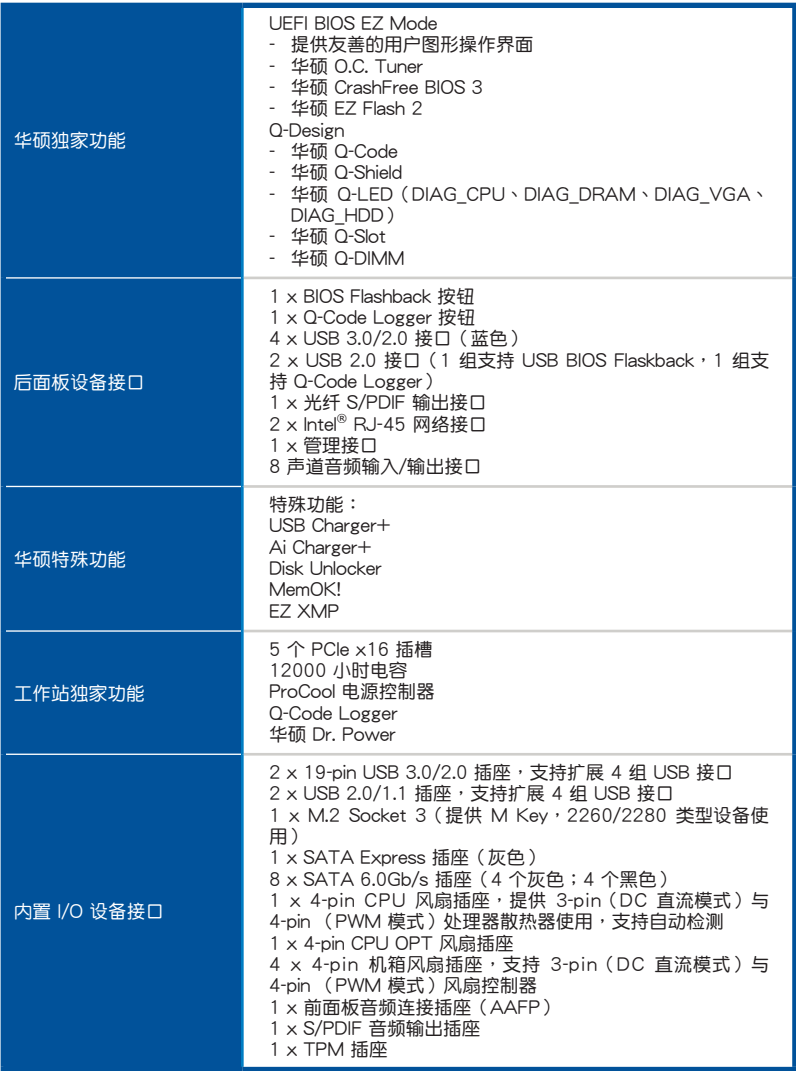

(下頁繼續)

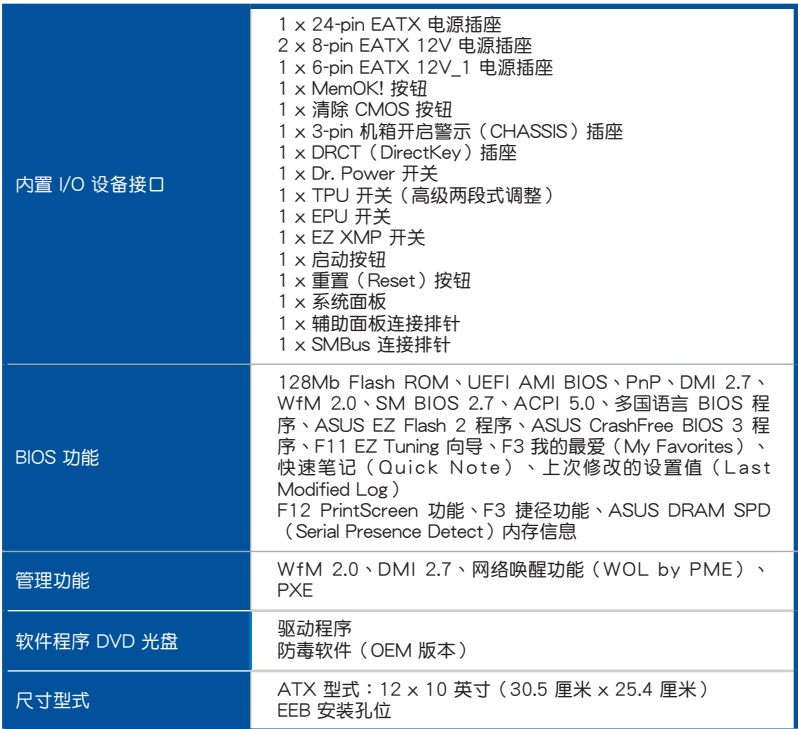

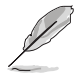

規格若有任何更改,恕不另行通知。

<span id="page-17-0"></span>產品包裝

請檢查下面所列出的各項標準配件是否齊全。

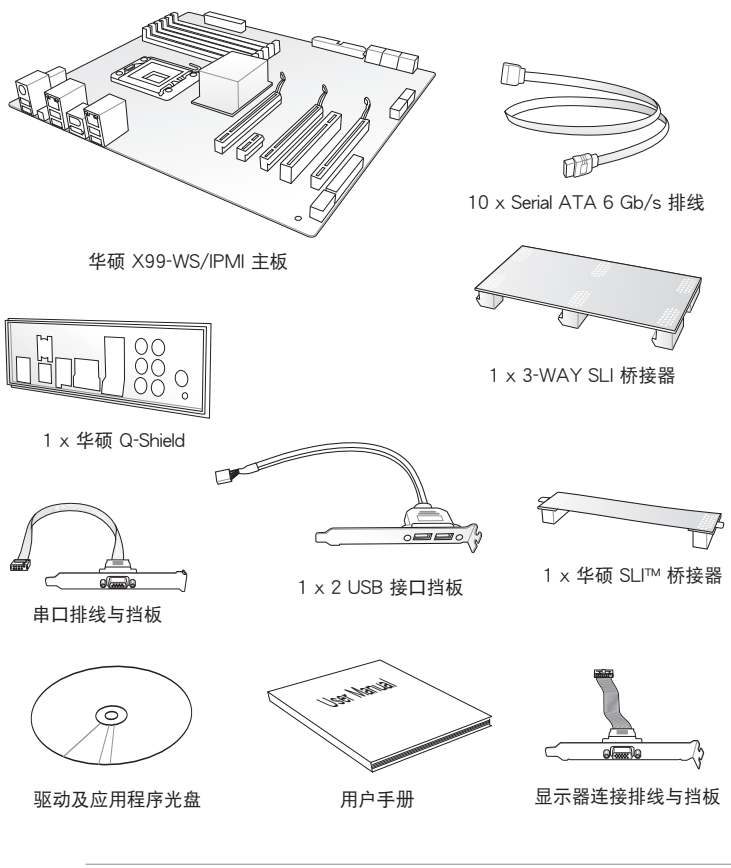

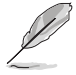

- 若以上列出的任何一项配件有损坏或是短缺的情形,请尽快与您的经 銷商聯絡。
- 以上的图标只能参考,实际产品规格可能因搭配的型号而有所不同。

## <span id="page-18-0"></span>安装时所需的其他工具与元件

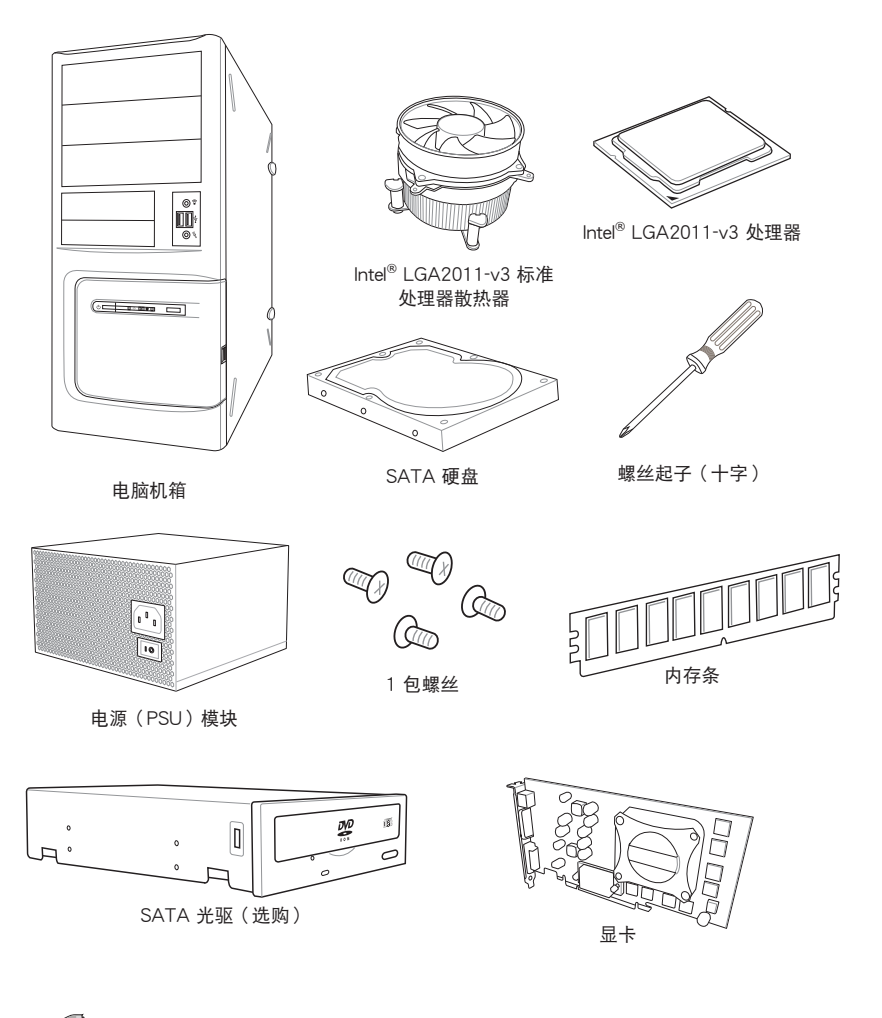

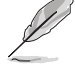

上表所列的工具与元件并不包含在主板包装盒内。

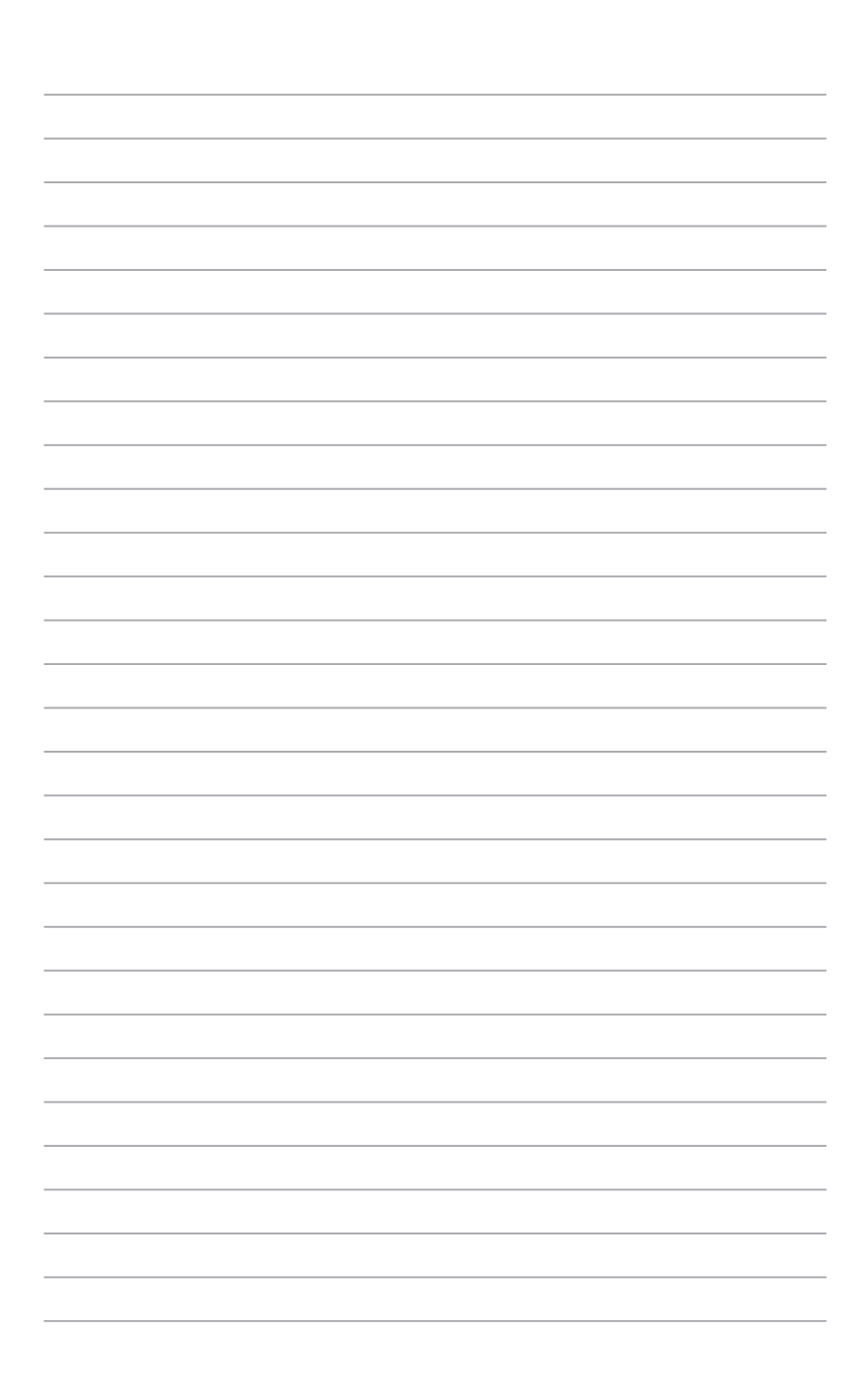

## <span id="page-20-0"></span>1.1 特殊功能

#### 1.1.1 产品特写

支持 LGA2011-v3 规格的 Intel® Core™ i7 外理器

本主板支持最新 LGA2011-v3 封装的 Intel® Core™ i7 外理器,并诵讨 GPU、四 通道 DDR4 内存插槽与 PCI Express 2.0/3.0 扩展插槽,能提供最佳的绘图显示与系 統運算性能。

第一章

#### 採用 Intel® X99 Express 芯片組

Intel<sup>®</sup> X99 Express 芯片组采用最新的单芯片设计, 是专为支持最新的  $LG$ A2011-v3 插槽的 Intel® Core™ i7 处理器所设计,诵过连续的点对点链接增加带 寬與穩定性,並增強系統性能。原生支持高達 6 組 USB 3.0 接口、10 組 SATA 6 Gb/s 接口与 M.2 规格,提供更快速的数据存取速度。

#### PCI Express® 3.0

最新的 PCI Express 3.0 (PCIe 3.0) 总线标准提供比当前 PCIe 2.0 快二倍的性 能,x16 的总带宽可达 32GB/s,双倍于 PCIe 2.0(x16 模式)的 16GB/s。PCIe 3.0 提供用户前所未有的数据传输速度,提供与 PCIe 1.0 及 PCIe 2.0 设备完全向下 兼容的便利与无缝传输。这是 PC 用户想要增讲与最佳化图像性能必备的功能。

 $*$  本主板已支持符合 PCIe 3.0 标准,当使用 PCIe 3.0 标准的设备安装后便可完整支持该功能。 更多詳細說明請參考華碩官網 www.asus.com。

#### 支持 3-Way SLI™ 与 Quad GPU CrossFireX™ 技术

本主板拥有 NVIDIA 3-Way 与支持 AMD Quad GPU CrossFireX 技术,可以启用 多重 GPU (图形处理器)设置,提供您完整有力的最新图形技术。此外,并采用了  $4$ K/HUD (超高清),可通过 HDMI 或 DisplayPort 而达到 4096x2160 分辨率,讲 而提供无与伦比高于原生四倍的视觉清晰度、细节和逼直的像素。

#### 支持 SATA Express

SATA Express 提供更快速的数据传输率,最高可达 10 Gb/s,让系统可以跟上 SSD 的速度,并且向下兼容最多可以二个 SATA 磁盘拥有相同的速度。

#### 支持四通道 DDR4 2133MHz 內存

本主板支持最高傳輸率為 2133MHz 的四通道 DDR4 內存以提高系統的性能,以 及符合最新的 3D 绘图、多介质与网络应用等更高的带宽需求。

#### 支持 M.2 規格\*

本主板配备有 M.2 插槽,与 SATA Express 共享带宽,数据传输率最高可达 10 Gb/s,可以用來增強指定給操作系統使用的 SSD 的性能。

\* 此功能支持 PCIe/SATA 模式。

#### 完全集成 USB 3.0

华硕提供完整的 USB 3.0 支持能力,在前面板与后面板搭载了 USB 3.0 接口,让 USB 3.0 的使用更加容易。体验最新的即插即用连接传输速度,较 USB 2.0 的传输 率快達十倍。本主板提供最便利的高速傳輸連接。

## <span id="page-21-0"></span>1.1.2 其他特殊功能

#### DTS Connect

DTS Connect 结合二种增能技术,让您所有格式与音质等级的内容都能发挥最佳 的音频娱乐效果,DTS Connect 包含 DTS Interactive 与 DTS Neo:PC™ 技术,DTS Neo:PC™ 可以将各种立体声信号,如:CD、MP3、WMA、网络电台等混音升级为 最多的 7.1 声道,提供令人赞叹的环绕音频。用户可以将电脑连接至家庭剧院,DTS Interactive 可在个人电脑上进行 DTS 位串流的多声道编码,并将编码后的位串流传 送至數碼音頻連接,例如:S/PDIF 或 HDMI,以提供音頻給外部的解碼器。

## 支持 DTS UltraPC II

DTS UltraPC II 通过最常见的音频设置,亦即电脑的音箱与耳机,提供优异的环绕 音频体验。除了虚拟环绕音频之外,通过音频还原技术将原音提升至新的层级,重建 音频文件的动态范围。对称模式改善了不同输入源的感知音量均衡性,并通过高低频 率的等化大幅提升音質。

## <span id="page-22-0"></span>1.2 主板概述

## 1.2.1 主板安裝前

主板以及扩展卡都是由许多精密复杂的集成电路元件、集成性芯片等所构成。而这 些電子性零件很容易因靜電的影響而導致損壞,因此,在您動手更改主板上的任何設 置之前,請務必先作好以下所列出的各項預防措施。

- 在處理主板上的內部功能設置時,您可以先拔掉電腦的電源線。 • 为避免生成静电,在拿取任何电脑元件时除了可以使用防静电手环之 外,您也可以触摸一个有接地线的物品或者金属物品像电源外壳等。 • 拿取集成电路元件时请尽量不要触碰到元件上的芯片。
	- 在您删除任何一个集成电路元件后,请将该元件放置在绝缘垫上以隔 離靜電,或者直接放回該元件的絕緣包裝袋中保存。
	- 在您安装或删除任何元件之前,请确认 ATX 电源的电源开关是切换 到关闭(OFF)的位置,而最安全的做法是先暂时拔出电源的电源 线,等到安装/删除工作完成后再将之接回。如此可避免因仍有电力 残留在系统中而严重损及主板、外围设备、元件等。

## <span id="page-23-0"></span>1.2.2 主板結構圖

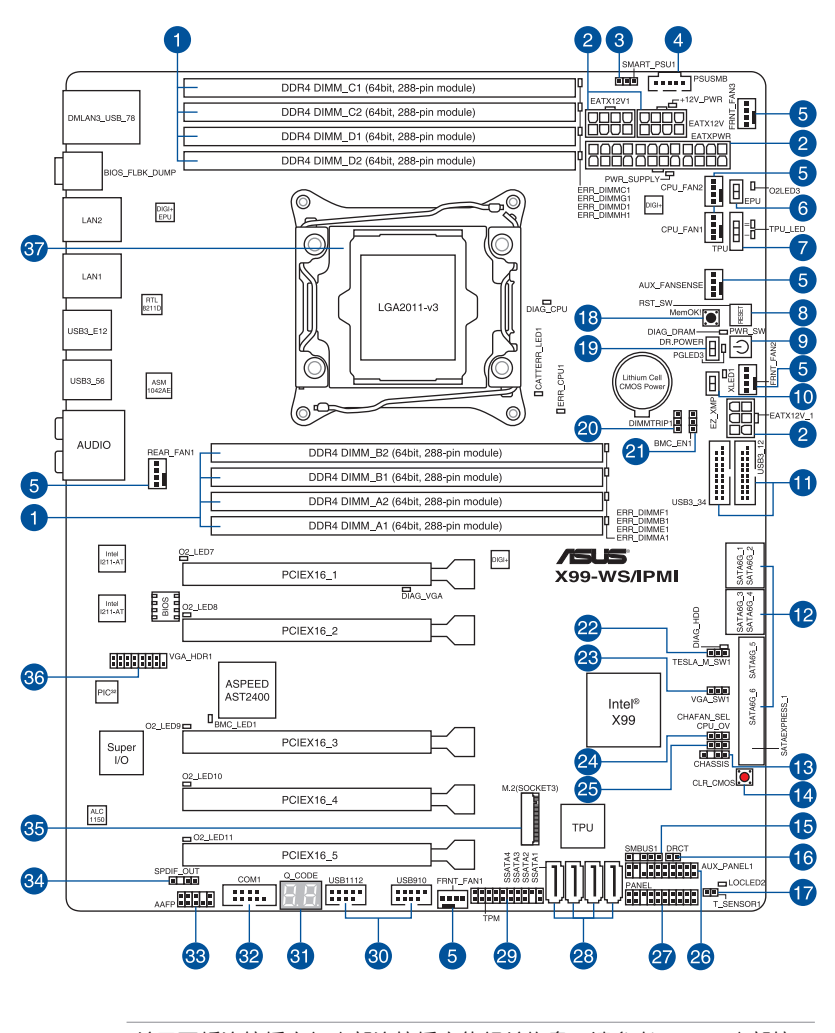

 $\sqrt{3}$ 

关于面板连接插座与内部连接插座的相关信息,请参考 1.2.9 内部接口 与 2.4.1 后面板接口 一节中的说明。

主板元件說明

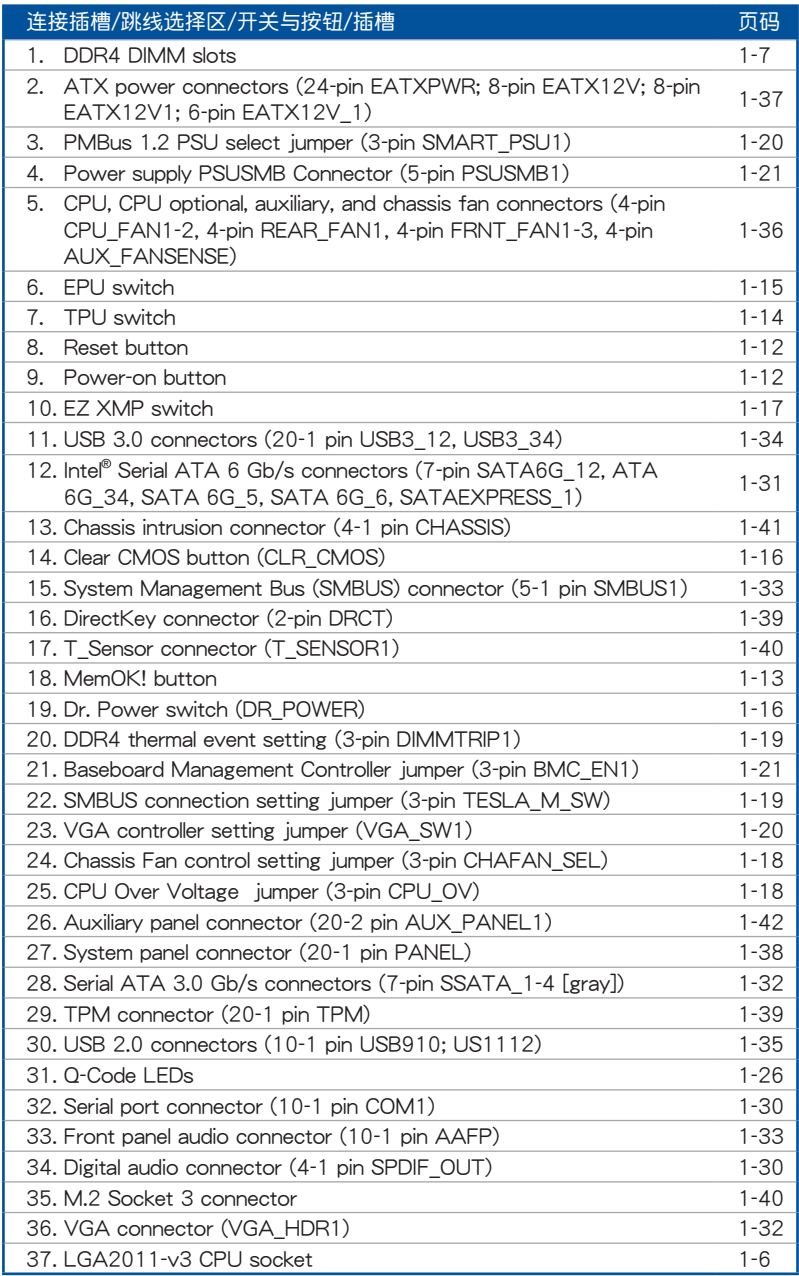

第一章

<span id="page-25-0"></span>1.2.3 中央外理器 (CPU)

本主板具备一个 LGA2011-v3 处理器插槽,本插槽是专为 Intel® Core™ i7 系列处 理器所設計。

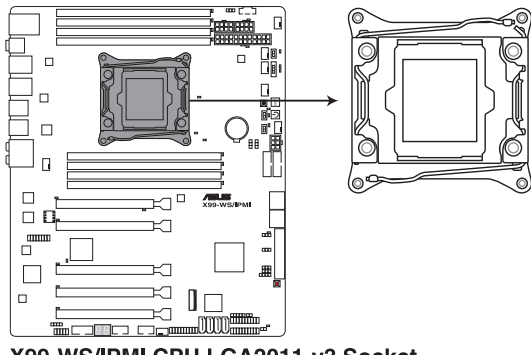

X99-WS/IPMI CPU LGA2011-v3 Socket

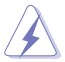

- 当您安装 CPU 时,请确认所有的电源接口都已拔除。
- 当在您购买本主板之后,请确认在 LGA2011-v3 插座上附有一个即 插即用的保护盖,并且插座接点没有弯曲变形。若是保护盖已经毁损 或是没有保护盖,或者是插座接点已经弯曲,请立即与您的经销商联 絡。
- 在安装完主板之后,请将即插即用的保护盖保留下来。只有 LGA2011-v3 插槽上附有即插即用保护盖的主板符合 Return Merchandise Authorization (RMA) 的要求, 华硕电脑才能为您处理 产品的维修与保修。
- 本保修不包括处理器插座因遗失、错误的安装或不正确的移除即插即 用保护盖所造成的毁损。

第一章

## <span id="page-26-0"></span>1.2.4 系統內存

本主板配置有 8 组 DDR4 (Double Data Rate 4) 内存条插槽。

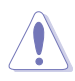

DDR4 内存条拥有与 DDR3、DDR2 或 DDR 内存条相同的外观,但是 DDR4 内存插槽的缺口与 DDR3、DDR2 或 DDR 内存插槽不同,以防止 插入錯誤的內存條。

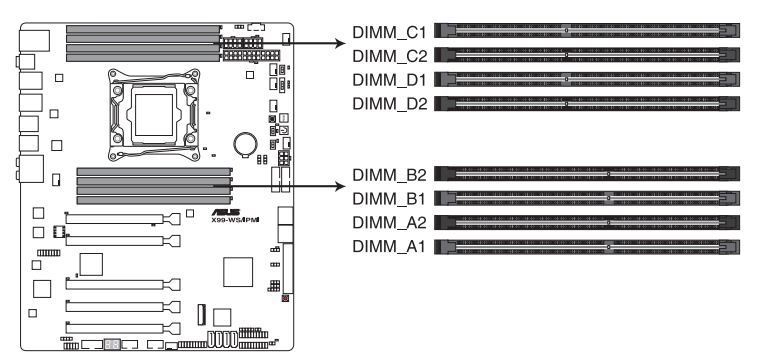

X99-WS/IPMI 288-pin DDR4 DIMM socket

內存推薦設置

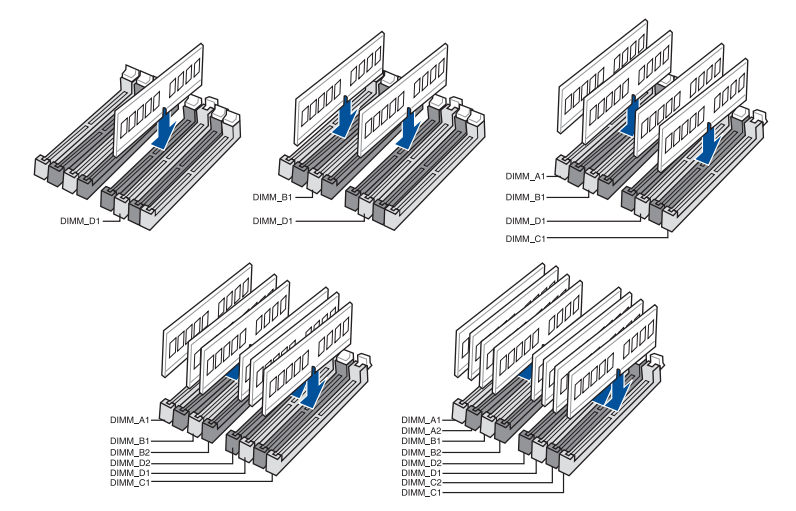

#### 內存設置

您可以任意選擇使用 2GB、4GB 與 8GB 的 unbuffered non-ECC DDR4 內存條至 本主板的內存插槽上。

- 你可以在 Channel A、Channel B、Channel C 与 Channel D 安装不 同容量的內存條,在雙通道設置中,系統會檢測較低容量通道的內存 容量。任何在较高容量通道的其他内存容量,会被检测为单通道模式 運行。
- 根据 Intel 处理器规格,推荐内存电压低于 1.65V 以保护处理器。
- 由于 32-bit Windows 操作系统内存地址的限制,当您安装 4GB 或 更多的內存條時,系統實際可用的總內存只有 3GB 或更少。為充分 利用内存,您可以运行以下任一动作:
	- a) 若您使用 32-bit Windows 操作系统,推荐系统内存最高安装 3GB 即可。
	- b) 当您的主板安装 4GB 或更多的内存时, 推荐您安装 64-bit Windows 操作系統。
	- c) 若需要更详细的数据,请访问 Microsoft 网站 http://support. microsoft.com/kb/929605/zh-cn。

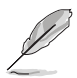

- 默认的内存运行频率是根据其 SPD (Serial Presence Detect) 。在 默认状态下,某些内存在超频时的运行频率可能会较供应商所标示的 数值为低。若要让内存条以供应商的数值或更高的频率运行,请参考 3.5 Ai Tweaker 菜單 一節中,手動調整內存頻率的說明。
- 在全负载(8 DIMM)或超频设置下,内存条可能需要更佳的冷却系 統以維持運行的穩定。
- 当内存条频率高于 2133MHz,并且响应时序或载入的 XMP 文件不 是 JEDEC 标准时,内存条的稳定性与兼容性会依照处理器性能与其 他已安裝設備而有不同。
- ‧ 請安裝相同 CAS Latency 的內存條。為求最佳兼容性,推薦您安裝 同厂牌、相同数据码(D/C)版本的内存条。请先与供应商确认并购 買正確的內存條。
- ‧ 華碩獨家提供支持 Hyper DIMM 功能。
- 对高速内存条的支持为取决于特定的处理器物理特性, 在 BIOS 设置 中載入 X.M.P. 或 D.O.C.P. 設置以支持高速內存條。
- ‧ 請訪問華碩網站(www.asus.com.cn)查詢最新內存供應商列表 (QVL)。

<span id="page-28-0"></span>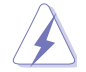

安装或移除任何扩展卡之前,请暂时先将电脑的电源线拔出。如此可免 除因电气残留于电脑中而发生的意外状况。

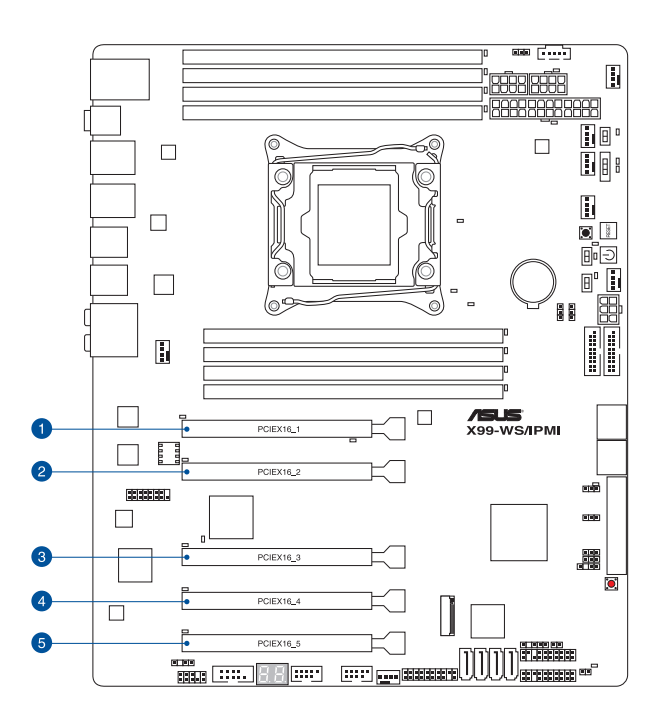

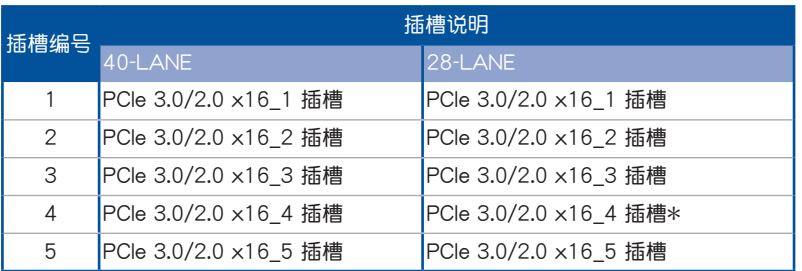

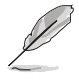

当安装 28-LANE 处理器时,这个插槽将不会运行。

## 40-LANE CPU VGA 設置

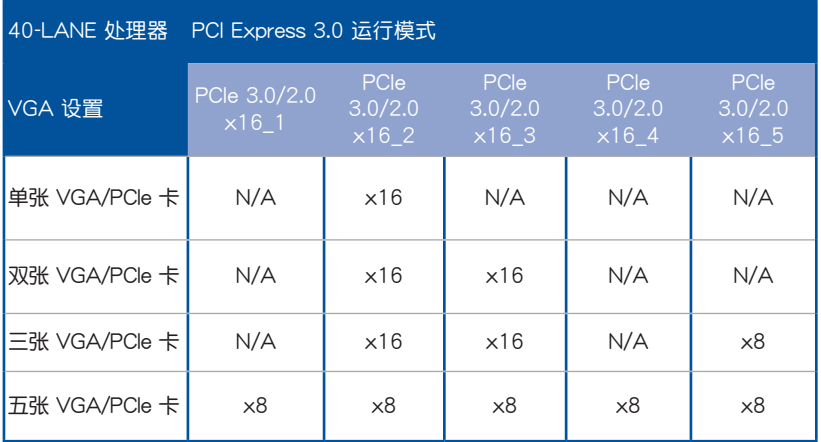

## 28-LANE CPU VGA 設置

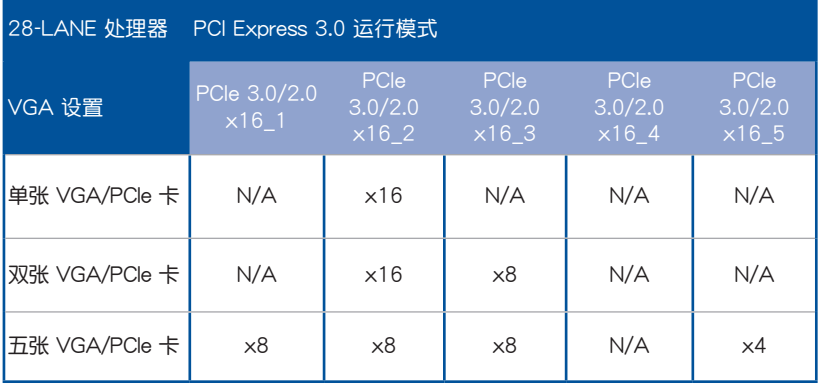

- 当在运行 CrossFireX™ 或 SLI® 模式时,推荐提供系统充足的电力供 應。
- 当您安装多张显卡时,推荐您将机箱风扇的排线连接至主板上标示 REAR\_FAN1 或 FRNT\_FAN1-3 的插座, 以获得更良好的散热环 境。

## 本主板使用的中斷請求(IRQ)一覽表

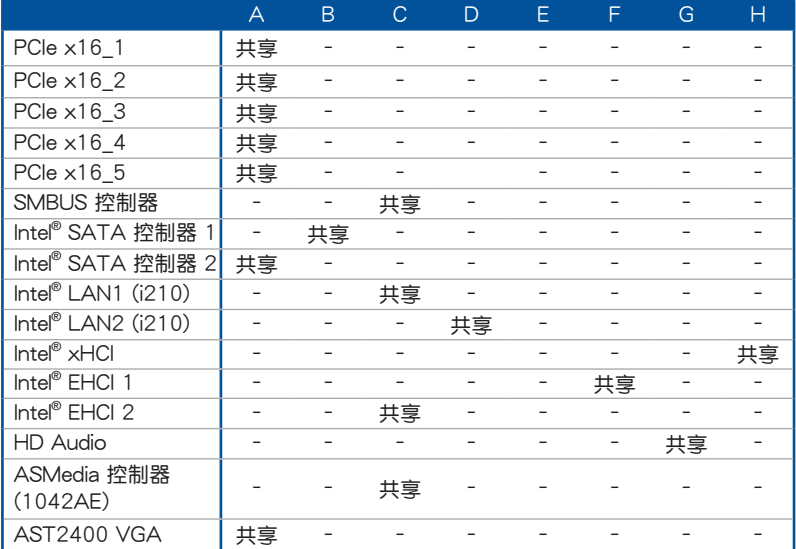

## <span id="page-31-0"></span>1.2.6 主板上的内置开关

当您想要针对未安装在机箱的裸板或是开放机箱的系统作性能调校时,主板上内置 的开关按钮与重置按钮可以方便您迅速地开关机或是重置系统。这个专为超频者及专 业玩家的设计,可以方便且不间断地进行调教,并让性能有效的提升。

1. 启动按钮 (PWR SW)

本主板拥有启动按钮,让您可以唤醒系统或启动,并以高灯显示系统已接上电 源为启动状态,并提醒您在主板移除或插入任何元件之前要先关机。下图显示开 關在主板上的位置。

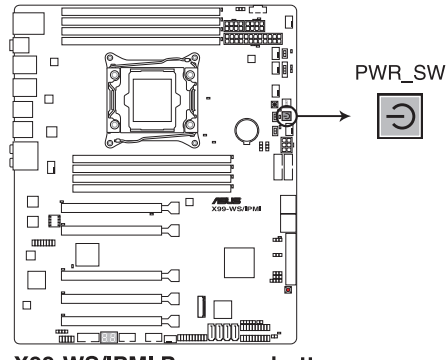

X99-WS/IPMI Power on button

2. 重置(RESET)按鈕(RST\_SW)

按下重置按钮以重新启动系统。

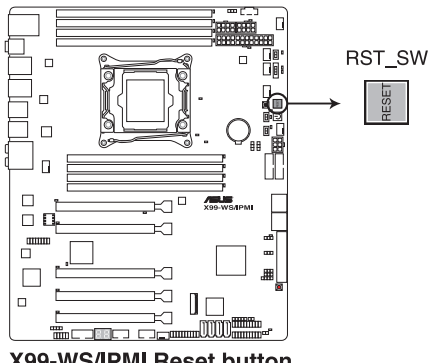

**X99-WS/IPMI Reset button** 

3. MemOK! 按鈕

在主板上安裝不兼容的内存条可能会导致启动失败,而且在系统内存开关旁的 DIAG\_LED 指示灯也会一直亮着。按一下 MemOK! 开关, DIAG\_LED 指示灯会 開始閃爍自動進行內存調整直到成功啟動。

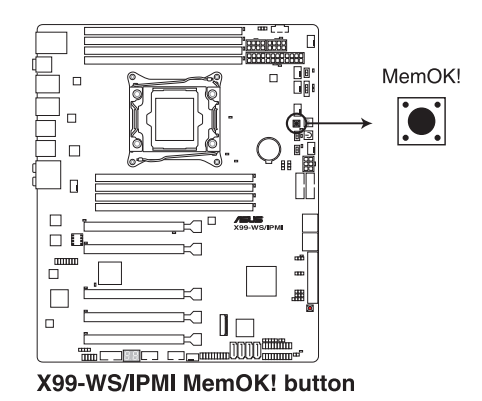

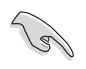

- 請參考 1.2.8 內置指示燈 來找到 DIAG\_LED 更精確的位置。
- 当 DRAM\_LED 指示灯在内存没有正确安装时也会亮起时,在使用 MemOK! 功能前,请先关闭系统并重新安装内存。
- MemOK! 开关在 Windows® 操作系统下无法使用。
- 在调整过程中,系统会载入与测试故障安全防护内存设置。系统进行 一项故障安全防护设置测试约需要 30 秒的时间,若是测试失败,系 统会重新启动并测试下一个项目。DIAG\_LED 指示灯闪烁的速度增加 表示正在運行不同的測試階段。
- 由于内存调整需求,系统将于每一组设置值测试时重新启动。在经过 整个调整过程后,若安装的内存仍然无法启动,DIAG\_LED 指示灯会 持續亮著,請參考並替換用戶手冊或華碩網站(www.asus.com.cn) 上由合格供應商(QVL)所提供的內存。
- 在调整过程中,若是您将电脑关机并更换内存,在启动电脑后,系统 会继续进行内存调整。若要停止内存调整,将电脑关机然后将电源线 拔除大約 5~10 秒即可。
- 若系统因 BIOS 超频而无法启动,按一下 MemOK! 开关来启动电脑 并载入默认的 BIOS 设置。在开机白检过程中会出现一个信息提醒您 BIOS 已经恢复至默认值。
- 在使用 MemOK! 功能后,推荐您到华硕网站 (www.asus.com.cn) 下載最新版本的 BIOS 程序。

4. TPU 开关

TPU 开关拥有二段式调整,让您可以自动调整 CPU 比值与时钟速度,以获得 最佳化系統性能。

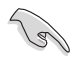

- 請於關機狀態時將本開關設置為 Enable。
- 当 TPU 开关设置为 Enabled (TPU I: CPU Ratio Boost),系统会自 動調整 CPU 比值來獲得更好的性能。
	- 当 TPU 开关设置为 Enabled (TPU II: CPU BCLK and Ratio Boost),系统会自动调整基本时钟比(BLCK)与 CPU 比值来获得更 好的性能。

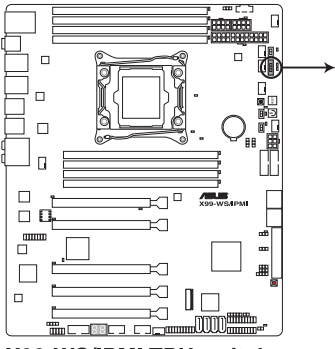

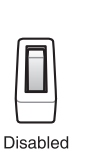

(Default)

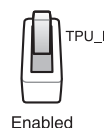

(CPU Ratio Boost)

TPU

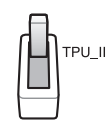

Fnabled (CPU BCLK and Ratio Boost)

X99-WS/IPMI TPU switch

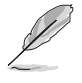

- $\cong$  TPU 开关切换成 TPU I 模式或 TPU II 模式时, 靠近本开关的 TPU LED (TPU LED) 指示灯就会亮起,请参考 1.2.8 内置指示灯 一節來查看 TPU 指示燈的正確位置。
- 若在 Windows® 操作系统环境下将开关更改设置为 Enable (启 用), TPU 功能会在下次启动时被启动。

第一章

5. EPU 开关

將本开关切換为 Enable 会自动检测当前系统的负载,并智能的监控电源的消 耗量。

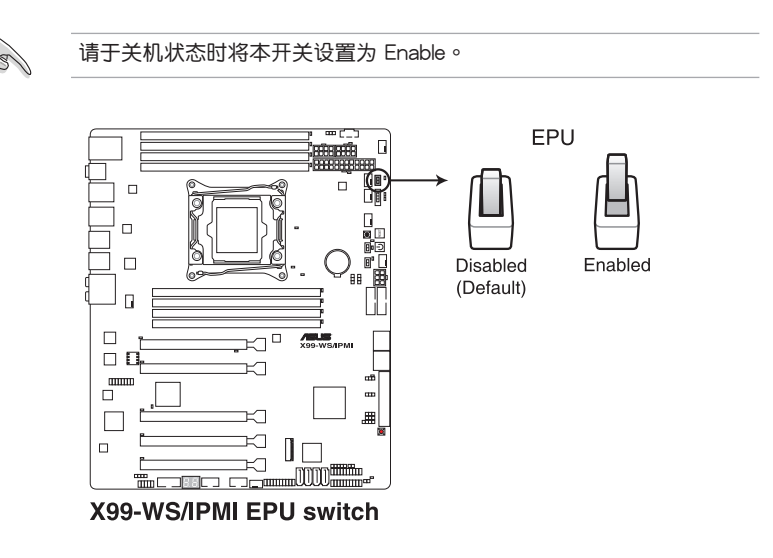

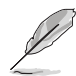

- 当本项目设置为 Enable, 靠近本开关的 EPU LED (O2LED3) 指示 灯就会亮起,请参考 1.2.8 内置指示灯 一节来查看 EPU LED 指示灯 的正確位置。
- 若是在 Windows® 操作系统环境下将开关更改设置为 Enabled,EPU 功能會在下次啟動時被啟動。
- 您可以在软件应用程序或 BIOS 中更改 EPU 设置,并同时启动主板 端 EPU 功能,系统会沿用最近一次更改的设置。

6. CMOS 配置數據清除按鈕(CLR\_CMOS) 只有在系统因超频而死机时按下本按钮来清除 BIOS 设置信息。

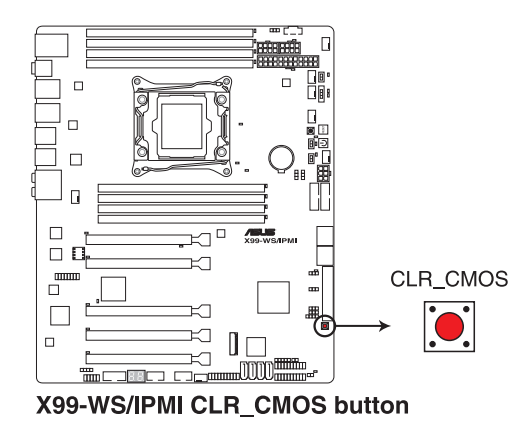

7. 華碩 Dr. POWER 開關(DR.POWER)

这个开关提供您启用或关闭华硕 Dr. Power 功能。当启用本功能时,请安装产 品所附的华硕 Dr. Power 工具程序,可以当电源 (PSU)模块发生异常状况时, 在 Windows 系統畫面中便會顯示提醒信息。

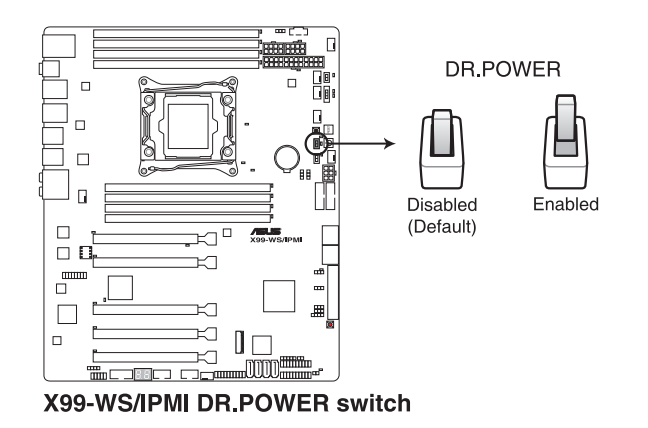

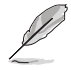

第一章

当 Dr. Power 开关切为 Enable (启用) 时, 靠近 Dr. Power 的 PGLED3 指示灯会亮灯显示。请参考 1.2.8 内置指示灯 一节来查看 PGLED3 指示 燈的位置。
8. EZ XMP 开关 (EZ\_XMP)

当切为 Enabled ( 启用) 时可以将安装的内存条超频, 提供您增强内存条的速 度与性能。

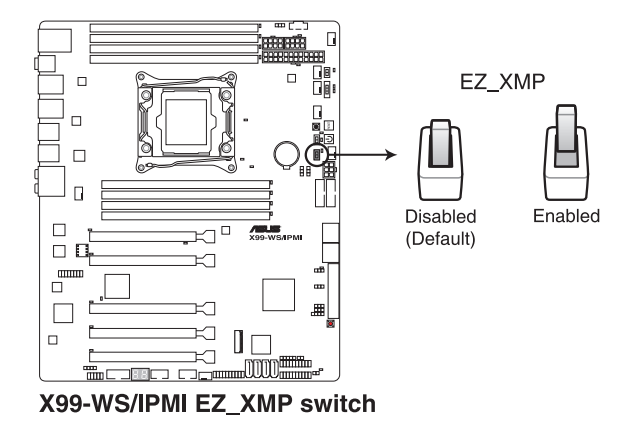

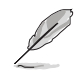

 $\sim$ 

当 EZ XMP 切换成 Enabled (启用)时, EZ XMP 指示灯 (XLED1) 会 亮灯显示。请参考 1.2.8 内置指示灯 一节来查看 EZ XMP 指示灯的位置 1.2.7 跳线洗择区

1. 处理器超频电压跳线设置(3-pin CPU\_OV)

这个跳线帽为提供设置较高的 CPU 电压以灵活进行系统超频,并依照所安装 的 CPU 类型而定。如为了获得更多的 CPU 电压设置,请将跳线帽安装在 [2-3] 短路;若要回到默认值状态,请将跳线帽安装在 [1-2] 短路。

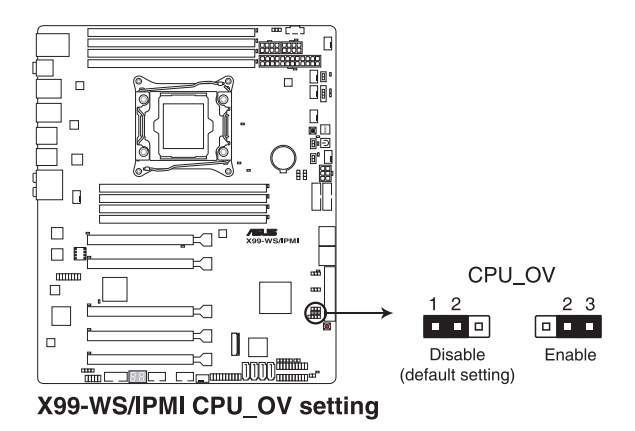

2. 机箱风扇设置跳线设置 (3-pin CHAFAN SEL)

这些跳线帽为提供选择搭配的风扇针脚选择,CHAFAN SEL 跳线帽为提供前 置与后置风扇控制用。将跳线帽设置为 [1-2] 短路则为诵过 BIOS 控制机箱风扇 設置。設置為 [2-3] 短路則為提供 4-pin PWM 風扇使用。

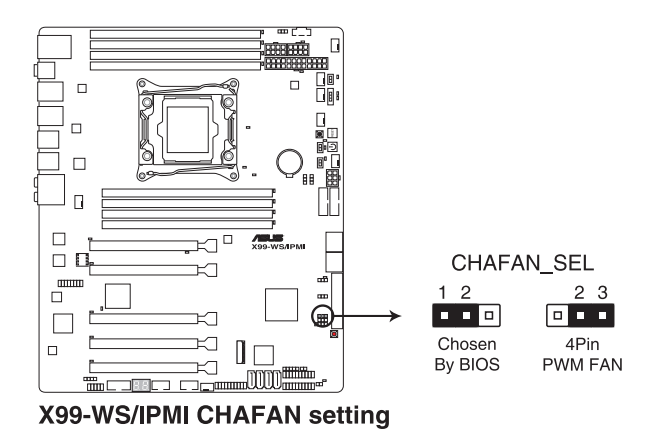

第一章

3. SMBUS 連接設置 (TESLA\_M\_SW1)

这个跳线提供您选择连接至 BMC 或 PHC 以供 PCIE 1/3/5/7 SMBUS 使用。

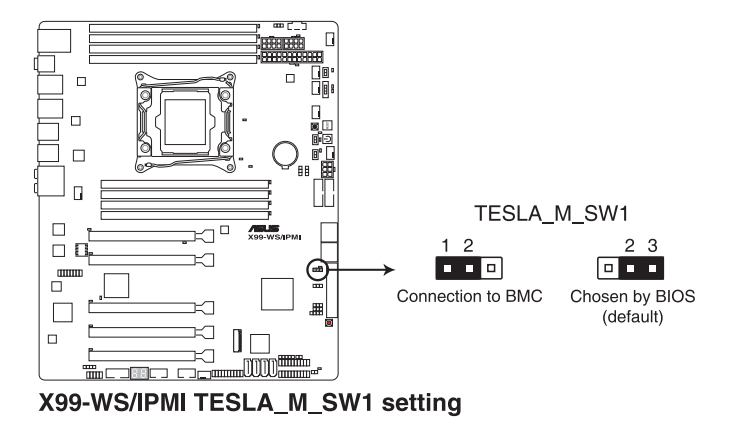

4. DDR4 散熱事件設置(3-pin DIMMTRIP1)

此跳線用來設置開啟/關閉 DDR4 DIMM 熱能檢測事件功能。

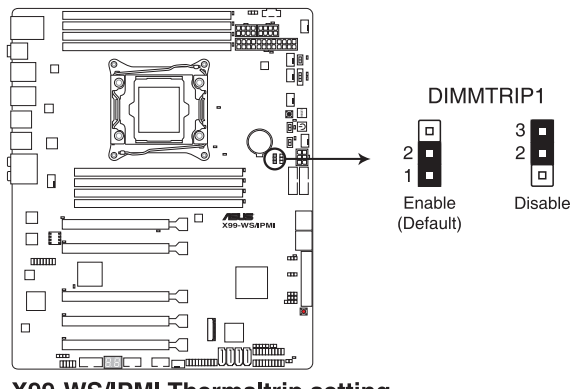

X99-WS/IPMI Thermaltrip setting

5. PMBus 1.2 PSU 选择跳线 (3-pin SMART\_PSU1)

此跳线用来选择 PSU PMBus 版本。PMBus 设为 [1-2] 短路,其他设为 [2-3] 短路。

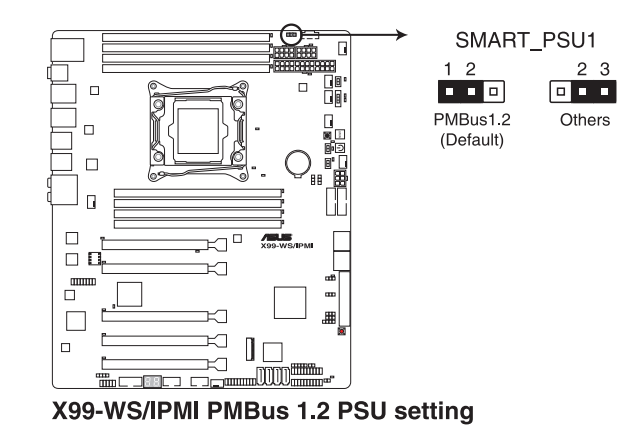

6. 顯示芯片控制器設置(3-pin VGA\_SW1)

此跳线可让您开启或关闭内置的显示芯片控制器。将跳线设置为 [1-2] 短路为 開啟顯示芯片功能。

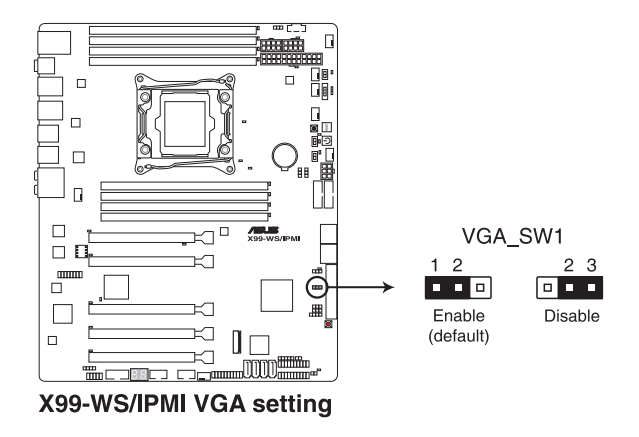

第一章

7. BMC(Baseboard Management Controller)跳線設置(3-pin BMC\_EN1)

此跳线用来启用或关闭 BMC (Base Management Controller, 基础管理控制 器), 设置为 [1-2] 短路则启动 BMC 功能。

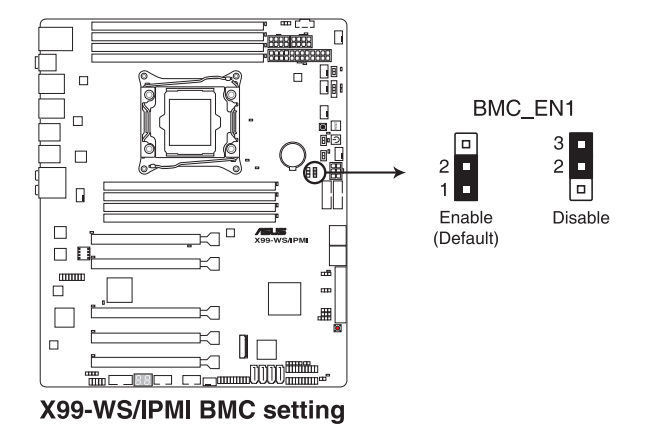

8. 電源(PSU) SMBus 連接插座(PSUSMB1) 這個插座為提供電源用於低速系統管理通信。

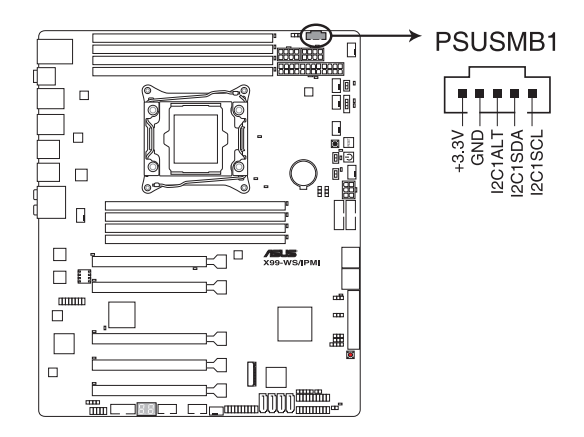

### 1.2.8 内置 LED 指示灯

1. Diagnosis 指示灯

此指示灯用来在主板开机自检(POST)过程中依序检查重要元件,包括处理 器、内存、VGA 显卡与硬盘,若是出现错误,在出现问题设备旁的指示灯会持 续亮着,直到问题解决才会熄灭。

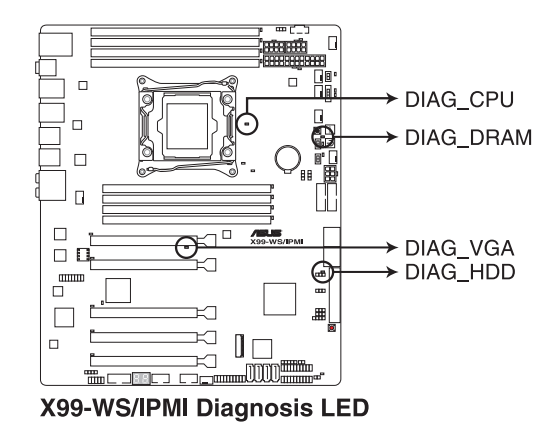

2. TPU 指示灯 (TPU LED)

当 TPU 开关设置为 Enabled 时,TPU 指示灯会亮灯显示。

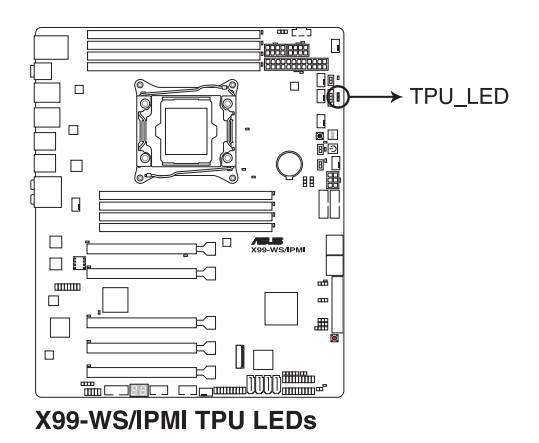

#### 3. EPU 指示灯 (O2LED3)

当 EPU 开关设置为 Enable 时, EPU 指示灯就会亮起。

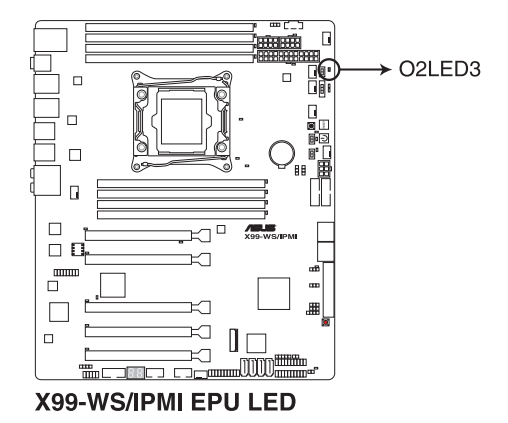

4. EZ XMP LED (XLED1)

当 EZ XMP 开关切换为启用 (Enabled) 时, 则本指示灯会亮灯显示。

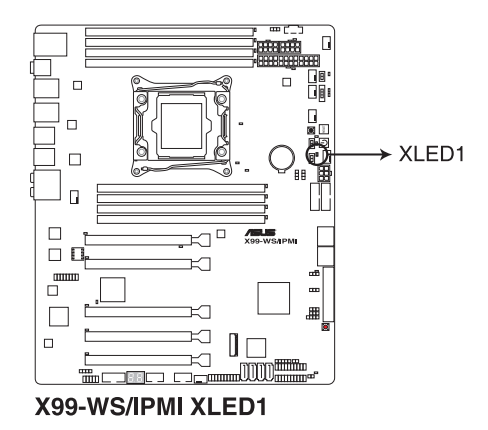

5. 華碩 Dr. Power 指示燈(PGLED3)

第一章

当 Dr. Power 开关切为启用 (Enabled) 时, 靠近 Dr. Power 开关的这个指示 燈將會亮燈顯示。

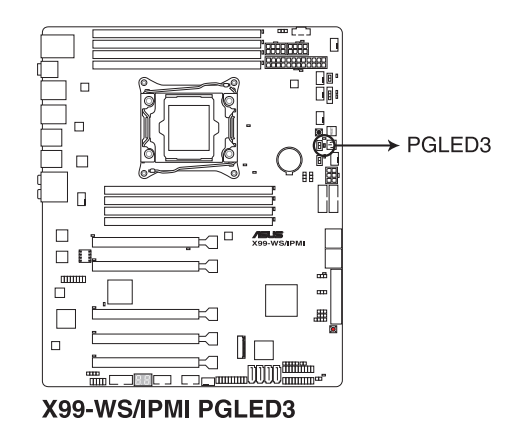

6. PWR SUPPLY 指示灯

当华硕 Dr. Power 开关已开启目电源 (PSU) 发生异常时, 这个靠近 FATX PWR 电源插座附近的 PWR SUPPLY 指示灯会亮灯显示。

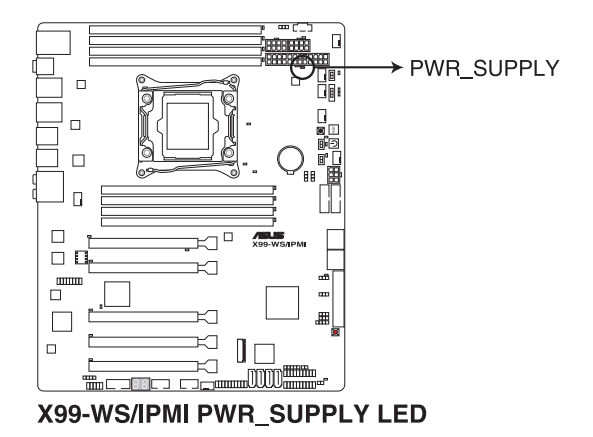

7. 電源指示燈(+12V\_PWR LED)

 $\triangle$ 白用华硕 Dr. Power 开关且若无检测到任何 8-pin EATX12 插座的电源时, 則靠近 EATX12V1 插座旁的 +12V\_PWR 指示燈將會亮燈顯示。

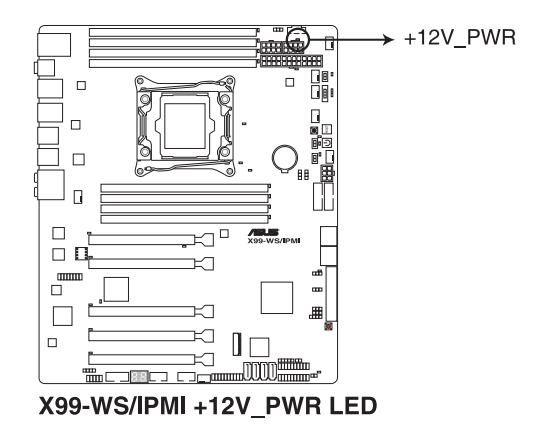

8. BMC 指示灯 (BMC\_LED1)

这组 BMC (Baseboard Management Controller) 指示灯为当 BMC 跳线设为 Enabled (启用)时, 则会亮灯显示。

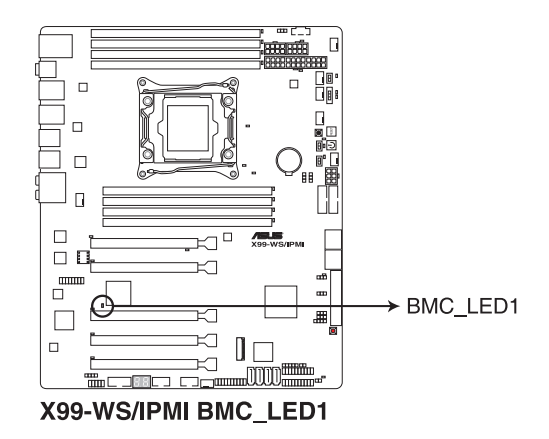

9. Q-Code 指示灯

Q-Code 指示灯设计为 2 位显示,用来得知系统状态。请参考下方 Q-Code 列 表來獲得更詳細的信息。

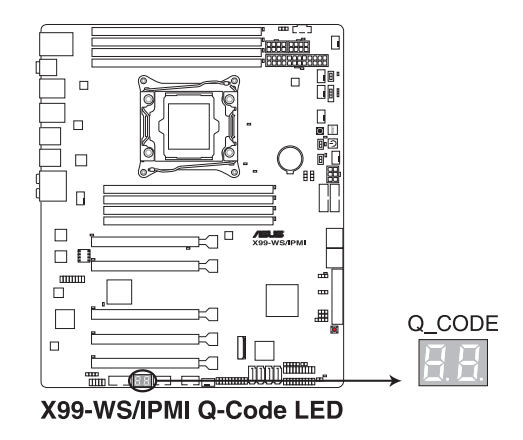

#### Q-Code 列表

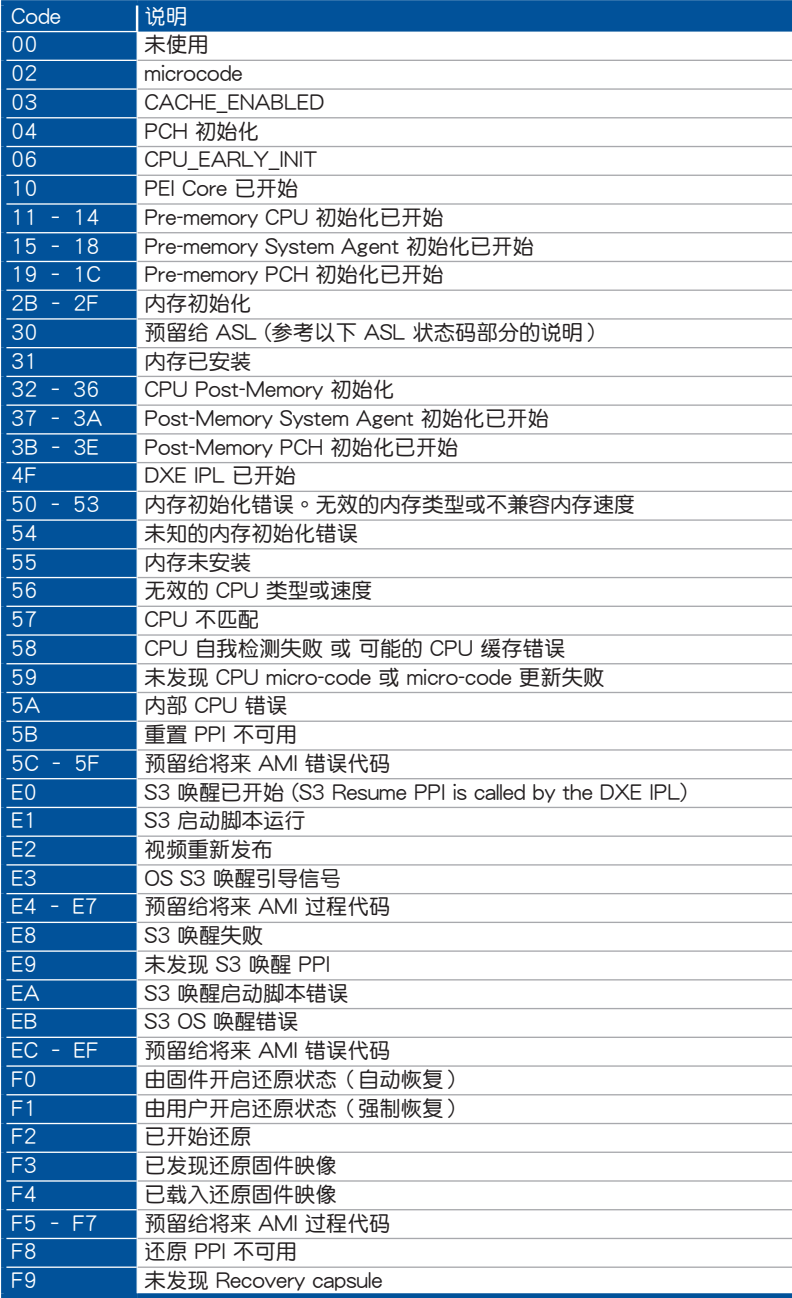

第一章

### Q-Code 列表(續上頁表格)

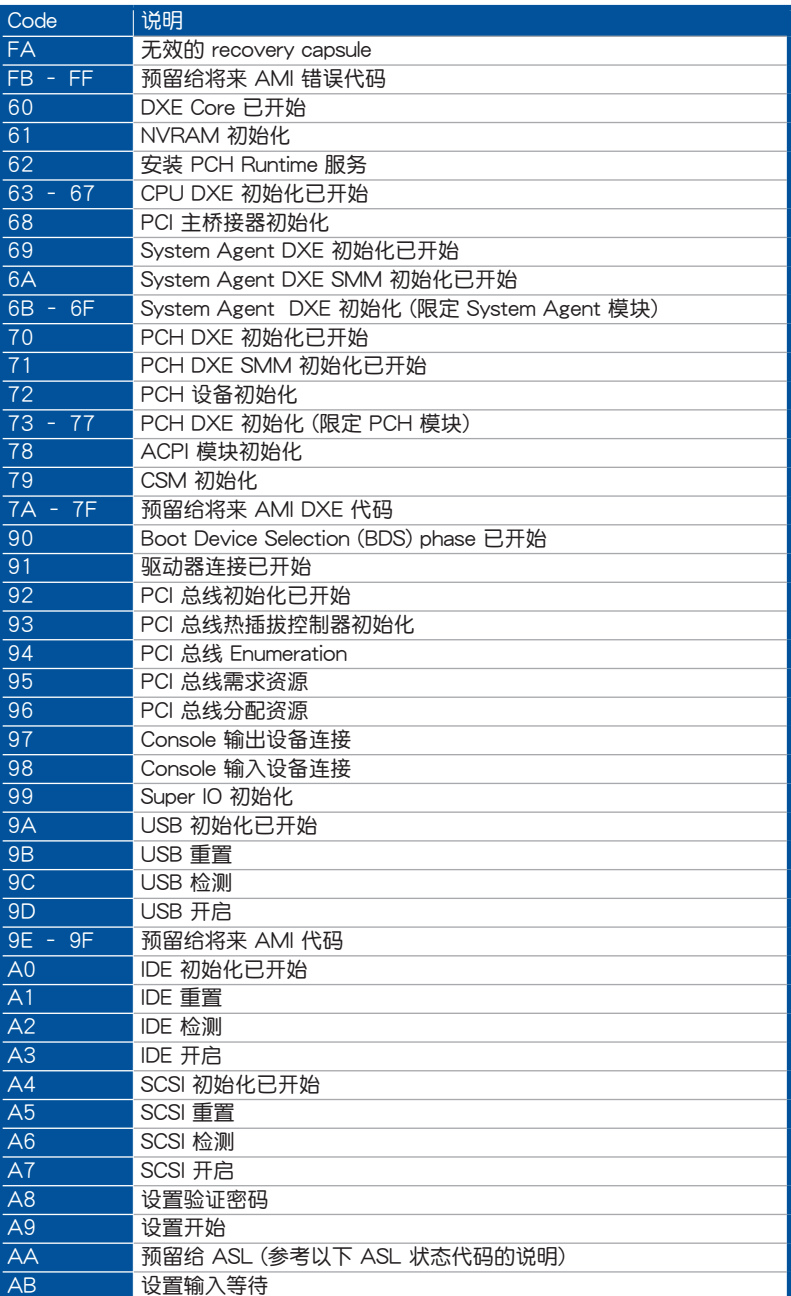

Q-Code 列表(續上頁表格)

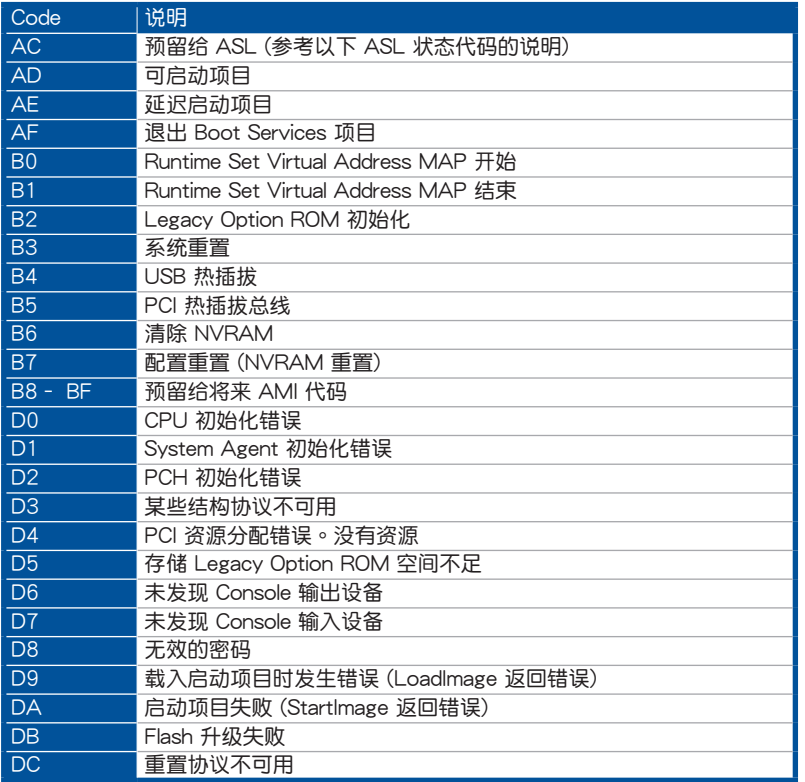

—<br>第一章

#### ACPI/ASL 檢查表(在操作系統下)

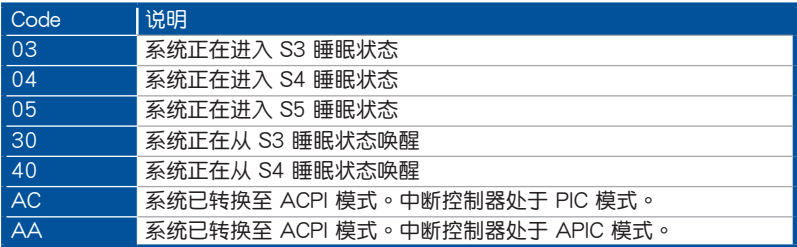

1.2.9 內部接口

第一章

1. 串口插槽(10-1 pin COM1)

這個插槽為串口(COM),要使用本插槽,您必須將串口模塊套件上的排線連 接至此插槽,然后再将挡板安装至机箱后方扩展卡扩展槽上。

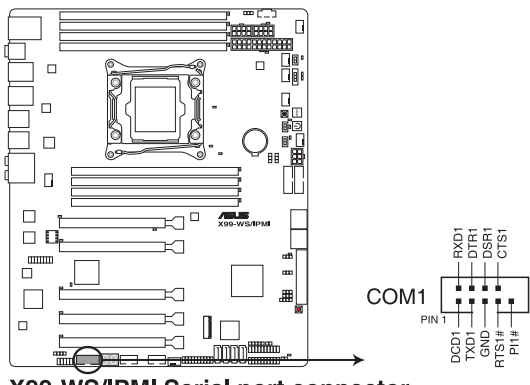

X99-WS/IPMI Serial port connector

2. 數碼音頻連接排針(4-1 pin SPDIF\_OUT)

这组排针是用来连接 S/PDIF 数码音频模块,您可以利用这组排针以 S/PDIF 音频信号线连接到音频设备的数码音频输出端,使用数码音频输出来代替常规的 模擬音頻輸出。

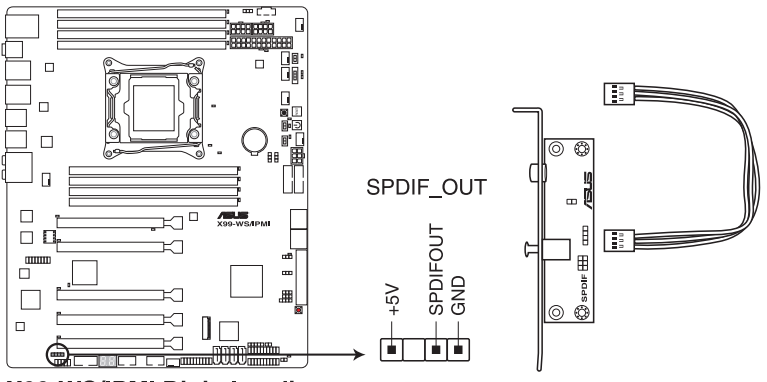

X99-WS/IPMI Digital audio connector

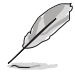

S/PDIF 模块为选购配备,请另行购买。

3. Intel<sup>®</sup> X99 Serial ATA 6 Gb/s 连接插槽 (7-pin SATA6G 12; SATA6G 34; SATA6G 56/SATAEXPRESS 1)

這些插槽可支持使用 Serial ATA 6 Gb/s 排線來連接 Serial ATA 6 Gb/s 硬盤。 若您安装了 Serial ATA 硬盘,您可以通过 Intel® Rapid Storage 技术,与内置 的 Intel® X99 芯片组来创建 RAID 0、RAID 1、RAID 10 与 5 磁盘数组。

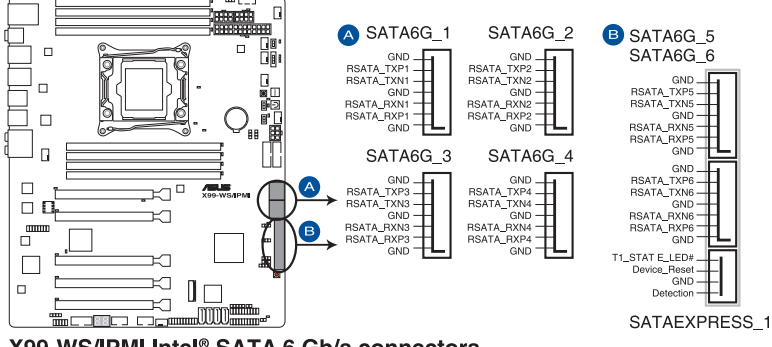

X99-WS/IPMI Intel® SATA 6 Gb/s connectors

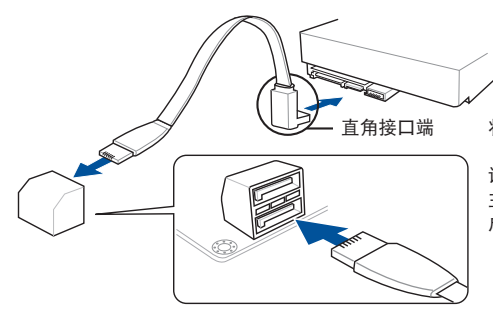

将 SATA 信号在线的直角接口端 (right angle side)連接在 SATA 设备上,或是将直角接口端安装至 主板内置的 SATA 接口, 以避免造 成与较大显卡的冲突。

都<br>|<br>紀

- 这些插槽的默认值为 [AHCI Mode],若您想要使用这些插槽来建构 Serial ATA RAID 功能, 请将 BIOS 程序中的 SATA Mode 项目设 置為 [RAID Mode]。請參考本手冊 3.6.3 PCH 存儲設備設置(PCH Storage Configuration) 一節的詳細說明。
	- 在创建 RAID 设置时,请参考存储在驱动及应用程序 DVD 光盘里的 用戶手冊說明。

S

- SATAEXPRESS\_1 插座可以支持 1 組 SATA Express 設備或 2 組 SATA 设备。
- 由于芯片组的限制, SATA6G 78 与 SATA6G 910 接口 (黑色) 不支持 Intel® Rapid Storage 技术与 RAID 设置。

4. Serial ATA 3.0Gb/s 接口(SSATA1-4 [黑色])

這些接口支持可使用 Serial ATA 數據線連接 Serial ATA 硬盤,數據傳輸率高 達 3Gb/s。

若您安装了 Serial ATA 硬盘,您可以创建 RAID 0、RAID 1、RAID 10 或 RAID 5 磁盘数组。关于 SATA RAID 磁盘数组设置的详细信息,请参考"RAID 程序设置"章节的说明。

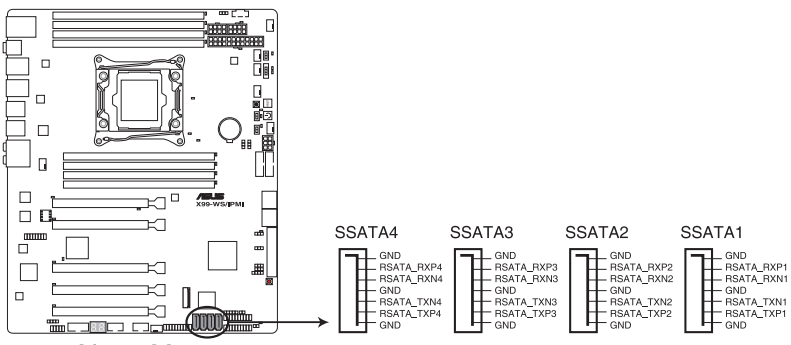

**X99-WS/IPMI SSATA connectors** 

5. VGA 連接排針(VGA\_HDR1)

这个排针支持 VGA 高动态范围 (High Dynamic-Range)接口。

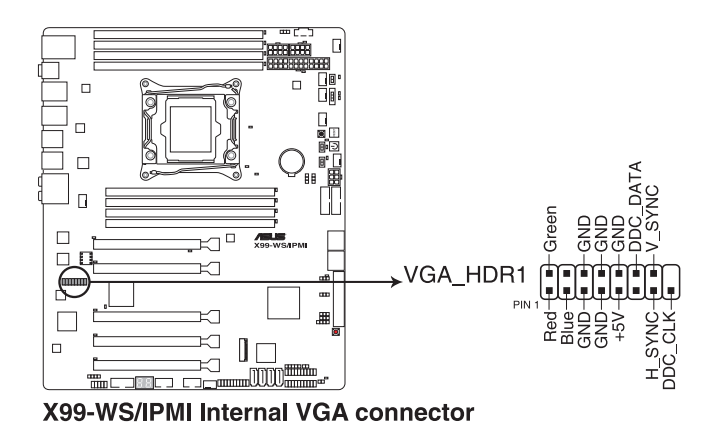

6. 前面板音頻連接排針(10-1 pin AAFP)

这组音频外接排针供您连接到前面板的音频排线,除了让您可以轻松地通过主 机前面板来控制音频输入/输出等功能,并且支持 AC' 97 或 HD Audio 音频标 准。将前面板音频输出/输入模块的连接排线之一端连接到这个插槽上。

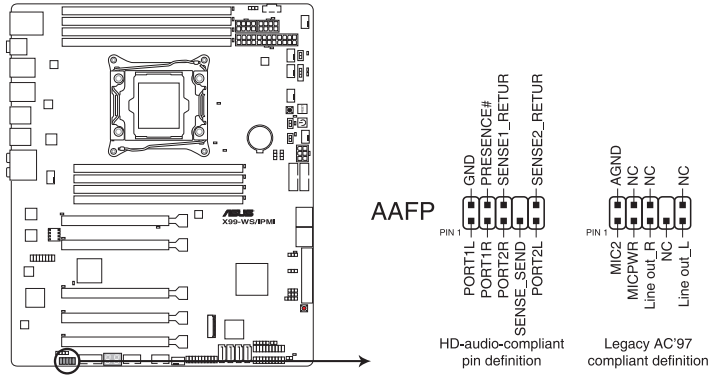

X99-WS/IPMI Analog front panel connector

- 推薦您將支持高保真(high definition)音頻的前面板音頻模塊連接 到這組排針,如此才能獲得高保真音頻的功能。
	- 若要將高保真音頻或一組 AC'97 前面板前面板模塊安裝至本排 针,请在 BIOS 程序中将 Front Panel Type 项目设置为 [HD] 或 [AC97]。
- 7. 系統管理總線(SMBus)連接排針(5-1 pin SMBUS1)

 $\mathbb{R}$ 

您可以通过本组排针来控制系统与电源管理相关的任务,这个接针处理该项信息, 并目是从设备而不是跳闸的各个控制线。

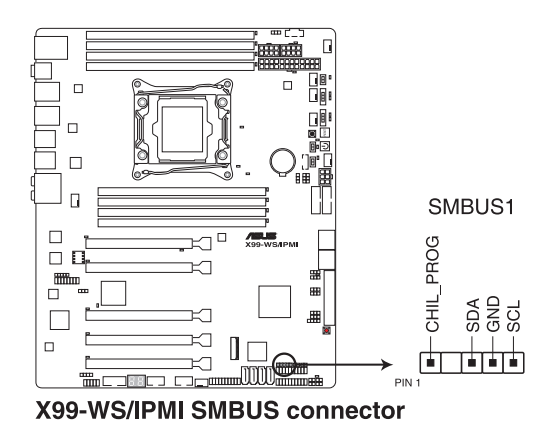

8. USB 3.0 連接插槽(20-1 pin USB3\_12, USB3\_34)

 $\ddot{\mathrm{C}}$ 这个插槽用来连接 USB 3.0 模块,可在前面板或后侧接口扩展 USB 3.0 模 块。当您安装 USB 3.0 模块,您可以享受 USB 3.0 的益处,包括有更快的数据 傳輸率最高達 5Gbps、對可充電的 USB 設備更快的充電速度、最佳化能源效 率,以及與 USB 2.0 向下兼容。

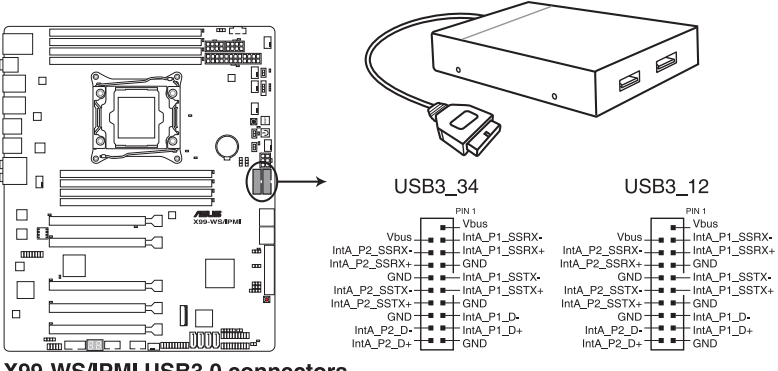

X99-WS/IPMI USB3.0 connectors

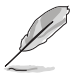

USB 3.0 模块为诜购配备,请另行购买。

- 若使用 Windows®7操作系统,请安装相关的驱动程序。
- 安裝的 USB 3.0 設備視操作系統設置而運行在 xHCI 或 EHCI 狀態。
- 这些 USB 3.0 接口可在 Windows® 8 / 8.1 系统支持原生 UASP 传 輸標準,且當使用 USB 3.0 Boost 功能時可使用 Turbo Mode。

9. USB 2.0 连接插槽 (10-1 pin USB910; USB1112)

这些 USB 扩展套件排线插槽支持 USB 2.0 规格,将 USB 模块排线连接至 任何一个插槽,然后将模块安装到机箱后面板中开放的插槽。这些 USB 插槽与 USB 2.0 规格兼容,并支持传输速率最高达 480 Mbps。

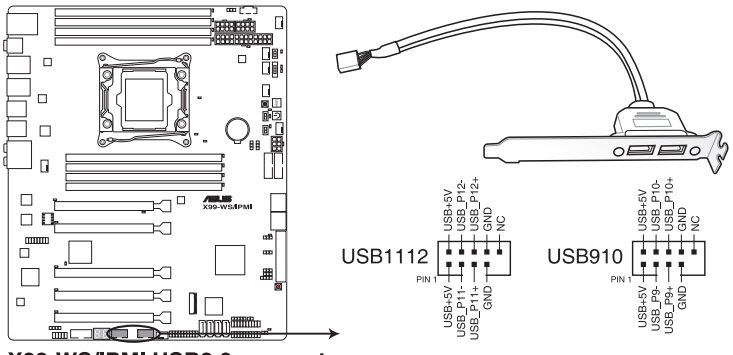

X99-WS/IPMI USB2.0 connectors

请勿将 IEEE 1394 排线连接到 USB 插槽上,这么做的话,可能会导致 主板的损毁。

若您的机箱拥有前面板 USB 接口,您可以将前面板 USB 排线连接至 ASUS Q-Connector (USB),然后将 Q-Connector (USB) 安装至主板 內置的 USB 插槽上。

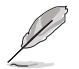

USB 2.0 模块为选购配备,请另行购买。

10. 中央处理器与机箱风扇电源插槽 (4-pin CPU FAN1-2; 4-pin REAR\_FAN1; 4-pin FRNT\_FAN1-3: 4-pin AUX\_FANSENSE)

将风扇排线连接至风扇插槽,并确认每条连接排线的黑白线是接到风扇电源插 槽上的接地端(GND)。

千万要记得连接风扇的电源,若系统中缺乏足够的风量来散热,那么 很容易因为主机内部温度逐渐升高而导致死机,甚至更严重者会烧毁 主板上的电子元件。注意:这些插槽并不是单纯的排针!不要将跳线 帽套在它們的針腳上。

• 请确认将处理器风扇排线完全插入中央处理器风扇插槽。

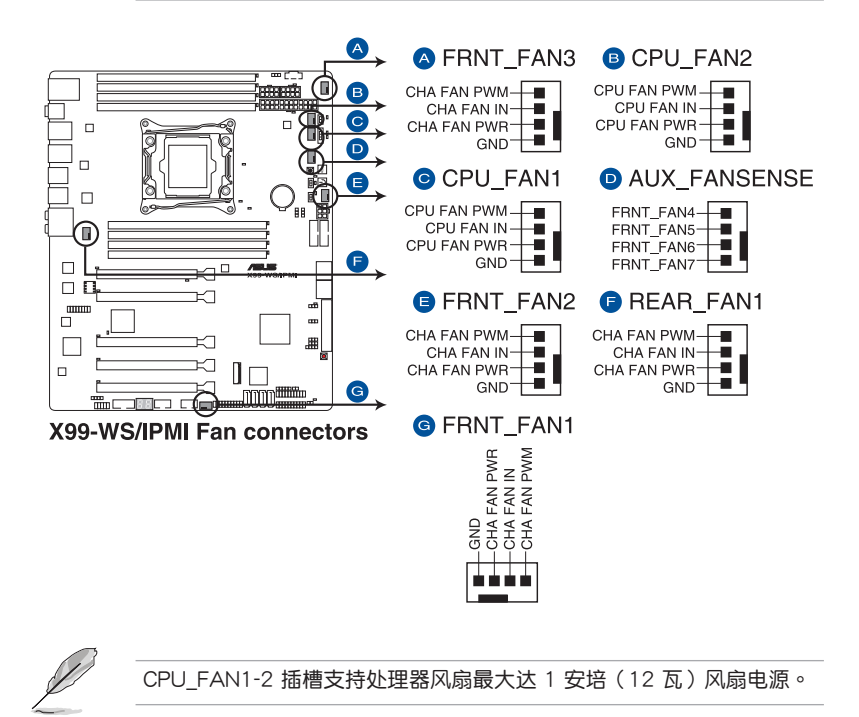

11. 主板電源插槽(24-pin EATXPWR12V; 8-pin EATX12V; 8-pin EATX12V1; 6-pin EATX12V\_1)

这些电源插槽用来连接一个 ATX 电源。电源所提供的连接插头已经过特别设 计,只能以一个特定方向插入主板上的电源插槽。找到正确的插入方向后,只需 穩穩地將之套進插槽中即可。

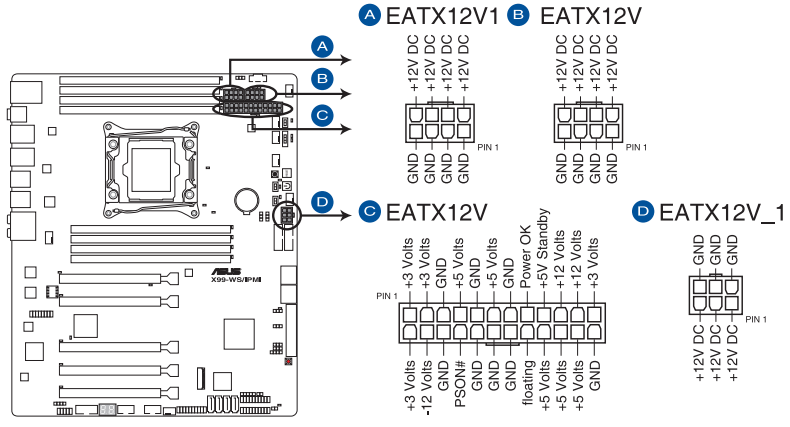

X99-WS/IPMI ATX power connectors

 $\mathbb{R}$ 

- $#$ 荐您使用与 2.0 规格的 24-pin ATX 12V 兼容的电源 (PSU), 才能提供至少 350W 高功率的電源,以供應系統足夠的電源需求。
- 请务必连接 4-pin/8-pin EATX12V 电源插头,否则系统可能无法顺 利啟動。
- 如果您想要安装其他的硬件设备,请务必使用较高功率的电源以提供 足够的设备用电需求。若电源无法提供设备足够的用电需求,则系统 将会变得不稳定或无法开启。
- 若是您想要安装二张或更多的高级 PCI Express x16 显卡,请使用 1000 瓦以上的電源以確保運行穩定。
- 如果您不确定系统所要求的最小电源供应值为何,请至华硕技术 支持網頁中的電源瓦數推薦值計算 http://support.asus.com.tw/ PowerSupplyCalculator/PSCalculator.aspx?SLanguage=zh-cn 獲得 詳細的說明。

12. 系統前置面板連接排針(20-8 pin PANEL)

这一组连接排针包括了数个连接到电脑主机前面板的功能接针。下述将针对各 項功能作逐一簡短說明。

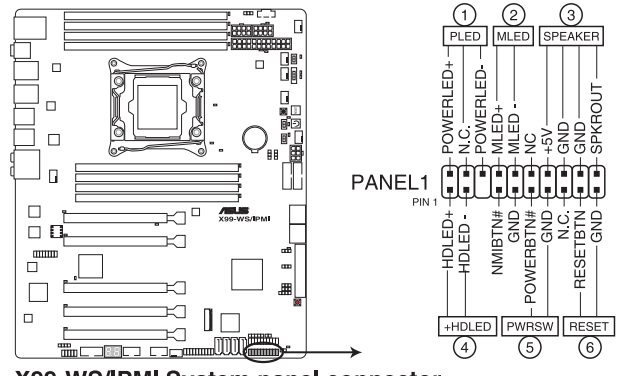

X99-WS/IPMI System panel connector

• 系统电源指示灯连接排针 (2-pin PLED)

这组排针可连接到电脑主机面板上的系统电源指示灯。在您启动电脑并且使用 电脑的情况下,该指示灯会持续亮着;而当指示灯闪烁亮着时,即表示电脑正处 於睡眠模式中。

• 硬盤動作指示燈號接針(2-pin HDD\_LED)

您可以连接此组 HDD\_LED 接针到主板上的硬盘动作指示灯号,如此一旦硬盘 有存取動作時,指示燈隨即亮起或閃爍。

• 机箱音箱连接排针 (4-pin SPFAKFR)

这组四脚位排针连接到电脑主机机箱中的音箱。当系统正常启动便可听到哔哔 聲,若啟動時發生問題,則會以不同長短的音調來警示。

• ATX 电源/软关机开关连接排针 (2-pin PWRSW)

这组排针连接到电脑主机面板上控制电脑电源的开关。您可以根据 BIOS 程序 或操作系统的设置,来决定当按下开关时电脑会在正常运行和睡眠模式间切换, 或者是在正常运行和软关机模式间切换。若要关机,请持续按住电源开关超过四 秒的時間。

• 重置开关连接排针 (2-pin RESET)

这组两脚位排针连接到电脑主机面板上的 Reset 开关。可以让您在不需要关掉 電腦電源即可重新啟動,尤其在系統死機的時候特別有用。

13. TPM 插座(20-1 pin TPM)

這個插座支持可信任安全平台模塊(TPM)系統,用來安全地存儲金鑰、數 碼認證、密碼和數據。可信任安全平台模塊(TPM)系統也用來協助加強網絡安 全,保護數碼身分,以及確保平台的安全性。

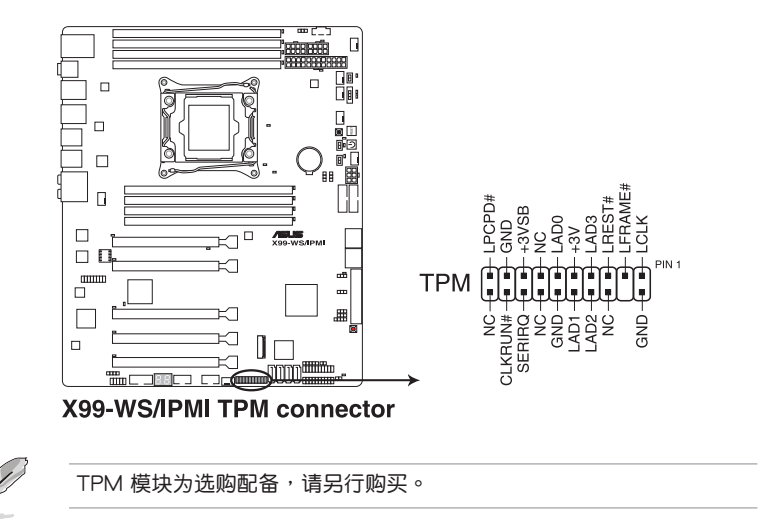

14. DirectKey 插槽(2-pin DRCT)

这个插槽用来连接机箱上的按钮来支持使用 DirectKey 功能。将机箱上支持本 功能按钮之排线,从机箱连接至主板。

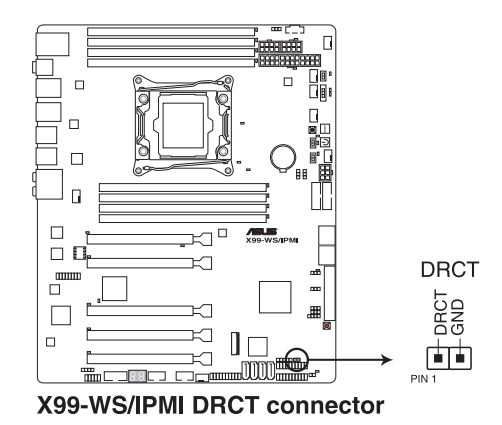

 $\mathbb{R}$ 

请确认您的机箱配备有支持本功能之排线,请参考机箱的用户手册来获 得詳細的說明。

15. M.2 Soccket 3 插槽

第一章

这个插槽为提供安装 M.2 (SOCKET3) SSD 存储设备。

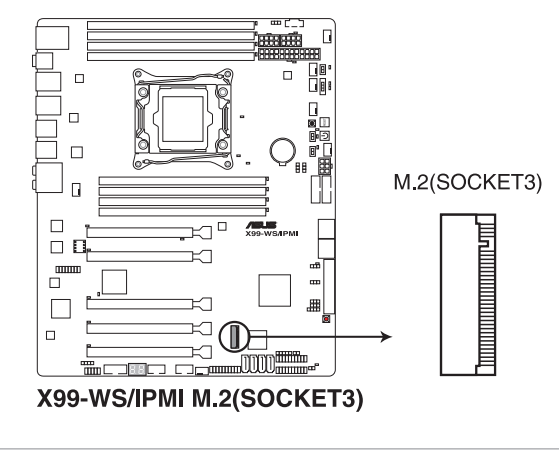

这个插槽为支持 M Key 与 2260/2280 类型的存储设备。

- 这个插槽只支持 PCIe 与 SATA 模块。
- 16. T\_SENSOR 溫度感應排線插槽(2-pin T\_SENSOR1)

这个插槽用来做温度监控使用,将温度感应排线连接至这些插座,然后将另一 端連接至您要監控的設備上面。

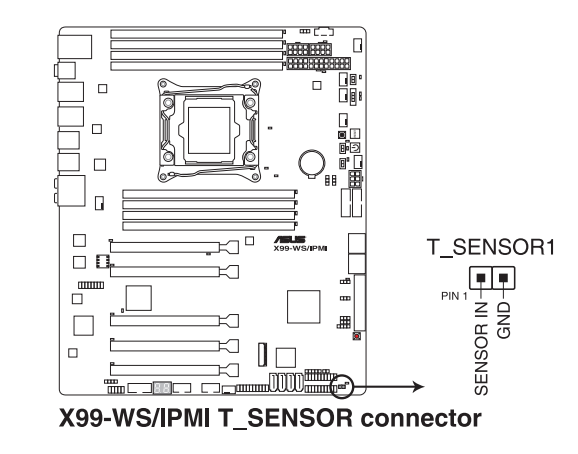

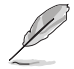

此温度感应排线为选购配备,请另行购买。

17. 机箱开启警示连接插槽 (4-1 pin CHASSIS)

这组排针提供给设计有机箱开启检测功能的电脑主机机箱之用。此外,尚须搭配 一个外接式检测设备,譬如机箱开启检测感应器或者微型开关。在本功能启用 时,若您有任何移动机箱元件的动作,感应器会随即检测到并且送出一信号到这 组接针,最后会由系统记录下这次的机箱开启事件。

在默認狀態下,接針上標示"Chassis Signal"和"Ground"皆使用跳線帽連接 为短路状态,当您要使用机箱开启警示功能时,请将跳线帽移除。

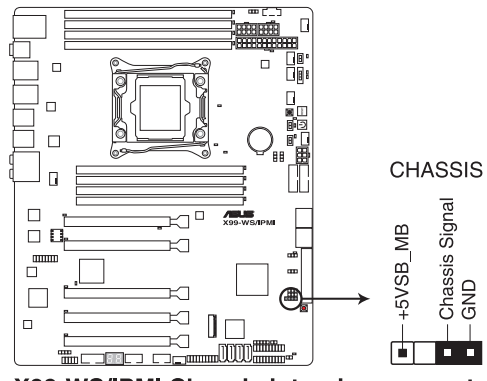

X99-WS/IPMI Chassis intrusion connector

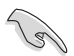

当连接感应信号线或第一次启动,或是重新再次连接信号线时至本插槽 时,将都会显示一个提醒的信息。请重新将系统启动以退出信息。

14. 輔助系統面板連接排針(20-2 pin AUX\_PANEL1)

本组接针支持前面板上的多个功能,包括前面板 SMB, Locator LED 指示灯 与开关,机箱开启警告连接排针,以及网络状态指示灯。

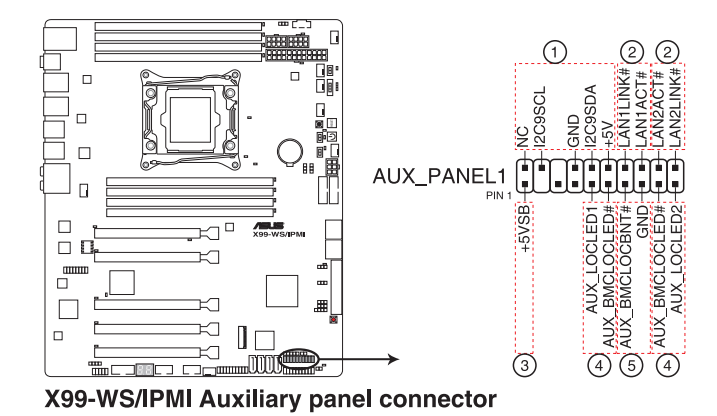

(1) 前面板 SMB 連接排針(6-1 pin FPSMB)

这组连接排针可以让您连接 SMBus(系统管理总线)设备。可以提供给系统中传 輸率較慢的外圍設備及電源管理設備之間的溝通使用。

- (2) 網絡狀態指示燈(2-pin LAN12\_LED) 这两组 2-pin 排针可通过 Gigabit 网络指示灯连接线来连接到 LAN 的状态指示 燈。這個燈閃爍時則表示網絡已正常連接動作。
- (3) 位置指示燈連接排針(2-pin LOCATORLED1、LOCATORLED2) 这两组 2-pin 排针用来连接前面板的位置指示灯 1 和 2,通过位置指示灯连接线 来连接。当您按下位置按钮时,这个灯会亮起显示。
- (4) Location 按钮/开关 (2-pin LOCATORBTN) 这组 2-pin 排针为连接位置按钮/开关。当您按下位置按钮时,位置指示灯会亮起 顯示。

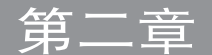

- 2.1 創建您的電腦系統
- 2.1.1 安裝主板

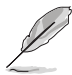

本章节的图标只能参考,主板的结构可能会随着型号而有所不同,但是 安裝的步驟仍然是相同的。

1. 安装华硕 Q-Shield 挡板至机箱的后侧 I/O 面板。

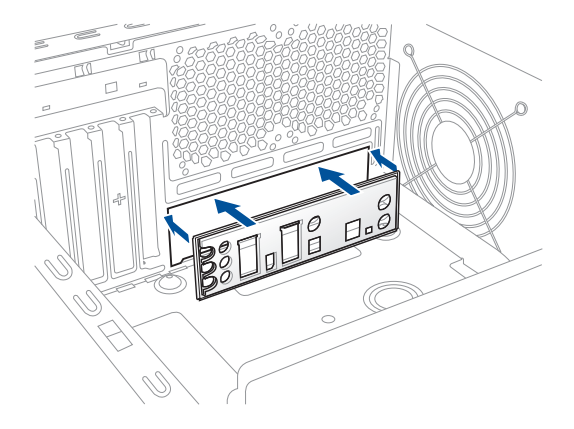

2. 将主板放入机箱,并确认后侧 I/O 接口对齐机箱的后侧 I/O 面板。

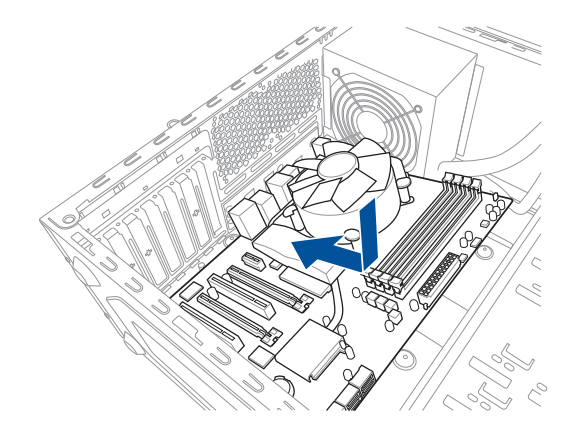

3. 将四个螺丝放入主板上的螺丝孔并旋转锁紧,以确保将主板锁至机箱。

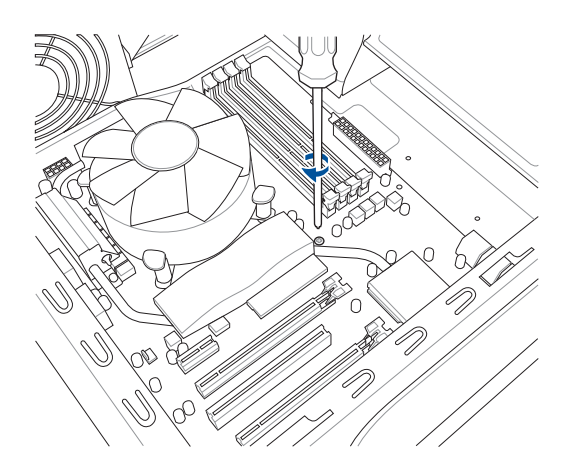

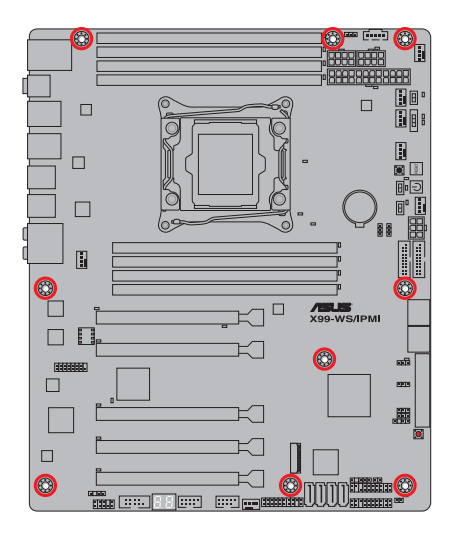

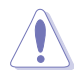

请勿将螺丝锁得太紧!否则容易导致主板的印刷电路板生成龟裂。

## 2.1.2 安裝中央處理器

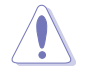

请注意在打开/关闭两边的固定扣时,请按照本手册以下图标上的金属 扣把与相关说明和插图提示,当处理器装入后且将扣把置回正确的定位 时,处理器上面的塑料保护盖则会自动弹出好让您取下。

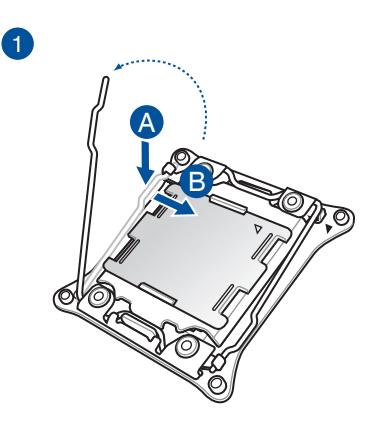

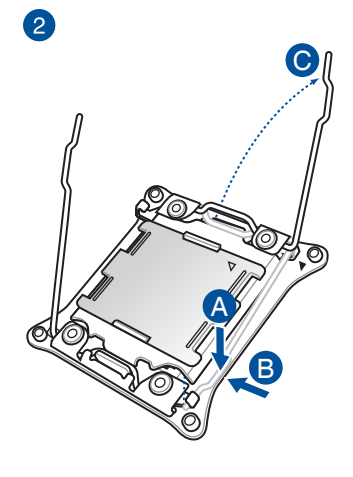

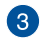

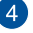

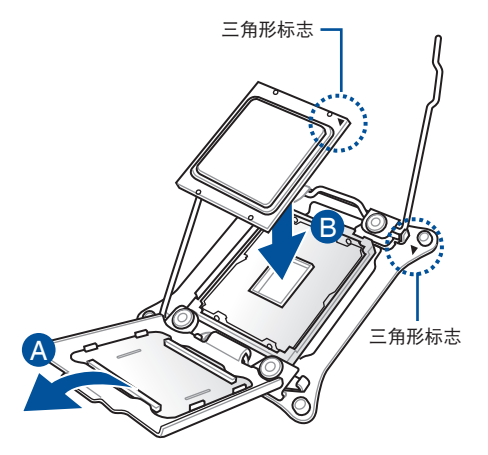

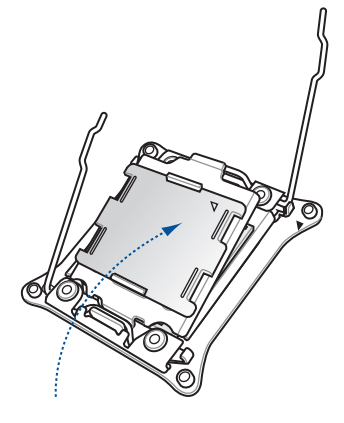

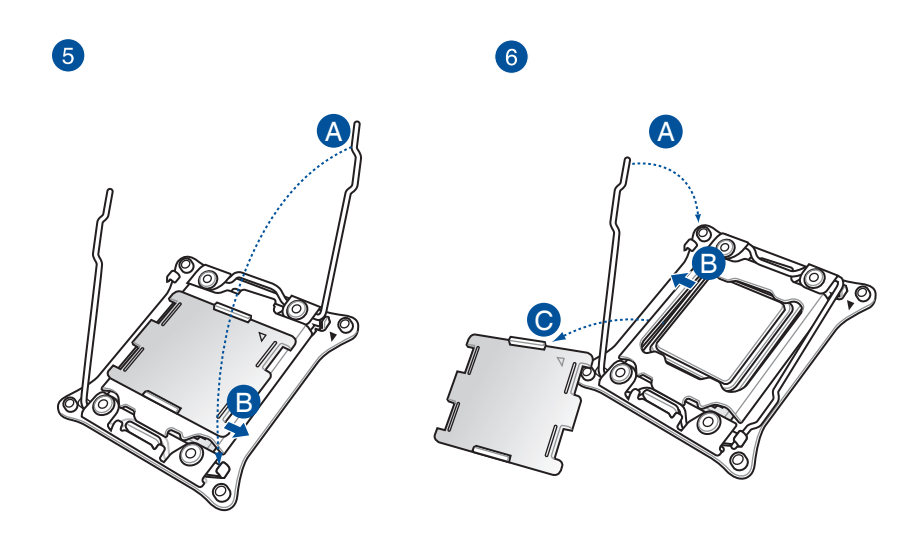

# 2.1.3 处理器散热片与风扇安装

第一章

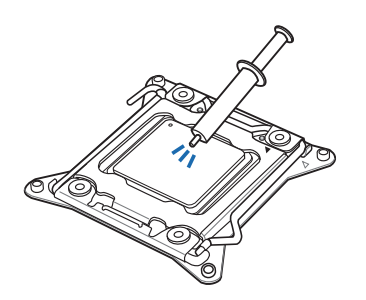

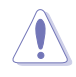

在安装散热片与风扇之前, 一天长**燃燃力 37 碳定晶** 散熱膏。

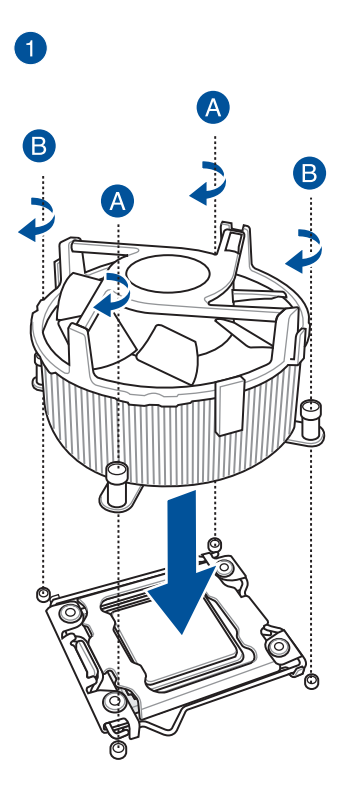

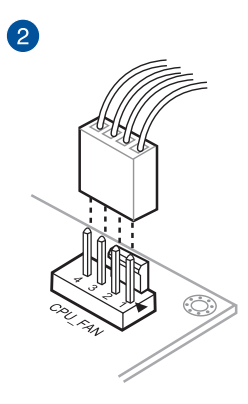

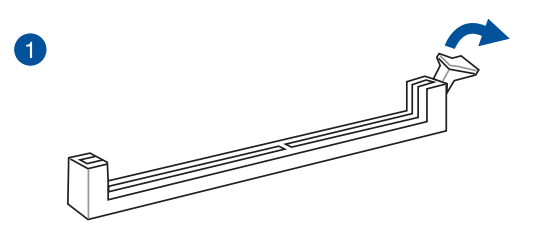

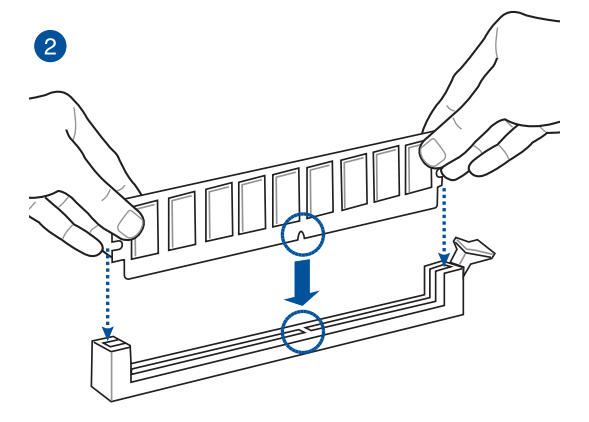

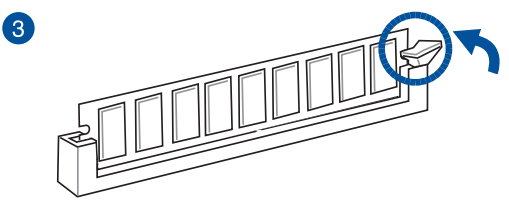

取出內存條

第二章

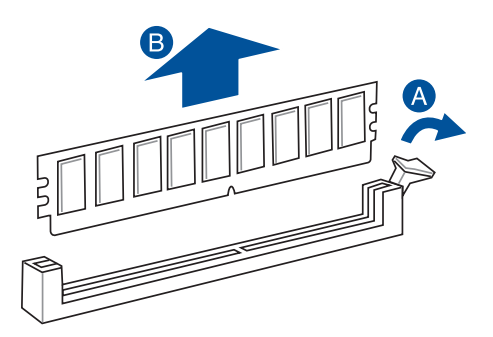

# 2.1.5 安裝 ATX 電源

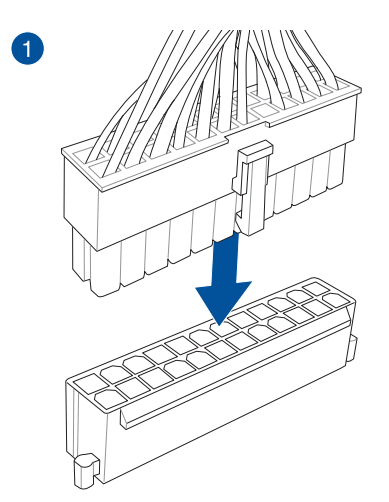

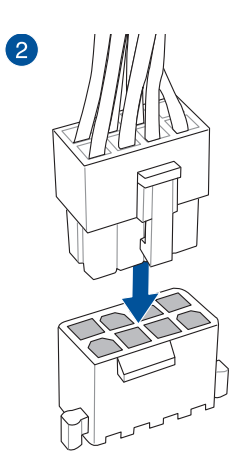

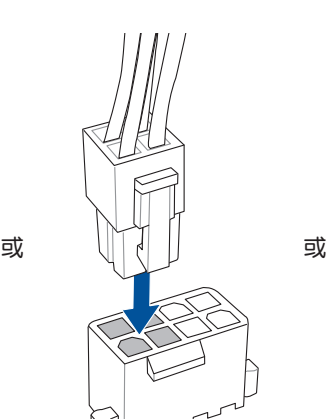

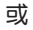

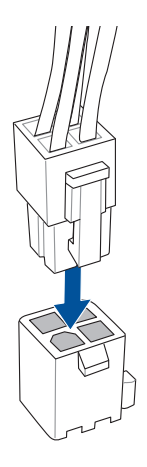

将<br>1<br>部

# 2.1.6 安裝 SATA 設備

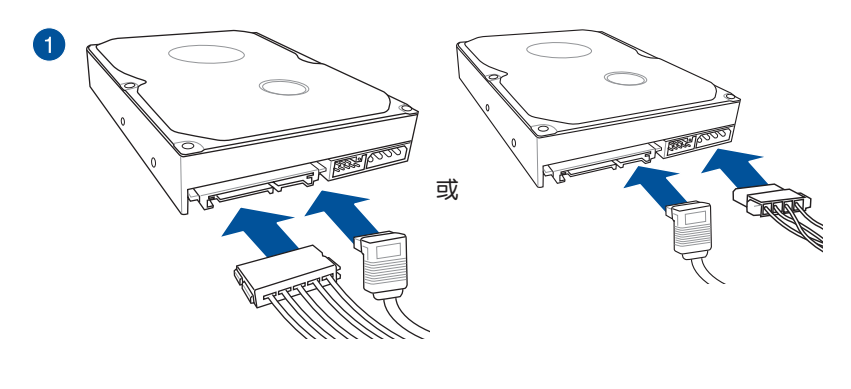

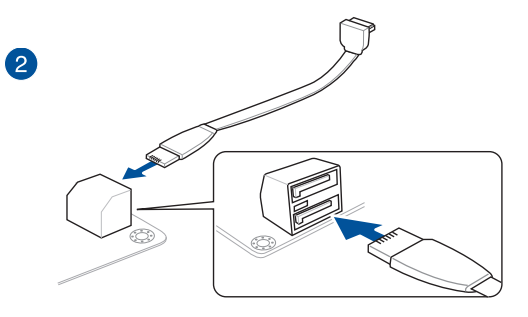

2.1.7 安裝前面板輸出/輸入插座

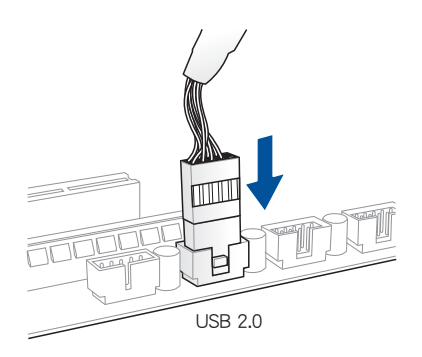

## 安装 USB 2.0 连接插座 <br>
安装前面板音频连接插座

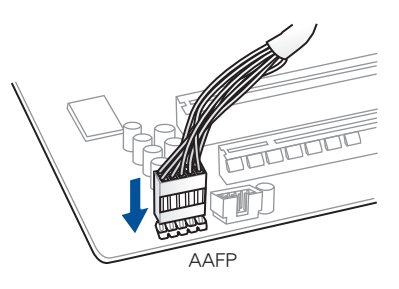

### 安裝 USB 3.0 連接插座

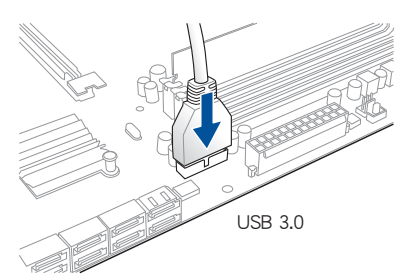

一章<br>第二

2.1.8 安装扩展卡

安裝 PCIe x16 擴展卡

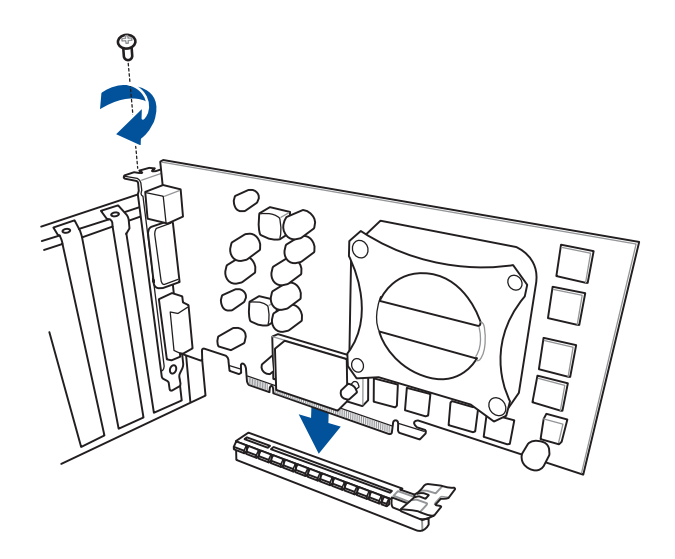
# 2.2 BIOS 更新应用程序

2.2.1 使用 USB BIOS Flashback:

1. 放入驱动及应用程序 DVD 光盘,然后安装 USB BIOS Flashback Wizard 程序, 依照畫面的指示完成安裝。

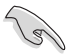

推荐您使用 USB 2.0 存储设备来存储最新版本的 BIOS 程序,以获得较 佳的兼容性与稳定性。

2. 將 USB 存儲設備插入 USB Flashback 接口。

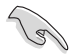

请参考 2.4.1 后面板接口 一节的说明, 以找到支持 USB BIOS Flashback 的 USB 接口的位置。

- 3. 将电脑关机。
- 4. 按下 BIOS Flashback 按钮三秒钟, 直到指示灯闪烁亮灯时放掉按钮, 此时则表 示 BIOS Flashback 功能已經啟動。

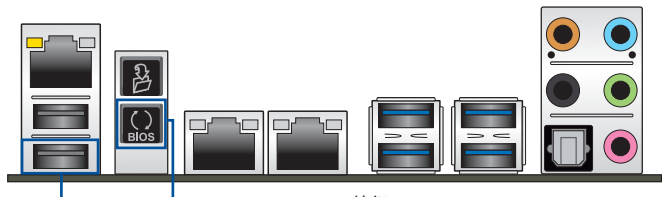

BIOS Flashback 接口 LUSB BIOS Flashback 按钮

5. 当指示灯停止闪烁时,即表示更新已经完成。

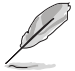

若要在 BIOS 设置中使用更多的 BIOS 更新程序,请参考第三章 3.12 更 新 BIOS 一節的說明。

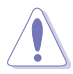

• 在更新 BIOS 过程中,请勿将外接式存储设备、电源拔除,也请勿按 下 CLR CMOS 按钮,否则更新过程将会被中断。若是发生更新中断 的状况,请依照上述步骤重新进行更新直至更新完成为止。

- 若灯号闪烁超过五秒钟,并转变为持续亮着,表示 BIOS Flashback 动作没有正确被运行,可能造成的原因有二,分别为: 1. 外接式存 储设备安装不正确;2. 不正确的文件名称或不兼容的文件格式。若 是如此,请重新启动系统来关闭灯号。
- 更新 BIOS 可能会有风险,若是在更新过程中发生 BIOS 程序毁损导 致系统无法重新启动时,请与当地的客服中心联络寻求协助。

# 2.3 Q-Code Logger 程序

## 2.3.1 使用 Q-Code logger

Q-Code Logger 可以提供您在无需打开电脑机箱便能轻松查看 Q-Code 事件记录。 请依照以下方式, 使用 Q-Code logger:

- 1. 將 USB 存儲設備插入專用的 Q-Code logger USB 接口。
- 2. 按下 Q-Code logger 按钮超过 3 秒钟,直到 Flashback 指示灯闪烁三次,表示 Q-Code logger 功能已启动。

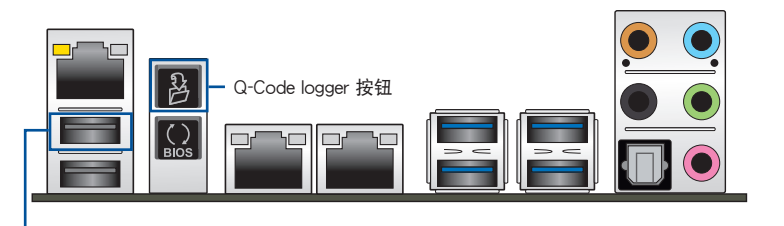

Q-Code logger 接口

# 2.4 主板后侧与音频接口

## 2.4.1 后面板接口

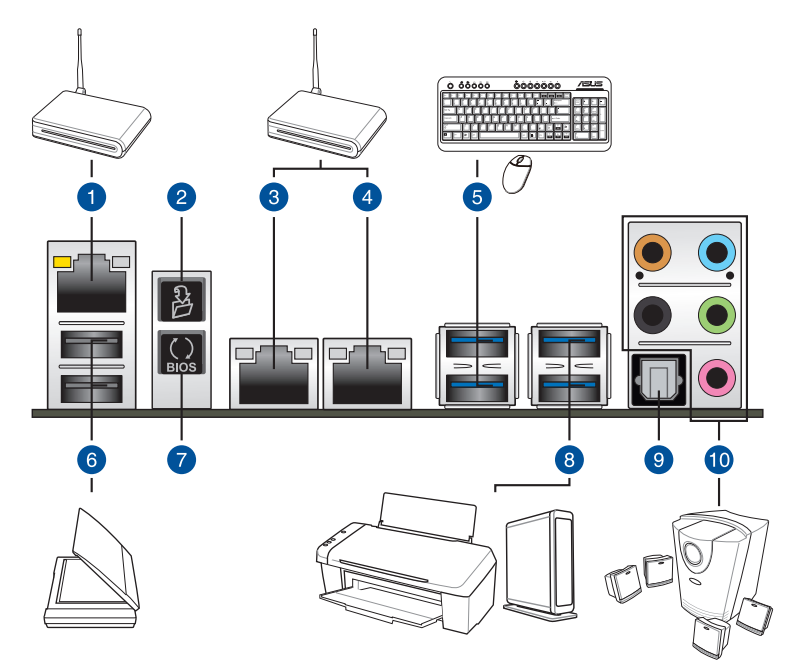

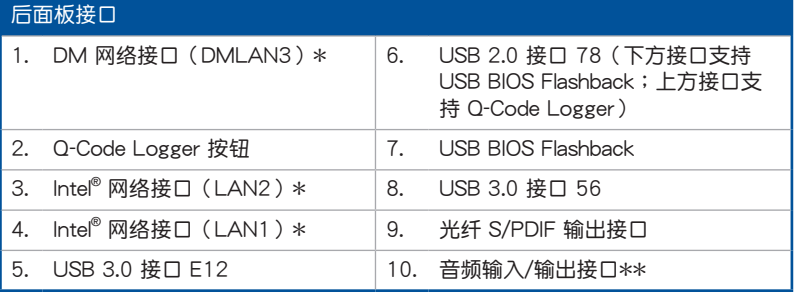

\* DM 网络接口 (DMLAN3): 用于 iKVM, 只有开启 ASMB8 控制器时, 此接口才有 作用。

\* 与 \*\*:请参考下页表格中网络接口指示灯与音频接口的定义。

# 一章<br>第二

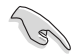

- 已连接的 USB 3.0 设备可能可以运行在 xHCI 模式或 EHCI 模式,由 操作系統的設置而定。
- USB 3.0 設備只可以當成數據存儲使用。
- 强烈推荐您连接 USB 3.0 设备至 USB 3.0 接口,让 USB 3.0 设备 可以獲得較佳的傳輸性能。
- 由于 Intel® X99 芯片组的设计,所有连接在 USB 2.0 或 USB 3.0 接 口的 USB 設備會經由 xHCI 控制器控制。部分常規的 USB 設備必須 更新它們的固件才能獲得較佳的兼容性。

## \* 网络指示灯之灯号说明

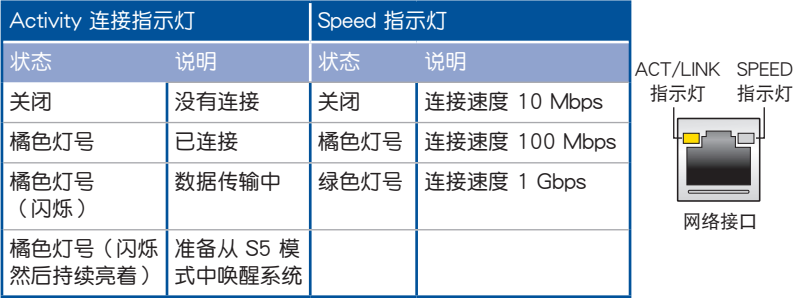

您可以在 BIOS 程序中关闭网络控制器。由于硬件的设计,当设置为关闭 时, LAN1 网络接口的 ACT/LINK 指示灯与 SPEED 指示灯可能会继续 閃爍。

## \*\* 2、4、6 或 8 聲道音頻設置

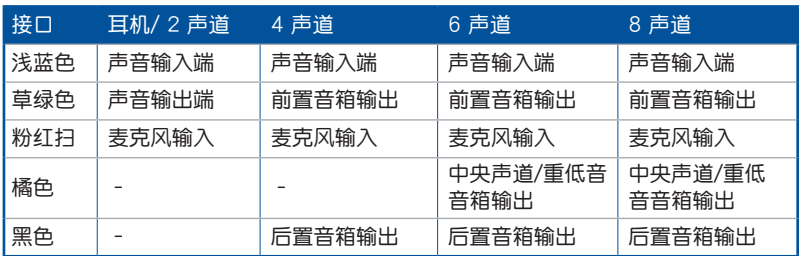

2.4.2 音频输出/输入连接图标说明

音頻輸出/輸入接口

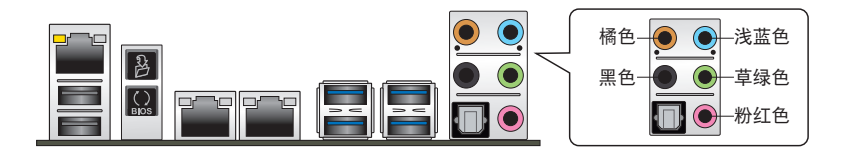

连接耳机与麦克风

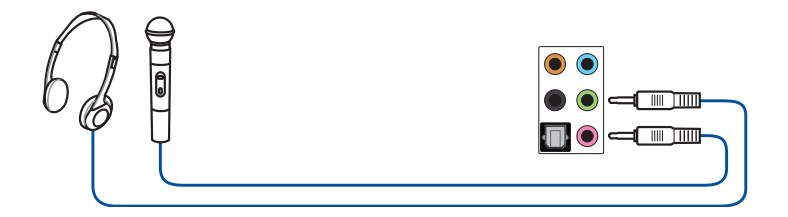

连接立体声音箱

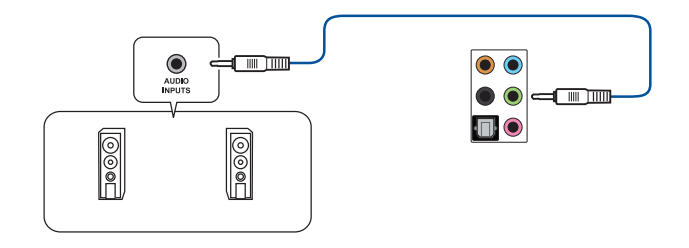

## 連接 2.1 聲道音箱

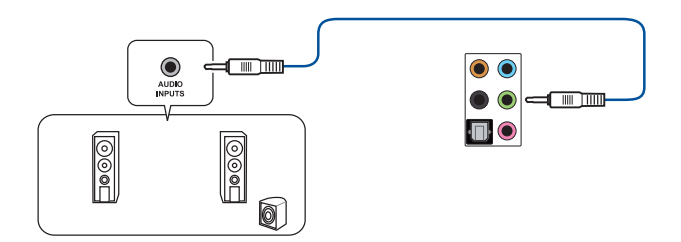

連接 4.1 聲道音箱

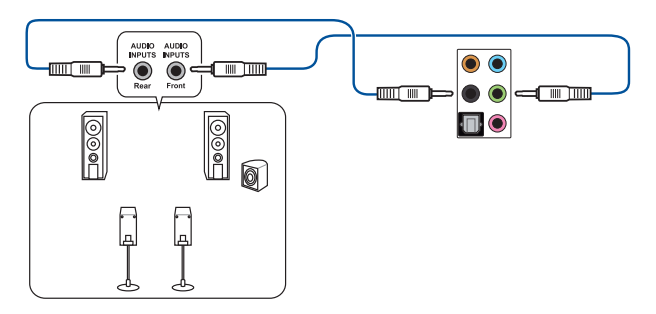

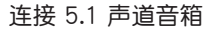

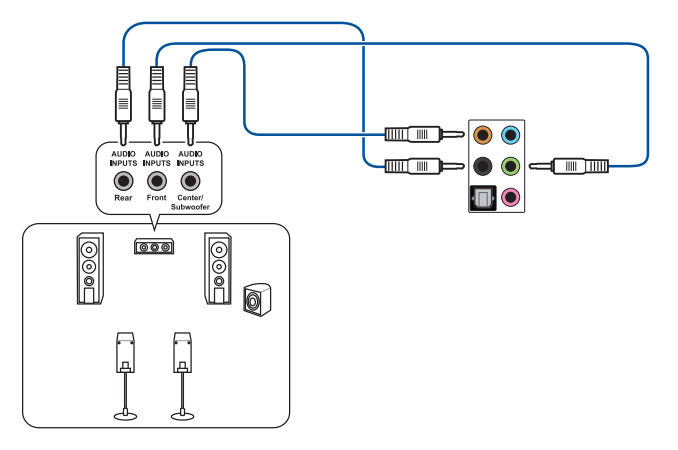

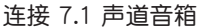

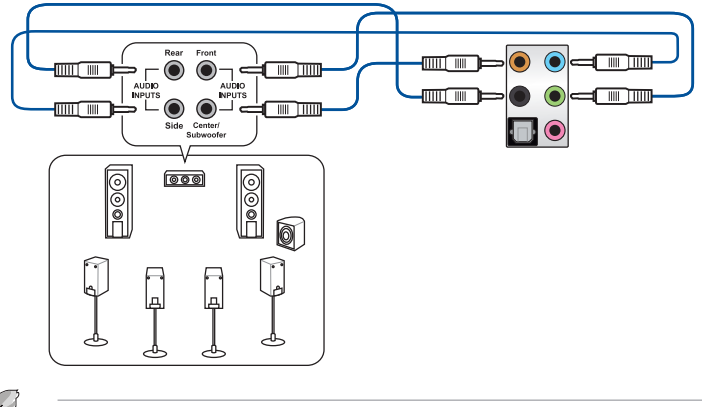

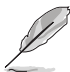

 $\triangle$ 白用 DTS UltraPC II 功能时,请确认将后置音箱连接至浅蓝色接口。

# 2.5 第一次启动电脑

- 1. 确认所有排线与接脚都接妥,然后盖上机箱的外盖。
- 2. 确定所有的开关都已关闭
- 3. 將電源線接上機箱背面的電輸入插座。
- 4. 情况许可的话,最好将电源线路上加接突波吸收/保护器。
- 5. 您可以先开启以下周边的电源:
	- a. 顯示器
	- b. 外接式 SCSI 接口外围设备 (从串连的最后端开始)
	- c. 系統電源
- 6. 送电之后,机箱面板上应该会有电源指示灯亮起才对。如果是使用 ATX 电源的 话,必须等到面板按钮被触碰后才会启动电源,电源指示灯此时才会高起。如果 您的电脑符合绿色省电标准,已随时准备可以进入省电模式的话,显示器指示灯 也会亮起。如果启动过程一切顺利的话,不久就可以在显示器上看到画面了,如 果送电之后超过 30 秒而画面未有动静的话,表示电脑的设置尚有问题存在,请 再讲一步地的检查各项动作,如果还是不行,就需要向厂商求助了!

**BIOS 哔声所代表的意义** 

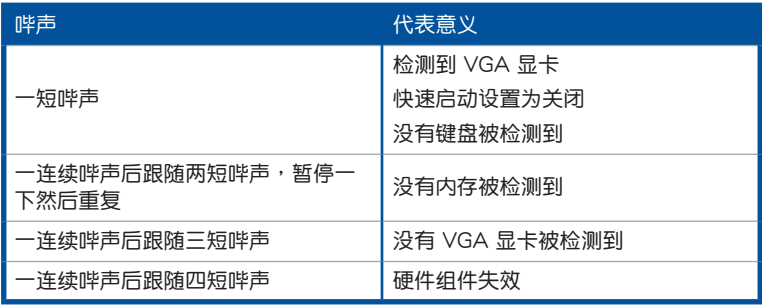

7. 在电源开启之后可按下〈Del〉键以讲入 BIOS 的设置模式,详细设置方法请看本 用戶手冊的第三章內容。

# 2.6 关闭电源

当系统在启动状态,压着电源开关少于四秒钟,系统会根据 BIOS 的设置,讲入睡 眠或热启动模式;若是压着电源开关多于四秒,不论 BIOS 的设置为何,系统则会直 接讲入热启动模式。

一章<br>第二

第二章

第三章

# 3.1 认识 BIOS 程序

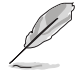

华硕全新的 UEFI BIOS 是可延伸固件界面,符合最新的 UEFI 结构,这 个友善的使用界面,跳脱常规使用键盘输入 BIOS 方式,提供更有弹性与 更便利的鼠标控制操作。您可以轻易地使用新的 UEFI BIOS,如同操作您 的操作系統般順暢。在本用戶手冊中的「BIOS」一詞除非特別說明,所 指皆為「UEFI BIOS」。

BIOS (Basic Input and Output System;基本输出入系统)用来存储系统启动时所 需要的硬件设置,例如存储设备设置、超频设置、高级电源管理与启动设置等,这些 设置会存储在主板的 CMOS 中,在正常情况下, 默认的 BIOS 程序设置提供大多数 使用情况下可以获得最佳的运行性能,推荐您不要更改默认的 BIOS 设置,除了以下 幾種狀況:

- 在系统启动期间,屏幕上出现错误信息,并要求您运行 BIOS 程序设置。
- 安装新的系统元件,需要讲一步的 BIOS 设置或更新。

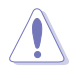

不适当的 BIOS 设置可能会导致系统不稳定或启动失败,强烈推荐您只有 在受过训练专业人士的协助下,才可以运行 BIOS 程序设置的更改。

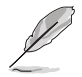

下载或更新 BIOS 文件时,请将文件名称更改为 X99WSI.CAP 给本主板 使用。

# 3.2 BIOS 程序設置

使用 BIOS Setup(BIOS 設置)功能可以更新 BIOS 或設置其參數。BIOS 設置畫 面包含导览键与简要的画面辅助说明,以指示您使用 BIOS 设置程序。

當啟動時進入 BIOS 設置程序:

• 当进入开机自检 (POST) 过程时,按下<Delete> 键可以进入 BIOS 设置画面。 若您未按下〈Delete〉 键, 则开机白检(POST )功能会继续讲行。

当 POST 结束后才进入 BIOS 设置程序:

- 按下 <Ctrl>+<Alt>+<Delete> 鍵。
- 或是按下机箱上的 RESET(重置)键重新启动。
- 或是将按下机箱上的电源按钮,将电脑关闭后再重新启动。如果前两种方式无 效,再选用最后一种方式。

然后再于开机自检(POST)过程时按下 <Delete> 键讲入 BIOS 设置画面。

- 在本章节的 BIOS 程序画面只能参考,将可能与您所见到的画面有所 差異。
	- 若您想在 BIOS 设置程序中使用鼠标操控,请先确认已将 USB 接口 鼠標連接至主板。
	- BIOS 程序的出厂默认值可让系统运行处于最佳性能,但是若系统因 您改变 BIOS 程序而导致不稳定,请读取出厂默认值来保持系统的 穩定。請選擇 Exit 菜單中的 Load Optimized Defaults 項目或按下 <F5> 鍵,請參閱 3.10 退出 BIOS 程序 一節中的詳細說明。
	- 若是更改 BIOS 设置后启动失败,请试着使用清除 CMOS,然后将主 板的设置值恢复为默认值。请参考 1.2.6 主板上的内置开关 一节关 於 CMOS 配置數據清除按鈕 的位置。
- BIOS 設置程序不支持藍牙設備。

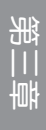

## 3.2.1 Advanced Mode

Advanced Mode 提供您更高级的 BIOS 设置选项。以下为 Advanced Mode 画面 之范例,各个设置选项的详细说明请参考之后的章节。

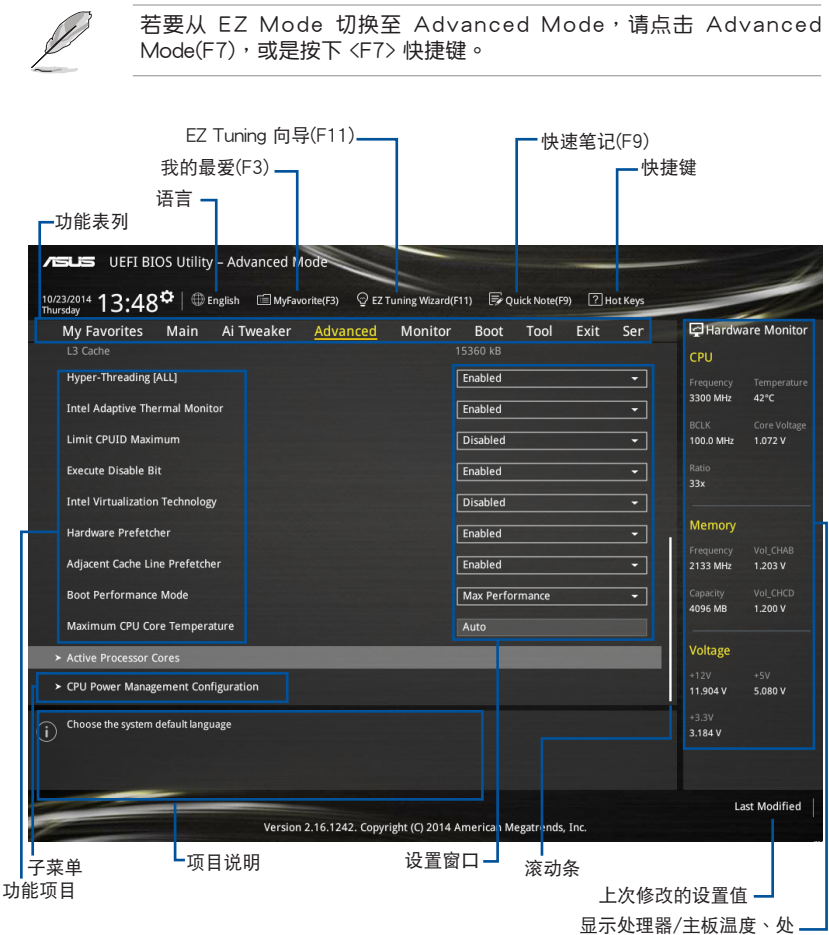

理器与内存电压输出

功能表列

BIOS 設置程序最上方各菜單功能說明如下:

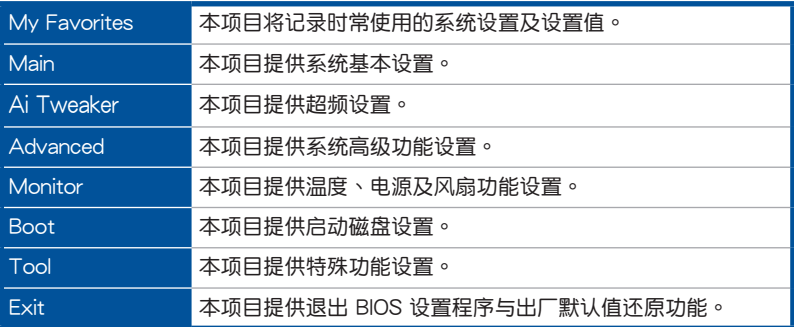

#### 菜单项目

干功能表列选定选项时,被选择的功能将会反白,即选择 Main 菜单所出现的项 目。

點擊菜單中的其他項目(例如:My Favories、Ai Tweaker、Advanced、 Monitor、Boot、Tool 与 Exit)也会出现该项目不同的选项。

#### 子菜單

在菜单画面中,若功能选项前面有一个小三角形标记(>),代表此为子菜单,您 可利用方向键来选择,并按下 <Enter> 键来进入子菜单。

## 語言

这个按钮位在功能表列的上方,用来选择 BIOS 程序界面显示的语言。点击这个按 鈕來選擇您想要的 BIOS 畫面顯示語言。

### 我的最愛(F3)

这个按钮位在功能表列的上方,用来以树状图显示所有的 BIOS 项目。选择常用的 BIOS 設置項目並存儲至我的最愛菜單。

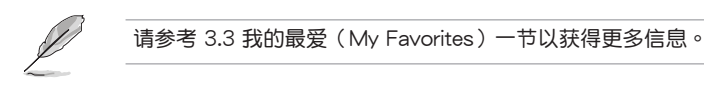

EZ Tuning 向導(F11)

这个按钮位在功能表列的上方,用来查看和调整系统的超频设置,也可以让您将主 板的 SATA 模式从 AHCI 更改为 RAID 模式。

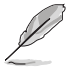

請參考 3.2.2 EZ Tuning 向導 一節以獲得更多信息。

快速筆記(F9)

按下此按钮,可让您针对已在 BIOS 中讲行的设置输入笔记。

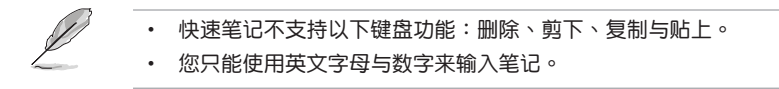

#### 快捷鍵

这个按钮位在功能表列的上方,包含有 BIOS 程序设置的导引方向键,使用箭头按 鍵來選擇菜單中的項目並更改設置。

#### 滾動條

在菜单画面的右方若出现滚动条,即代表此页选项超过可显示的画面,您可利用上 /下方向鍵或是 PageUp/PageDown 鍵來切換畫面。

一般說明

在菜单画面的右上方为当前所选择的作用选项的功能说明,此说明会依选项的不同 而自动更改。使用 <F12> 按键来抓取 BIOS 屏幕画面,并存储至携带式存储设备。

### 設置值

此区域显示菜单项目的设置值。这些项目中,有的功能选项只为告知用户当前运行 状态,并无法更改,此类项目就会以淡灰色显示。而可更改的项目,当您使用方向键 移动项目时,被选择的项目以反白显示。

设置值被选择后以反白显示。要改变设置值请选择此项目,并按下〈Fnter〉键以显 示設置值列表。

上次修改的設置按鈕

按下此按鈕可查看您在 BIOS 設置中上一次所做的修改項目。

## 3.2.2 EZ Tuning 向導

EZ Tuning 向导用来超频处理器和内存条、电脑使用与处理器风扇至最佳设置。诵 過這個功能您也可以輕鬆設置系統的 RAID 功能。

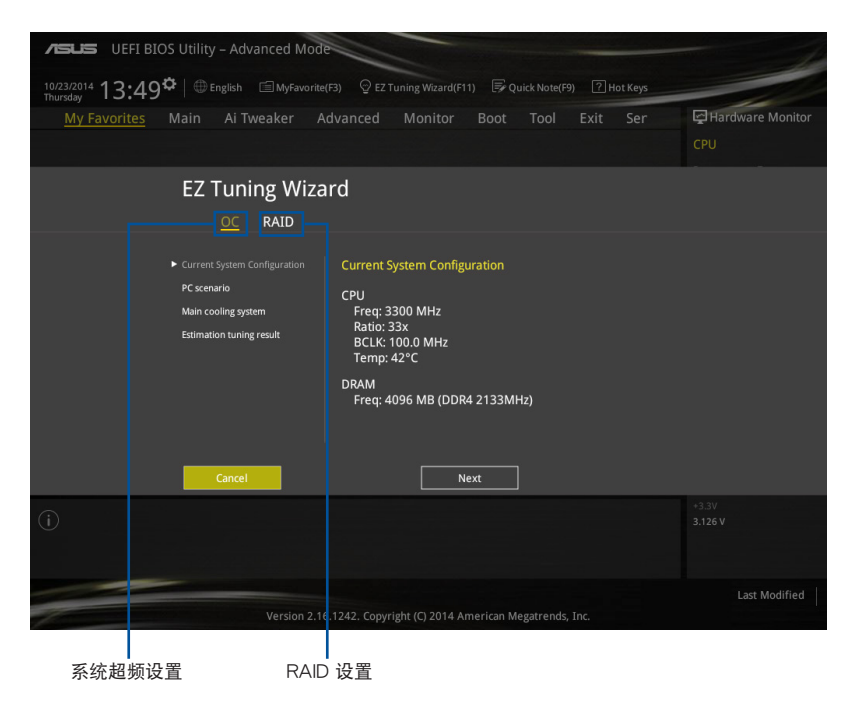

## 調整系統設置

請依照以下步驟調整設置:

- 1. 在键盘按下〈F11> 键或在 BIOS 程序画面中点击 ♀EzTuning Wizard(F11) 来启动 EZ Tuning 向导窗口,然后点击 下一步(Next)。
- 2. 选择电脑状态为 Daily Computing 或 Gaming/Media Editing,然后点击 下一步 (Next)。
- 3. 选择安装的处理器风扇类型 (Box cooler、Tower cooler 或 Water cooler)然后 點擊 下一步(Next)。

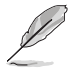

若是无法确定处理器风扇类型,点击 我不确定(I'm not sure),系统 將會自動檢測處理器風扇類型。

4. 点击下一步(Next) 然后点击 确定(Yes) 来确认自动调整。

創建 RAID

請依照以下步驟創建 RAID:

- 1. 在键盘按下<F11> 键或在 BIOS 程序画面中点击 ♀EzTuning Wizard(F11) 来启动 EZ Tuning 向导窗口,然后点击 下一步 (Next)。
- 2. 点击 RAID 然后点击 下一步 (Next)。

- 請確認硬盤中沒有已存在的 RAID 磁盤。
- 請確認硬盤已經連接至 Intel SATA 接口。
- 3. 选择 RAID 的存储类型为 Easy Backup 或 Super Speed 后,点击 下一步 (Next)。

**Storage Function Selection** 

Select the RAID type for your selected storage function

**Back** 

a. 若为 Easy Backup,点 击 下一步(Next) 然 后选择从 Easy Backup (RAID1) 或 Easy Backup (RAID10)。

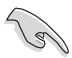

若您安装了四个硬盘, 只能選擇 Easy Backup (RAID 10)。

b. 若为 Super Speed,点 击 下一步(Next) 然 後選擇從 Super Speed (RAID0) 或 Super Speed (RAID5)。

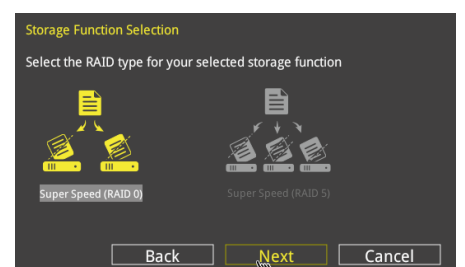

**Next** 

Cancel

- 4. 选择好 RAID 类型后,点击 下一步(Next) 然后再点击 确定(Yes)继续 RAID 設置。
- 5. 完成 RAID 设置后,点击 Yes 离开 RAID 设置,再点击 OK 来重新启动系统。

# 3.3 我的最爱 (My Favorites) 菜单

本菜单是专属您个人空间,让您在此轻易存入和读取您所喜爱的 BIOS 项目。

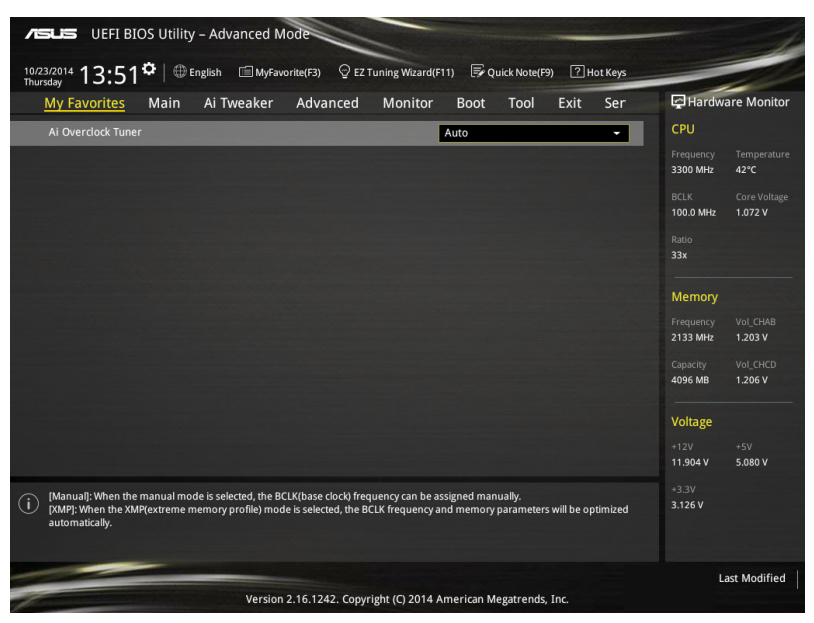

## 增加項目至我的最愛

請依照以下步驟增加項目至我的最愛:

- 1. 在键盘按下<F3>键或在 BIOS 程序画面中点击 国(B)MyFavorite 来启动设置树状 图画面。
- 2. 在設置樹狀圖畫面中選擇想要存儲至我的最愛的 BIOS 項目。

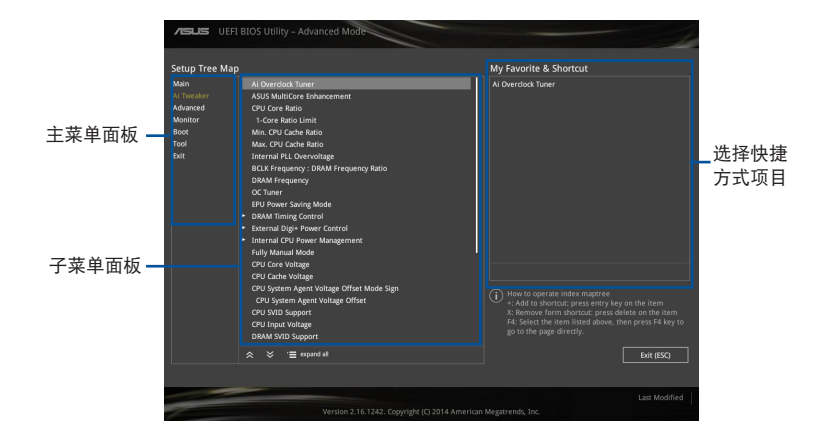

3. 从主菜单面板选择项目,然后点击子菜单中想要存储至我的最爱的选项,再点击 或轻触 + 或是按下 <Enter> 按键。

以下項目無法加入至我的最愛:

- 有子菜單的項目。
- 用户自订项目,例如:语言、启动设备顺序。
- 设置项目,例如:内存 SPD 信息、系统时间与日期。
- 4. 点击 Exit (ESC) 或按下 <esc> 键来关闭树状图窗口。
- 5. 到我的最愛菜單查看已存儲的 BIOS 項目。

管<br>第二

# 3.4 主菜單(Main Menu)

当讲入 BIOS 设置程序的高级模式 (Advanced Mode)时, 首先出现的第一个画 面即为主菜单。主菜单显示系统信息概要,用来设置系统日期、时间、语言与安全设 置。

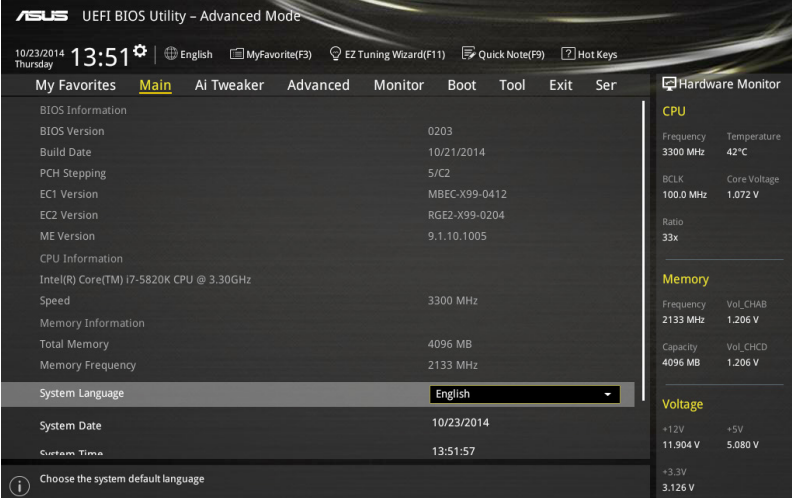

## 安全性菜單(Security)

本菜单可以让您改变系统安全设置。

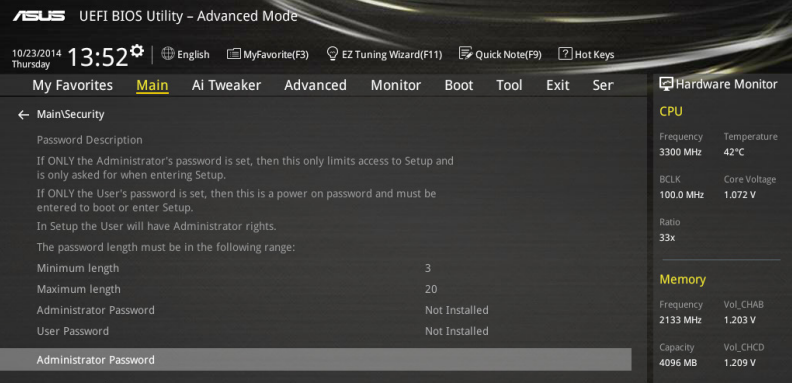

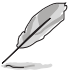

- 若您忘记设置的 BIOS 密码,可以采用清除 CMOS 实时钟 (RTC) 內存。请参考 1.2.6 主板上的内置开关 一节的说明。
- Administrator 或 User Password 项目默认值为 Not Installed,当您 设置密码之后将显示为 [Installed]。

Administrator Password (设置系统管理员密码)

當您設置系統管理員密碼後,推薦您先登入您的帳戶,以免 BIOS 設置程序中的某 些信息無法查看或更改設置。

请依照以下步骤设置系统管理员密码 (Administrator Password):

- 1. 請選擇 Administrator Password 項目並按下 <Enter>。
- 2. 由 Create New Password 窗口輸入欲設置的密碼,輸入完成按下 <Enter>。
- 3. 請再一次輸入密碼以確認密碼正確。

請依照以下步驟更改系統管理員密碼(Administrator Password):

- 1. 請選擇 Administrator Password 項目並按下 <Enter>。
- 2. 由 Enter Current Password 窗口输入密码并按下<Enter>。
- 3. 由 Create New Password 窗口输入新密码,输入完成按下<Enter>。
- 4. 請再一次輸入密碼以確認密碼正確。

欲删除系统管理员密码之步骤,但请在输入/确 认密码窗口出现时,按下〈Enter〉键。当您删除系统管理员密码后,Administrator Password 項目將顯示為 Not Installed。

User Password(設置用戶密碼)

當您設置用戶密碼後,你必需登入您的帳戶才能使用 BIOS 設置程序。用戶密碼的 默认值为 Not Installed,当您设置密码后将显示 Installed。

請依照以下步驟設置用戶密碼(User Password):

- 1. 請選擇 User Password 項目並按下 <Enter>。
- 2. 由 Create New Password 窗口輸入欲設置的密碼,輸入完成按下 <Enter>。
- 3. 請再一次輸入密碼以確認密碼正確。

請依照以下步驟更改用戶密碼(User Password):

- 1. 请选择 User Password 项目并按下<Enter>。
- 2. 由 Enter Current Password 窗口輸入密碼並按下 <Enter>。
- 3. 由 Create New Password 窗口输入新密码,输入完成按下 <Fnter>。
- 4. 請再一次輸入密碼以確認密碼正確。

欲删除用户密码时,请依照更改用户密码之步骤,但请在输入/确认密码窗口出 現時,按下 <Enter> 鍵。當您刪除用戶密碼後,User Password 項目將顯示為 Not Installed。

管<br>第二

# 3.5 Ai Tweaker 菜單

本菜单可让您设置超频功能的相关选项。

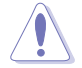

注意!在您設置本高級菜單的設置時,不正確的設置值將導致系統功能 異常。

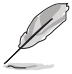

以下项目中所默认的数值,可能会随您所安装在主板上的 CPU 型式与内 存條而有所不同。

将滚动条往下滚动来显示以下项目。

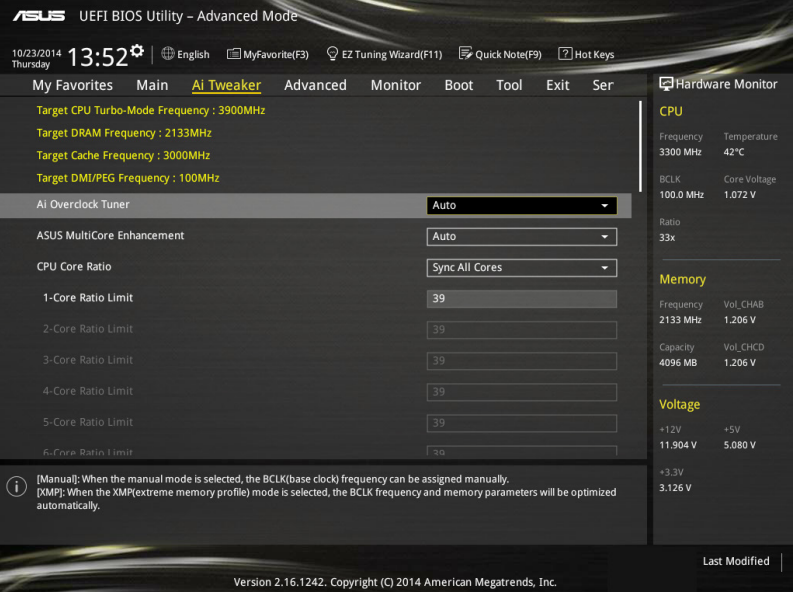

## Ai Overclock Tuner [Auto]

本项目可以让您设置 CPU 的超频选项来达到您所想要的 CPU 内频。请选择以下 任一種默認的超頻選項:

[Auto] 自動載入系統最佳化設置值。

[Manual] 可以让您独立设置超频参数。

以下項目只有在 Ai Overclock Tuner 設置為 [Manual] 時才會出現。

## CPU Strap [Auto]

本项目提供您选择一个接近目标 BCLK (基本时序)的 strap,或按照原本 设置为 [Auto] 来让 BIOS 自动决定。设置值有: [Auto] [100MHz] [125MHz] [166MHz] [250MHz]

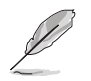

以下項目只有在 CPU Strap 設置為 [100MHz]、[125MHz]、[167MHz] 或 [250MHz] 時才會出現。

Source Clock Tuner [Auto]

本項目用來依照指派的 CPU strap 選擇來源時序以獲得更好的超頻能力。 設置值有:[8Ohm dbl] [7Ohm dbl] [6Ohm dbl] [5Ohm dbl] [4Ohm dbl] [3Ohm dbl] [2Ohm dbl]

PLL Selection [Auto]

本项目设置 LC PLL 为默认值以获得更好的稳定度。当 BCLK (基本时序)已 经超过 100MHz 很多时请选择 SB PLL。这项设置可能会影响其他需要精确时序 頻率的設備。設置值有:[Auto] [LC PLL] [SB PLL]

Filter PLL [Auto]

當您使用很高的 BCLK(基本時序)時將本項目設置為 High BCLK Mode 來增 進超頻性能。設置值有:[Auto] [Low BCLK Mode] [High BCLK Mode]

**BCLK Frequency [Auto]** 

本項目用來設置 BCLK 頻率以增強系統性能。您可以使用 <+> 與 <-> 鍵調整 數值,數值更改的範圍為 80.0MHz 至 300.0MHz。

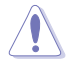

推荐您依照处理器规格设置数值,设置过高的 BCLK 数值可能造成处理 器永久性的損害。

Initial BCLK Frequency [Auto]

本项目用来启动系统超频,从初始化 BCLK (基本时序) 频率到指派的 BCLK 頻率。您可以使用 <+> 與 <-> 鍵調整數值,更改的範圍會依 BCLK 頻率的設置 而異。

ASUS MultiCore Enhancement [Auto]

[Auto] 通过华硕核心比率的设置,可以获得最佳超频性能的最大值。

[Disabled] 本项目用来设置默认的核心比率。

CPU Core Ratio [Per Core]

本项目用来设置 CPU 比值与自动同步。设置值有: [Auto] [Sync All Cores] [Per Core]

當 CPU Core Ratio 設置為 [Per Core] 時會出現以下項目。

1-Core Ratio Limit [Auto]

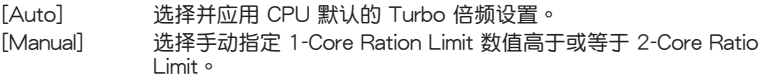

## 2-Core Ratio Limit [Auto]

[Auto] 選擇並應用 CPU 默認的 Turbo 倍頻設置。 [Manual] 选择手动指定 2-Core Ration Limit 数值高于或等于 3-Core Ratio Limit。

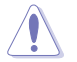

若您要设置 2-Core Ratio Limit 数值,请勿将 1-Core Ratio Limit 设置为 [Auto]。

## 3-Core Ratio Limit [Auto]

[Auto] 選擇並應用 CPU 默認的 Turbo 倍頻設置。 [Manual] 选择手动指定 3-Core Ration Limit 数值高于或等于 4-Core Ratio Limit。

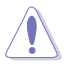

若您要设置 3-Core Ratio Limit 数值,请勿将 1-Core Ratio Limit 与 2-Core Ratio Limit 設置為 [Auto]。

## 4-Core Ratio Limit [Auto]

[Auto] 選擇並應用 CPU 默認的 Turbo 倍頻設置。

[Manual] 选择手动指定 4-Core Ration Limit 数值高于或等于 5-Core Ratio Limit。

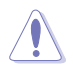

若您要设置 4-Core Ratio Limit 数值,请勿将 1-Core Ratio Limit、2-Core Ratio Limit、3-Core Ratio Limit 与 4-Core Ratio Limit 设置为 [Auto]。

## 5-Core Ratio Limit [Auto]

[Auto] 選擇並應用 CPU 默認的 Turbo 倍頻設置。

[Manual] 选择手动指定 5-Core Ratio Limit 数值高于或等于 6-Core Ratio Limit。

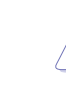

若您要设置 5-Core Ratio Limit 数值,请勿将 1-Core Ratio Limit、2-Core Ratio Limit、3-Core Ratio Limit 与 4-Core Ratio Limit 设置为 [Auto]。

## 6-Core Ratio Limit [Auto]

[Auto] 選擇並應用 CPU 默認的 Turbo 倍頻設置。 [Manual] 選擇手動指定 6-Core Ratio Limit 數值。

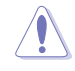

若您要设置 6-Core Ratio Limit 数值,请勿将 1-Core Ratio Limit、2-Core Ratio Limit、3-Core Ratio Limit、4-Core Ratio Limit 与 5-Core Ratio Limit 設置為 [Auto]。

## Min CPU Cache Ratio [Auto]

本項目用來設置處理器的 Uncore ratio 值至可能的最小值。使用 <+> 或 <-> 鍵調 整数值,数值范围会依所安装的处理器为准。

## Max CPU Cache Ratio [Auto]

本項目用來設置處理器的 Uncore ratio 值至可能的最大值。使用 <+> 或 <-> 鍵調 整数值,数值范围会依所安装的处理器为准。

Internal PLL Overvoltage [Auto]

本项目用来设置 Internal PLL 电压,让未锁的处理器能获得最大的超频性能。设置 值有:[Auto] [Enabled] [Disabled]

BCLK Frequency: DRAM Frequency Ratio [Auto]

本項目用來設置 BCLK 頻率至 DRAM 頻率倍頻。

[Auto] BCLK 頻率至 DRAM 頻率設為最佳化設置值。

[100:100] BCLK 頻率至 DRAM 頻率倍頻設置為 100:100。

[100:133] BCLK 頻率至 DRAM 頻率倍頻設置為 100:133。

## DRAM Frequency [Auto]

本項目可以讓您設置內存的運行頻率。設置選項會隨著 BCLK Frequency 設置值 變動。設置值有:[DDR4-800MHz] [DDR4-1000MHz] [DDR4-1067MHz] [DDR4- 1200MHz] [DDR4-1333MHz] [DDR4-1400MHz] [DDR4-1600MHz] [DDR4- 1800MHz] [DDR4-1866MHz] [DDR4-2000MHz] [DDR4-2133MHz] [DDR4- 2200MHz] [DDR4-2400MHz] [DDR4-2600MHz] [DDR4-2666MHz] [DDR4- 2800MHz] [DDR4-2933MHz] [DDR4-3000MHz] [DDR4-3200MHz] [DDR4- 3400MHz] [DDR4-3467MHz] [DDR4-3600MHz] [DDR4-3733MHz] [DDR4- 3800MHz] [DDR4-4000MHz]

OC Tuner [Keep Current Settings]

本项用来自动超频 CPU 与内存的频率与电压以增强系统性能,也可以根据处理器 顯示的負載程度來加速處理器顯示性能到極致。設置值有:[Keep Current Settings] [Ratio Only] [BCLK First]

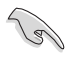

在选择 [BCLK First] 或 [Ratio First] 之前,请先确认已经安装有话合处 理器与绘图显示需求的高效处理器风扇。若要维持现有的超频状态,请 選擇 [Keep Current Settings]。

EPU Power Saving Mode [Disabled]

华硕 EPU 可以将处理器设置为最小能耗,启动本功能来设置较低的 CPU VCCIN 與 Vcore 電壓,以達到最佳能源節省狀態。設置值有:[Disabled] [Enabled]

## DRAM Timing Control

本项目可让您设置 DRAM timing 控制功能,您可以使用 <+> 与 <-> 键调整数值。 當您要恢復默認值時,請使用鍵盤輸入 [auto] 並按下 <Enter> 鍵。

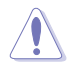

自行更改数值将会导致系统的不稳定与硬件损毁,当系统出现不稳定的。 状况时,推荐您使用默认值。

Primary Timings

```
Secondary Timings
DRAM RAS# to RAS# Delay [Auto]
  設置值有:[Auto] [1] – [7]
DRAM RAS# to RAS# Delay L [Auto]
  設置值有:[Auto] [1] – [7]
DRAM REF Cycle Time [Auto]
  設置值有:[Auto] [1] – [1023]
DRAM Refresh Interval [Auto]
  設置值有:[Auto] [1] – [32767]
DRAM WRITE Recovery Time [Auto]
  設置值有:[Auto] [1] – [31]
DRAM READ to PRE Time [Auto]
  設置值有:[Auto] [1] – [15]
DRAM FOUR ACT WIN Time [Auto]
  設置值有:[Auto] [1] – [63]
DRAM WRITE to READ Delay [Auto]
  設置值有:[Auto] [1] – [15]
DRAM WRITE to READ Delay L [Auto]
  設置值有:[Auto] [1] – [15]
DRAM CKE Minimum Pulse Width [Auto]
  設置值有:[Auto] [4] – [8]
DRAM Write Latency [Auto]
  設置值有:[Auto] [1] – [31]
DRAM CAS# Latency [Auto]
  設置值有:[Auto] [1] – [31]
DRAM RAS# to CAS# Delay [Auto]
  設置值有:[Auto] [1] – [31]
DRAM RAS# PRE Time [Auto]
  設置值有:[Auto] [1] – [31]
DRAM RAS# ACT Time [Auto]
  設置值有:[Auto] [1] – [63]
DRAM Command Rate [Auto]
  設置值有:[Auto] [Timing T1] – [Timing T3]
```

```
Third Timings
tRRDR [Auto]
  設置值有:[Auto] [1] - [7]
tRRDD [Auto]
  設置值有:[Auto] [1] - [7]
tWWDR [Auto]
  設置值有:[Auto] [1] - [7]
tWWDD [Auto]
 設置值有:[Auto] [1] - [7]
tRWDR [Auto]
  設置值有:[Auto] [1] - [7]
tWRDR [Auto]
  設置值有:[Auto] [1] - [7]
tWRDD [Auto]
  設置值有:[Auto] [1] - [7]
tRWSR [Auto]
  設置值有:[Auto] [1] - [7]
tCCD [Auto]
  設置值有:[Auto] [1] - [7]
tUWRDR [Auto]
  設置值有:[Auto] [1] - [3]
tRWDR2 [Auto]
  設置值有:[Auto] [0] - [31]
tRWDD [Auto]
  設置值有:[Auto] [0] - [31]
tRWSR2 [Auto]
  設置值有:[Auto] [0] - [31]
tWRDD2 [Auto]
  設置值有:[Auto] [0] - [31]
tCCDWR [Auto]
  設置值有:[Auto] [0] - [7]
tCCD_L [Auto]
  設置值有:[Auto] [1] – [3]
RTL IOL control
 DRAM RTL INIT Value [Auto]
     設置值有:[Auto] [1] - [127]
 DRAM RTL (CHA D0 R0) [Auto]
     設置值有:[Auto] [1] - [127]
```
DRAM RTL (CHA D0 R1) [Auto] 設置值有:[Auto] [1] - [127] DRAM RTL (CHA D1 R0) [Auto] 設置值有:[Auto] [1] - [127] DRAM RTL (CHA D1 R1) [Auto] 設置值有:[Auto] [1] - [127] DRAM RTL (CHB D0 R0) [Auto] 設置值有:[Auto] [1] - [127] DRAM RTL (CHB D0 R1) [Auto] 設置值有:[Auto] [1] - [127] DRAM RTL (CHB D1 R0) [Auto] 設置值有: [Auto] [1] - [127] DRAM RTL (CHB D1 R1) [Auto] 設置值有:[Auto] [1] - [127] DRAM RTL (CHC D0 R0) [Auto] 設置值有:[Auto] [1] - [127] DRAM RTL (CHC D0 R1) [Auto] 設置值有:[Auto] [1] - [127] DRAM RTL (CHC D1 R0) [Auto] 設置值有:[Auto] [1] - [127] DRAM RTL (CHC D1 R1) [Auto] 設置值有:[Auto] [1] - [127] DRAM RTL (CHD D0 R0) [Auto] 設置值有:[Auto] [1] - [127] DRAM RTL (CHD D0 R1) [Auto] 設置值有:[Auto] [1] - [127] DRAM RTL (CHD D1 R0) [Auto] 設置值有:[Auto] [1] - [127] DRAM RTL (CHD D1 R1) [Auto] 設置值有:[Auto] [1] - [127] DRAM IO-L (CHA D0 R0) [Auto] 設置值有:[Auto] [1] - [255] DRAM IO-L (CHA D0 R1) [Auto] 設置值有:[Auto] [1] - [255] DRAM IO-L (CHA D1 R0) [Auto] 設置值有:[Auto] [1] - [255] DRAM IO-L (CHA D1 R1) [Auto] 設置值有:[Auto] [1] - [255] DRAM IO-L (CHB D0 R0) [Auto] 設置值有:[Auto] [1] - [255] DRAM IO-L (CHB D0 R1) [Auto] 設置值有:[Auto] [1] - [255] DRAM IO-L (CHB D1 R0) [Auto] 設置值有:[Auto] [1] - [255]

```
DRAM IO-L (CHB D1 R1) [Auto]
     設置值有:[Auto] [1] - [255]
 DRAM IO-L (CHC D0 R0) [Auto]
     設置值有:[Auto] [1] - [255]
 DRAM IO-L (CHC D0 R1) [Auto]
     設置值有:[Auto] [1] - [255]
 DRAM IO-L (CHC D1 R0) [Auto]
     設置值有:[Auto] [1] - [255]
 DRAM IO-L (CHC D1 R1) [Auto]
     設置值有:[Auto] [1] - [255]
 DRAM IO-L (CHD D0 R0) [Auto]
     設置值有:[Auto] [1] - [255]
 DRAM IO-L (CHD D0 R1) [Auto]
     設置值有:[Auto] [1] - [255]
 DRAM IO-L (CHD D1 R0) [Auto]
     設置值有:[Auto] [1] - [255]
 DRAM IO-L (CHD D1 R1) [Auto]
     設置值有:[Auto] [1] - [255]
IO control
 MC Vref(CHA) [Auto]
     設置值有:[Auto] [50] - [99.911]
 MC Vref(CHB) [Auto]
     設置值有:[Auto] [50] - [99.911]
 MC Vref(CHC) [Auto]
     設置值有:[Auto] [50] - [99.911]
 MC Vref(CHD) [Auto]
     設置值有:[Auto] [50] - [99.911]
 DRAM Vref (CHA) [Auto]
     設置值有:[Auto] [60] - [99]
 DRAM Vref (CHB) [Auto]
     設置值有:[Auto] [60] - [99]
 DRAM Vref (CHC) [Auto]
     設置值有:[Auto] [60] - [99]
 DRAM Vref (CHD) [Auto]
     設置值有:[Auto] [60] - [99]
 CTL Vref (CHAB) Sign [+]
     設置值有:[+] [-]
 CTL Vref (CHAB) [Auto]
     設置值有:[Auto] [0.00] - [0.20]
 CTL Vref (CHCD) Sign [+]
     設置值有:[+] [-]
 CTL Vref (CHCD) [Auto]
     設置值有:[Auto] [0.00] - [0.20]
```

```
管<br>第二
```
Receiver DQ Pre-emphasis [Auto] 設置值有:[Auto] [0.90] - [1.60] Receiver DQ De-emphasis [Auto] 設置值有:[Auto] [0.90] - [1.60] Transmitter DQ Pre-emphasis [Auto] 設置值有:[Auto] [0.90] - [1.60] Receiver DQS Pre-emphasis [Auto] 設置值有:[Auto] [0.90] - [1.60] Receiver DQS De-emphasis [Auto] 設置值有:[Auto] [0.90] - [1.60] Transmitter DQS Pre-emphasis [Auto] 設置值有:[Auto] [0.90] - [1.60] Receiver CMD Pre-emphasis [Auto] 設置值有:[Auto] [0.80] - [1.60] Receiver CMD De-emphasis [Auto] 設置值有:[Auto] [0.80] - [1.60] Transmitter CMD De-emphasis [Auto] 設置值有:[Auto] [0.80] - [1.60] Receiver CLK Pre-emphasis [Auto] 設置值有:[Auto] [1.00] - [2.00] Receiver CLK De-emphasis [Auto] 設置值有:[Auto] [1.00] - [2.00] Transmitter CLK Pre-emphasis [Auto] 設置值有:[Auto] [1.00] - [2.00] Receiver CTL Pre-emphasis [Auto] 設置值有:[Auto] [1.00] - [1.60] Receiver CTL De-emphasis [Auto] 設置值有:[Auto] [1.00] - [1.60] Transmitter CTL Pre-emphasis [Auto] 設置值有:[Auto] [1.00] - [1.60] Receiver ODT Pre-emphasis [Auto] 設置值有:[Auto] [1.00] - [1.60] Transmitter ODT Pre-emphasis [Auto] 設置值有:[Auto] [1.00] - [1.60] Transmitter ODT De-emphasis [Auto] 設置值有:[Auto] [1.00] - [1.60]

**MISC** 

DRAM Eventual Voltage (CHA/CHB/CHC/CHD) [Auto]

使用〈+> 或〈-> 按键来调整内存插槽的最终电压。设置值以 0.10 为间隔,更 改的范围从 0.8V 至 1.9V。

DRAM CLK Period [Auto]

本項目用來設置內存時序週期。設置值有:[Auto] [1] – [19]

Memory optimize Control [Auto]

本項目用來最佳化內存控制。設置值有:[Auto] [Enabled] [Disabled] Enhanced Training (CHA/CHB/CHC/CHD) [Auto]

設置值有:[Auto] [Enabled] [Disabled]

MemTest [Auto]

啟用或關閉內存測試功能。設置值有:[Auto] [Enabled] [Disabled]

Attempt Fast Boot [Auto]

本项目可以在启动时跳过内存参考的一部分代码,以增快启动速度。设置值 有:[Auto] [Enabled] [Disabled]

Attempt Fast Cold Boot [Auto]

本项目可以在启动时跳过内存参考的一部分代码,以增快启动速度。设置值 有:[Auto] [Enabled] [Disabled]

DRAM Training [Auto]

这个项目可以让系统讲行训练所安装内存的频道状态。设置值有: [Auto] [Enabled] [Disabled]

DRAM SPD Write [Disabled]

本项目提供启用或关闭 DRAM SPD (内存 SPD 暂存)写入记忆在 SMBus 程 序。設置值有:[Enabled] [Disabled]

External DIGI+ Power Control

## CPU Input Boot Voltage [Auto]

本项目提供设置较高的处理器启动时电压以获得较佳的超频兼容性。您可以使 用 <+> 与 <-> 键调整数值,调整的数值以 0.01V 为间隔,更改的范围从 0.80V 至 2.7V。

CPU Load-Line Calibration [Auto]

Load-line 是根据 Intel 所订立的规格,目为将影响 CPU 电压。CPU 运行电压 将依 CPU 的负载呈比例性递减,当您将此项目的设置值设置越高时,将可提高 电压值与超频能力,但会增加 CPU 及 VRM 的温度。请从 Level 1 至 Level 9 來調整處理器電源電壓從 0% 至 125%。設置值有:[Auto] [Level 1] - [Level 9]

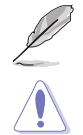

实际提升的性能将视 CPU 型号而异。

请勿将散热系统移除,散热环境需受到监控。

管<br>第二

## CPU VRM Switching Frequency [Auto]

本項目會影響 VRM 暫態響應速度與元件溫度的生成。選擇 [Manual] 設置較高 的頻率可以獲得較快的暫態響應速度。設置值有:[Auto] [Manual]

请勿将散热系统移除,散热环境需受到监控。

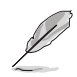

以下項目只有在 CPU VRM Switching Frequency 設置為 [Manual] 時才 會出現。

Fixed CPU VRM Frequency (KHz) [300]

本项目可让您设置较高的频率以配合更快的暂态响应速度。请使用〈+> 与〈-> 键调整数值。数值以 50k Hz 为间隔,更改的范围由 300kHz 至 600kHz。

VRM Spread Spectrum [Disabled]

本項目可讓您啟動 VRM Spread Spectrum 項目以增加系統穩定性。設置值 有:[Enabled] [Disabled]

Active Frequency Mode [Disabled]

本项目可让您启动 Active Frequency Mode 项目以增强省电性能。设置值有: [Enabled] [Disabled]

CPU Power Phase Control [Auto]

本項目用來依照 CPU 的需求控制電源相數。設置值有:[Auto] [Standard] [Optimized] [Extreme] [Powe Phase Response]

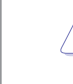

当选择 [Power Phase Response] 时,请勿将散热系统移除,散热环境需 受到監控。

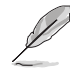

以下項目只有在 CPU Power Phase Control 設為 [Power Phase Response] 時才會出現。

## Power Phase Response [Fast]

本项目为 CPU 设置较快的相式响应以增进系统性能,或是较低的相式 響應來降低 DRAM 電力性能。設置值有:[Ultra Fast] [Fast] [Medium] [Regular]

CPU Power Duty Control [T.Probe]

DIGI+ VRM Duty control 用来调整每个元件相数的电流与散热环境。 [T.Probe] 維持各相散熱平衡。 [Extreme] 維持各相電流平衡。

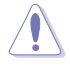

請勿將散熱系統移除,散熱環境需受到監控。

#### CPU Current Capability [Auto]

木顶目用来设置总由力范围,同时扩展超频频率的范围。当系统超频,或是 CPU 在较高负载需要获得额外的电力支持时,请选择较高的数值。设置值有: [Auto] [100%] [110%] [120%] [130%] [140%]

#### CPU Power Thermal Control [120]

较高的温度带给 CPU 电力更大的散热范围,并扩展超频容忍度来增加超频的 潜力。使用〈+〉与〈-〉按键调整数值,数值会依照安装的处理器而异。

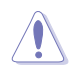

請勿將散熱系統移除,散熱環境需受到監控。

DRAM AB/CD Current Capability [100%]

设置较高的数值可以带来较充裕的总电源范围,并且同时能延伸超频频率的范 圍。設置值有:[100%] [110%] [120%] [130%]

DRAM AB/CD Switching Frequency [Auto]

本项目用来调整内存切换频率。指派固定的高内存频率来增加超频的范围,或 低內存頻率以獲得較佳的系統穩定度。設置值有:[Auto] [Manual]

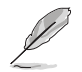

以下項目只有在 DRAM AB/CD Switching Frequency 設置為 [Manual] 時才會出現。

Fixed DRAM AB/CD Switching Frequency (KHz) [500]

本項目用來提供設置較高的內存頻率以增強超頻範圍,或是設置較低的內 存频率以增强系统稳定性。使用〈+> 与〈-> 键调整数值,设置值以 50kHz 為間隔,更改的範圍從 300kHz 至 550kHz。

DRAM Power Phase Control (CHA-CHB/CHC-CHD) [Optimized]

提供启用或关闭 DRAM CD 设置值。设置值有: [Enabled] [Disabled]

Internal CPU Power Management

在此菜单里的子项目可以提供您设置 CPU 倍频与其功能。

Enhanced Intel SpeedStep Technology [Enabled]

本项目可以让操作系统动态调整处理器电压与核心频率,借以降低平均能耗以 及減少平均熱能。設置值有:[Enabled] [Disabled]

Turbo Mode [Enabled]

本项目用来设置核心处理器的速度,使其在运行电力、电流与温度条件限制 下,可以比基本運行頻率更快的速度運行。設置值有:[Disabled] [Enabled]

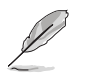

以下項目只有在 Turbo Mode 設置為 [Enabled] 時才會出現。

#### Turbo Mode 參數

Turbo Mode Parameters

Long Duration Package Power Limit [Auto]

本项目用来限制涡轮倍频的长时间电源。请使用〈+> 与〈-> 键调整数值, 數值更改的範圍為 1W 至 4095W。

Package Power Time Window [Auto]

亦为所知的 Power Limit 1,本项目用来保持涡轮倍频的电源时间窗口。请 使用 〈+〉与 〈-〉 键调整数值,数值更改的范围为每秒 1 至 127。

Short Duration Package Power Limit [Auto]

亦为所知的 Power Limit 2, 本项目用来限制当封包电源达到 Power Limit 1 涡轮倍频的短时间电源。请使用〈+〉与〈-〉键调整数值,数值更改的范围 為 1W 至 4095W。

CPU Integrated VR Current Limit [Auto]

本项目用来设置较高的电流限制以避免超频时频率和电力降低。请使用 <+> 與 <-> 鍵調整數值。設置值以 0.125 為間隔,數值更改的範圍為 0.125 至 1023.875。

CPU Internal Power Fault Control

CPU Integrated VR Fault Management [Auto]

关闭此项目以避免超频时全集成电压调节器中断。推荐您在超频时关闭此 項目。設置值有:[Auto] [Disabled] [Enabled]

CPU Internal Power Configuration

CPU Integrated VR Efficiency Management [Auto]

本项目可使处理器处于低电源状态时提升节能性能。关闭此项目可使全 集成電壓調節器總是以高性能運行。設置值有:[Auto] [High Performance] [Balanced]

Extreme Over-voltage [Disabled]

选择关闭(Disabled)可以保护 CPU 免受超频时造成损坏,或启用(Enabled)可 以選擇較高的電壓值來進行超頻。設置值有:[Disabled] [Enabled]

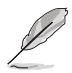

当您将主板上的 CPU OverVoltage 跳线帽设置为启用 (Enabled) 时,则 只能启用本项目。您可以请参考 1.2.2 主板结构图 一节以找到有关 CPU Overvoltage 跳線帽的位置。

Fully Manual Mode [Disabled]

将本项目设为启用 [Enabled] 时,则可以诵讨 ROG Connect 与 OC Panel 来讲行 電壓控制。設置值有:[Disabled] [Enabled]

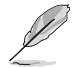

以下的项目只当将 Fully Manual Mode 项目设置为 [Disabled] 时,才会 顯示。

CPU System Agent Voltage Offset Mode Sign [+]

[+] 的置正数值偏移电压。

[-] 的置负数值偏移电压。

CPU System Agent Voltage Offset [Auto]

本项目用来设置处理器系统代理的电压馈电数量,包括 PCIe 控制器和电源 控制元件(PCU)。設置較高的系統代理電壓可能可以增強超頻能力。請使用 <+> 与 <-> 键调整数值,设置值以 0.001V 为间隔,更改的范围从 0.001V 至 0.999V。

CPU Core Voltage [Auto]

本项目用来设置处理器核心的电压馈电数量。当核心频率增加时请提高电压数量。 設置值有:[Auto] [Manual Mode] [Offset Mode] [Adaptive Mode]。

以下項目只有在 CPU Core Voltage 設置為 [Manual Mode] 時才會出現。

CPU Core Voltage Override [Auto]

本项目用来设置处理器核心电压复写。请使用〈+〉与〈-〉键调整数值,设置值 以 0.001V 为间隔,更改的范围从 0.001V 至 1.920V。

以下項目只有在 CPU Core Voltage 設置為 [Offset Mode] 時才會出現。

Offset Mode Sign [+]

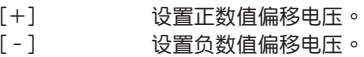

CPU Core Voltage Offset

本項目提供您設置 CPU Core Voltage Offset 數值。請使用 <+> 與 <-> 鍵調整 数值,设置值以  $0.001V$  为间隔,更改的范围从  $0.001V$  至  $0.999V \circ$ 

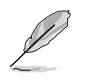

以下項目只有在 CPU Core Voltage 設置為 [Adaptive Mode] 時才會出 現。

#### Additional Turbo Mode CPU Core Voltage [Auto]

本项目用来设置在 turbo 模式时处理器核心的电压总量,当设置高处理器核心 频率时请增加电压总量,设置的电压会受到 offset 数值的影响。请使用〈+> 与 <-> 键调整数值,设置值以 0.001V 为间隔,更改的范围从 0.001V 至 1.920V。

Total Adaptive Mode CPU Core Voltage [Auto]

本项目总和 CPU Core Voltage offset 与 Additional Turbo Mode CPU Core Voltage 選項的電壓。

### CPU Cache Voltage [Auto]

本项目用来设置处理器非核心部份(包含缓存)的电压馈电数量。当环形控制 器頻率增加時請提高電壓數量。設置值有:[Auto] [Manual Mode] [Offset Mode] [Adaptive Mode]

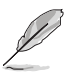

以下項目只有在 CPU Cache Voltage 設置為 [Manual Mode] 時才會出 現。

CPU Cache Voltage Override [Auto]

本项目用来设置处理器缓存电压复写。默认值为依照安装的处理器所得的标准 数值。请使用〈+> 与〈-> 键调整数值,设置值以 0.001V 为间隔,更改的范围从 0.001V 至 1.920V。

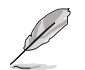

以下項目只有在 CPU Core Voltage 設置為 [Offset Mode] 時才會出現。

Offset Mode Sign [+]

[+] 設置正數值偏移電壓。

[–] 設置負數值偏移電壓。

CPU Cache Voltage Offset [Auto]

本项目用来设置 CPU Cache Voltage Offset。默认值为依照安装的处理 器所得的标准数值。请使用〈+> 与〈-> 键调整数值,设置值以 0.001V 为间 隔,更改的範圍從 0.001V 至 0.999V。

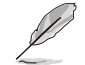

以下項目只有在 CPU Cache Voltage 設置為 [Adaptive Mode] 時才會出 現。

Additional Turbo Mode CPU Cache Voltage [Auto]

本项目用来设置在 turbo 模式时处理器缓存的电压总量,当设置高处理器 缓存频率时请增加电压总量,设置的电压会受到 offset 数值的影响。请使用 <+> 与 <-> 键调整数值,设置值以 0.001V 为间隔,更改的范围从 0.001V 至 1.920V。

Total Adaptive Mode CPU Graphics Voltage [Auto]

本项目总和 CPU Graphics Voltage Offset 与 Additional Turbo Mode CPU Graphics Voltage 選項的電壓。

CPU SVID Support [Auto]

当系统超频时将本项目设置为 [Enabled]。关闭 SVID 支持以中断处理器与外接电 壓調節器的連接。設置值有:[Auto] [Disabled] [Enabled]

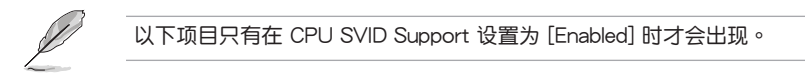

SVID Voltage Override [Auto]

本项目用来设置 SVID 电压复写。默认值为依照安装的处理器所得的标准数 值。请使用〈+> 与〈-> 键调整数值,设置值以 0.001V 为间隔,更改的范围从 0.001V 至 2.440V。

CPU Input Voltage [Auto]

本项目用来设置处理器的输入电压。请使用〈+> 与〈-> 键调整数值,设置值以 0.010V 为间隔,更改的范围从 0.80V 至 2.70V

DRAM SVID Support [Auto]

设置本项目以停止 CPU 与外部电压调整器通信。当系统超频时,请关闭本项设 置。設置值有:[Auto] [Disabled] [Enabled]

DRAM Voltage (CHA/CHB, CHC/CHD) [Auto]

本项目可让您设置在内存诵道 C 与 D 的内存电压。设置值以 0.010V 为间隔,更 改的范围从 0.80V 至 1.90V。

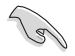

根据 Intel 处理器规格,内存电压若是超过 1.65V 可能会对处理器造成永 久捐坏,推荐您安装电压低于 1.65V 的内存以保护处理器。

PCH Core Voltage [Auto]

本項目用來設置 PCH(Platform Controller Hub)核心電壓。請使用 <+> 與 <-> 鍵 调整数值,设置值以 0.00625V 为间隔,更改的范围从 0.70V 至 1.80V。

PCH I/O Voltage [Auto]

本项目用来设置 PCH (Platform Controller Hub) 的 I/O 电压。请使用 <+> 与 <-> 鍵調整數值,設置值以 0.00625V 為間隔,更改的範圍從 1.20V 至 2.20V。

VCCIO CPU 1.05V Voltage [Auto]

本项目用来设置 CPU REF 的主要电源供应。请使用〈+> 与〈-> 键调整数值,设 置值以 0.00625V 为间隔,更改的范围从 0.7000V 至 1.8000V。

VCCIO PCH 1.05V Voltage [Auto]

本项目用来设置 PCH REF 的主要电源供应。请使用〈+> 与〈-> 键调整数值,设 置值以 0.00625V 为间隔,更改的范围从 0.2000V 至 1.0000V。

管<br>第二

VTTDDR Voltage (CHA/CHB) [Auto]

本项目用来设置诵道 A 与 诵道 B 的 VTTDDR 电压。请使用 <+> 与 <-> 键调整数 值,設置值以 0.0625V 為間隔,更改的範圍從 0.2000V 至 1.0000V。

VTTDDR Voltage (CHC/CHD) [Auto]

本項目用來設置通道 C 與 通道 D 的 VTTDDR 電壓。請使用 <+> 與 <-> 鍵調整數 值,設置值以 0.0625V 為間隔,更改的範圍從 0.2000V 至 1.0000V。

PLL Termination Voltage [Auto]

本项目用来终止 PLL 电压。请使用〈+> 与〈-> 键调整数值,设置值以 0.006602V 为间隔,更改的范围从 0.2000V 至 3.098278V。

PLL Reference Offset Mode Sign [+]

[+] 設置正數值偏移電壓。

[–] 設置負數值偏移電壓。

PLL Reference Offset Value [Auto]

本項目用來設置 PLL 參考數值。請使用 <+> 與 <-> 鍵調整數值。設置值有: [Auto] [1] - [20]

CPU Spread Spectrum [Auto]

本項目用來增強 BCLK 超頻能力或降低由 BCLK 生成的 EMI 電磁波干擾。設置為 [Enabled] 可以降低 EMI 干扰, 设置为 [Disabled] 则可以增强 BCLK 超频能力。设置 值有:[Auto] [Disabled] [Enabled]

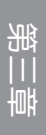
# 3.6 高級菜單(Advanced menu)

高级菜单可让您改变中央处理器与其他系统设备的细部设置。

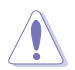

注意!在您設置本高級菜單的設置時,不正確的數值將導致系統損毀。

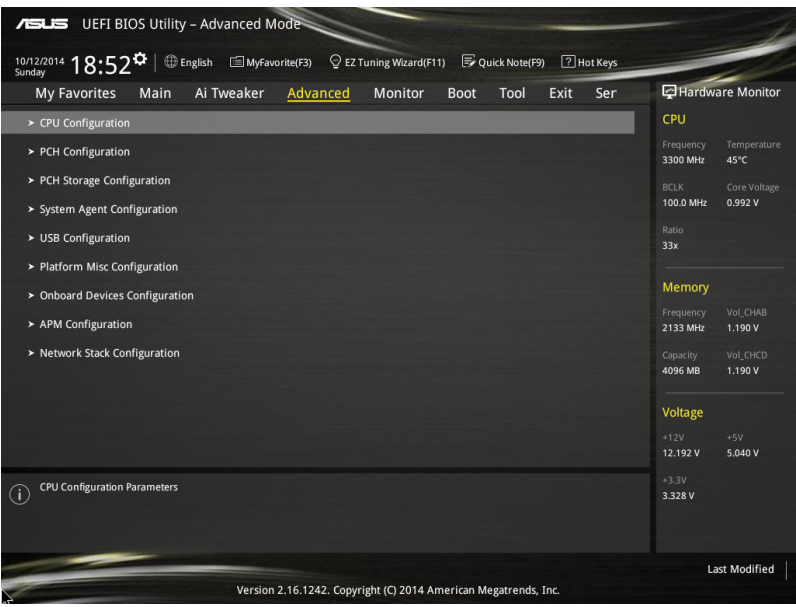

# 3.6.1 处理器设置 (CPU Configuration)

本项目可让您得知中央处理器的各项信息与更改中央处理器的相关设置。

以下画面所显示项目可能会因您所安装处理器不同而有所差异。

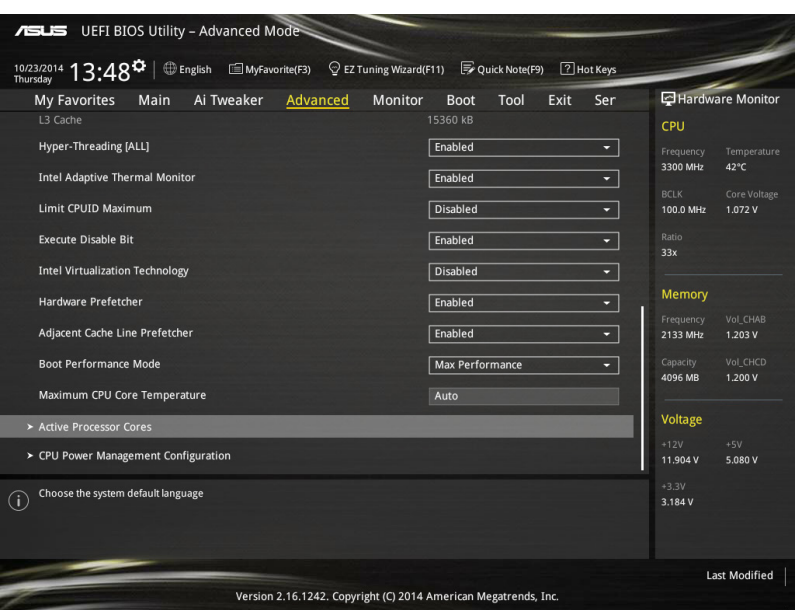

# Hyper-Threading [ALL] [Enabled]

启动本项目可以让高速运行绪处理器在操作系统内作为两个逻辑处理器,允许操作 系统同时处理二个运行绪或处理器。设置值有: [Enabled] [Disabled]

#### Intel Adaptive Thermal Monitor [Enabled]

本项目提供您通过当达到设置热节流阀点时以降低 CPU 频率,以保护 CPU。热 监控功能包括 TM1 (Thermal monitor 1) 、TM2 (Thermal monitor 2) 与 EMTTM (Enhanced Multi-threaded Thermal Monitoring)。

[Enabled] 啟動 CPU 散熱監控功能幫助散熱。

[Disabled] 关闭 CPU 散热监控功能。

# Limit CPUID Maximum [Disabled]

当本项目启用(Enabled)时,可以让系统在无处理器 CPUID 功能支持时亦可正常 啟動。

[Disabled] 关闭此功能。

[Enabled] 本项目可以让系统在无处理器 CPUID 功能支持时亦可正常启动。

Execute Disable Bit [Enabled]

防止某些緩存溢出的惡意攻擊,但需要結合支持的操作系統(如 SuSE Linux 9.2、 RedHat Enterprise 3 Update 3)。

[Enabled] 启动 No-Excution Page Protection 技术。

[Disabled] 强迫 XD 功能总是降低至 0。

Intel® Virtualization Technology [Disabled]

[Enabled] 啟動 Intel 虛擬技術(Virtualization Technology)讓硬件平台可以同 时运行多个操作系统,将一个系统平台虚拟为多个系统。

[Disabled] 关闭此功能。

Hardware Prefetcher [Enabled]

本项目提供 CPU 在 12 缓存中预取命今和数据,可以减少 DRAM 的负载时间与 提升系統性能。

[Enabled] 本项目可以让硬件平台独立和同步运行多重操作系统。

[Disabled] 关闭此功能。

Adjacent Cache Line Prefetch [Enabled]

本項提供 L2 緩存預先調整緩存線,可以減少 DRAM 的負載時間與提升系統性能。

[Enabled] 本項目可以讓硬件平台運行 Adjacent Cache Line Prefetch 功能。

[Disabled] 关闭此功能。

Boot Performance Mode [Max Non-Tu...]

本项目用来让您在操作系统切换前选择 BIOS 设置的性能状态。设置值有:[Max Non-Turbo Performance] [Max Battery] [Turbo Performance]

Maximum CPU Core Temperature [Auto]

本项为提供设置最高的 CPU 核心允许温度,当达到设置时的最高 CPU 核心温度 時,將會把 CPU 節流或關閉,以防止損壞 CPU 核心。設置值有:[Auto] [60] - [120]

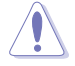

推荐您设置的温度在 105℃ 以下,高温可能会造成永久的 CPU 损坏。

Active Processor Cores

本项目可以让您启动或关闭处理器的核心。

Active Processor Cores (0-5) [Enabled]

設置值有:[Enabled] [Disabled]

CPU Power Management Configuration

本项目用来管理与设置处理器电力。

Enhanced Intel SpeedStep Technology [Enabled]

本项目可以让操作系统动态调整处理器电压与核心频率,借以降低平均能耗以 及減少平均熱能。

[Disabled] 处理器会以默认速度运行。

[Fnabled] 协理器的速度则由操作系统控制。

#### Turbo Mode [Enabled]

本项目用来设置核心处理器的速度,使其在运行电力、电流与温度条件限制 下,可以比基本運行頻率更快的速度運行。設置值有:[Enabled] [Disabled]

# CPU states [Auto]

本項為設置 CPU states 的電源節能。設置值有:[Auto] [Disabled] [Enabled]

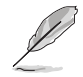

以下項目只有在 CPU C States 設置為 [Enabled] 時才會出現。

Enhanced C1 state [Enabled] 本项目可以让外理器在闲置时降低电力消耗。 設置值有:[Enabled] [Disabled]

CPU C3 Report [Enabled] 本项目可以让您启动或关闭 CPU C3 报告给操作系统。 設置值有:[Enabled] [Disabled]

CPU C6 Report [Enabled] 本项目可以让您启动或关闭 CPU C6 报告给操作系统。 設置值有:[Enabled] [Disabled]

Package C State Support [Auto] 本项目用来启动或关闭 CPU C State 支持功能。设置值有:[Auto] [C0/ C1 state] [C2 state] [C6 (non Retention) state] [C6 (Retention) state]

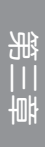

# 3.6.2 PCH 設置(PCH Configuration)

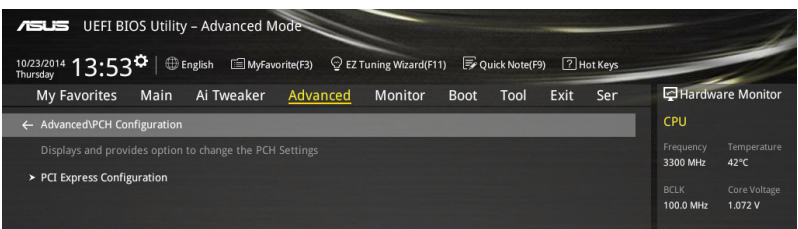

PCI Express Configuration

本項目用來管理與設置 PCI Express 插槽。

PCI-E Speed [Auto]

本项目用来让系统自动选择 PCI Express 接口速度。设置为 [Gen1] 时, PCI-E 接口会以 PCI-E 1.0 速度运行。设置为 [Gen2] 时,PCI-E 接口会以 PCI-E 2.0 速 度運行。設置值有:[Auto] [Gen1] [Gen2]

# 3.6.3 PCH 存儲設備設置(PCH Storage Configuration)

当您进入 BIOS 设置程序时,BIOS 设置程序将自动检测已安装的 SATA 设备。当 未偵側到 SATA 設備時將顯示 Not Present。

將滾動條往下滾動來顯示以下項目。

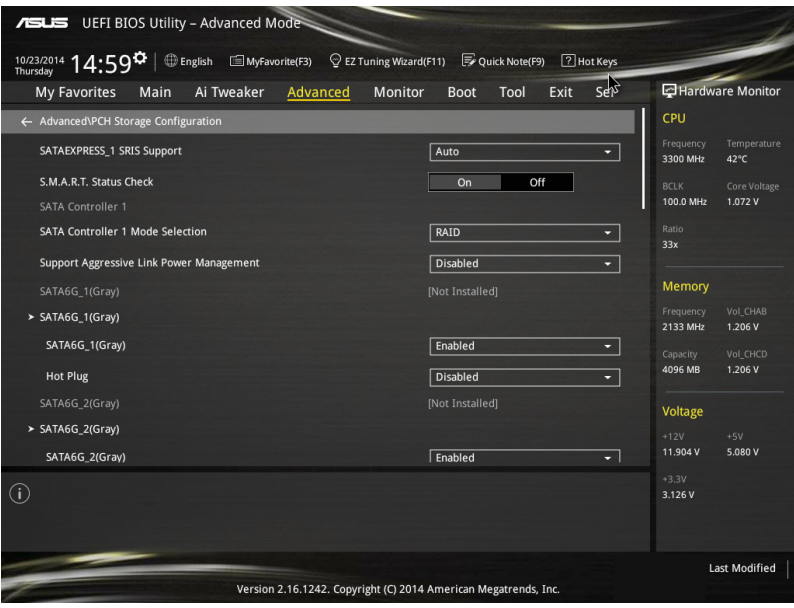

### SATAExpress\_1 SRIS Support [Auto]

[Auto] 系統將自動調整 SRIS(Separate Reference Clock Independent Spread Spectrum Clocking Architecture)以支持連接 SATA Express 設備。

[Disabled] 選擇本項目來使用 ASUS RUNWAY SATA Express 橋接連接卡。

### S.M.A.R.T. Status Check [On]

S.M.A.R.T. (自动检测、分析、报告技术, Self-Monitoring, Analysis and Reporting Technology)是一个监控软件,可以监控您的硬盘,并在发生错误时于开机自检 (POST)時顯示錯誤信息。設置值有:[On] [Off]

SATA Controller 1 Mode Selection [AHCI]

本项目可设置 Serial ATA 硬件设备的相关设置。

[Disabled] 关闭 SATA 功能。

[IDE Mode] 若要將 Serial ATA 作為 Parallel ATA 實體存儲接口,請將本項目設 置為 [IDE Mode]。

- [AHCI Mode] 若要 Serial ATA 硬件設備使用 Advanced Host Controller Interface (AHCI) 模式, 请将本项目设置为 [AHCI Mode]。AHCI 模式可让内置 的存储设备启动高级的 Serial ATA 功能,通过原生命今排序技术来提 升工作性能。
- 「RAID Model 若要在 Serial ATA 硬盘设置 RAID 磁盘数组,请将本项目设置为 [RAID Mode]。

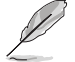

以下的項目只當 SATA Mode Selection 設置為 [RAID] 時才會顯示。

SATA6G\_1-6(Gary)

本項目會顯示所有已連接在所有 SATA6G 接口上面的設備。若有些接口未連 接,則會顯示為 [Not Installed]。

SATA Controller 2 Mode Selection [AHCI]

本项目可设置 Serial ATA 硬件设备的相关设置。

[Disabled] 关闭 SATA 功能。

[IDE Mode] 若要將 Serial ATA 作為 Parallel ATA 實體存儲接口,請將本項目設 置為 [IDE Mode]。

[AHCI Mode] 若要 Serial ATA 硬件設備使用 Advanced Host Controller Interface (AHCI) 模式, 请将本项目设置为 [AHCI Mode]。AHCI 模式可让内置 的存储设备启动高级的 Serial ATA 功能,通过原生命令排序技术来提 升工作性能。

由于 Intel® 芯片组规范,从 SATA Controller 2 提供的 SATA 接口不支 持 Intel® Rapid Storage 技术,包含 RAID 功能亦不支持。

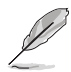

以下的项目只当 SATA Mode Selection 设置为 [RAID] 时才会显示。

SATA6G\_7-10(Black)

本項目會顯示所有已連接在所有 SATA6G 接口上面的設備。若有些接口未連 接,則會顯示為 [Not Installed]。

Support Aggressive Link Power Management [Disabled]

本项目为 LPM (链接电源管理, link power management)设计,支持更好的能 源节省。设置为关闭时,SATA 接口的热插拔功能也会关闭。设置值有:[Disabled] [Fnabled]

Hot Plug [Disabled] (SATA6G\_1-6 (Gray) / SATA6G\_7-10 (Black))

這些項目為啟用或關閉支持 SATA Hot Plug(熱插拔)功能。設置值有: [Disabled] [Enabled]

管<br>第二

3.6.4 系統代理設置(System Agent Configuration)

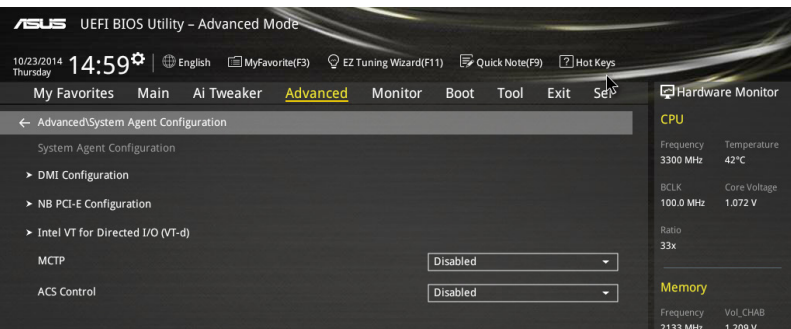

DMI Configuration

本項目為提供您設置 DMI(Direct Media Interface)

DMI Gen 2 [Enabled]

本項目提供 DMI 採用 PCI-E 2.0 速度運行。設置值有:[Enabled] [Disabled] NB PCI-E Configuration

本項目用來設置 NB PCI Express 設置值。

PCIEx16\_1 Link Speed [Auto]

本項為設置 PCIEx16\_1 運行速度。設置值有:[Auto] [Gen1] [Gen2] [Gen3] PCIEx16\_2 Link Speed [Auto]

本項為設置 PCIEx16\_2 運行速度。設置值有:[Auto] [Gen1] [Gen2] [Gen3] PCIEx16\_3 Link Speed [Auto]

本項為設置 PCIEx16\_3 運行速度。設置值有:[Auto] [Gen1] [Gen2] [Gen3] PCIEx16\_4 Link Speed [Auto]

本項為設置 PCIEx16\_4 運行速度。設置值有:[Auto] [Gen1] [Gen2] [Gen3] PCIEX16\_5 Link Speed [Auto]

本項為設置 PCIEx16\_5 運行速度。設置值有:[Auto] [Gen1] [Gen2] [Gen3]

Intel VT for Directed I/O (VT-d)

本项目用来设置 Directed I/O (VT-d) 的 Intel 虚拟化技术。

Intel VT for Directed I/O (VT-d) [Disabled]

本项为启动或关闭 Directed I/O (VT-d) 的 Intel 虚拟化技术, 通过 DRAM ACPI 表报告 I/O 设备指派给 VMM。设置值有: [Enabled] [Disabled]

MCTP [Disabled]

本项目提供启用或关闭 MCTP (Management Component Transport Protocol) 功 能。設置值有:[Enabled] [Disabled]

ACS Control [Disabled]

本项目提供启用或关闭 ACS 控制。设置值有: [Enabled] [Disabled]

# 3.6.5 USB 設備設置(USB Configuration)

本菜单可以让您更改 USB 设备的各项相关设置。

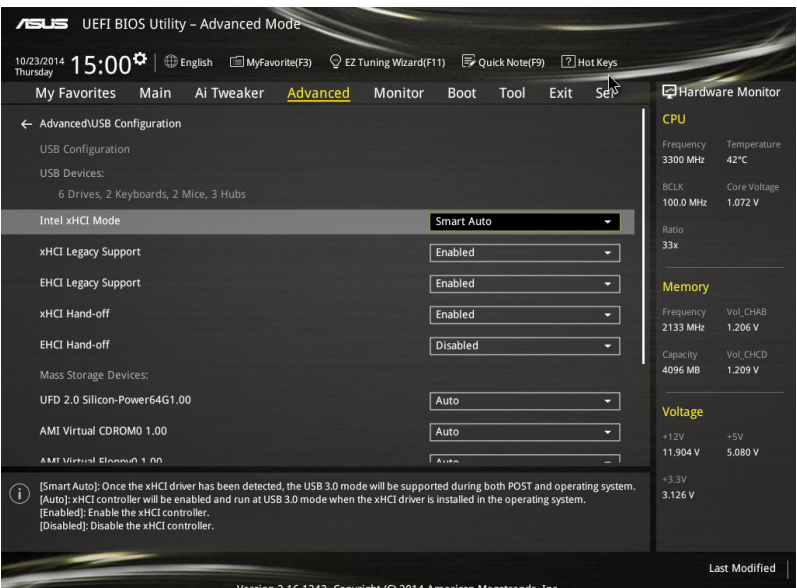

在 USB Devices 项目中会显示自动检测到的数值或设备。若无连接任何 设备,则会显示 None。

# Intel xHCI Mode [Smart Auto]

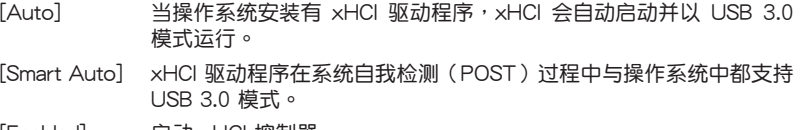

[Enabled] 启动 xHCI 控制器。

[Disabled] 关闭 xHCI 控制器。

xHCI Legacy USB Support [Enabled]

[Enabled] 啟動在常規操作系統中支持 USB 3.0 設備功能。

 $[Disabled]$  USB 3.0 设备只能在 BIOS 程序设置中使用,无法在启动设备列表中 被檢測到。

 $[Aut$ o] 系统可以在启动时便自动检测是否有 USB 3.0 设备存在,若是,则 啟動 USB 控制器。

EHCI Legacy USB Support [Enabled]

[Enabled] 啟動在常規操作系統中支持 USB 2.0 設備功能。

 $[Disabled]$  USB 2.0 设备只能在 BIOS 程序设置中使用,无法在启动设备列表中 被檢測到。

 $\lceil$ Auto $\rceil$   $\qquad \qquad$  系统可以在启动时便自动检测是否有 USB 2.0 设备存在,若是,则 啟動 USB 控制器。

xHCI Hand-off [Disabled]

[Enabled] 啟動支持沒有 xHCI hand-off 功能的操作系統。

[Disabled] 关闭本功能。

EHCI Hand-off [Disabled]

[Enabled] 啟動支持沒有 EHCI hand-off 功能的操作系統。

[Disabled] 关闭本功能。

Mass Storage Devices

AMI Virtual CDROM 1.00 [Auto] / AMI Virtual Floppy0 1.00 [Auto] / AMI Virtual HDisk0 1.00 [Auto] / AMI Virtual CDROM1 1.00 [Auto] / AMI Virtual Floppy1 1.00 [Auto] / AMI Virtual HDisk1 1.00 [Auto]

这些项目为叙述每个存储设备的对应类型。选择 [Auto] 可以根据其介质格式 來對應該設備。設置值有:[Auto] [Floppy] [Forced FDD] [Hard Disk] [CD-ROM]

• 光盤設備則對應為 [CD-ROM]。

无介质的硬盘则根据其硬盘类型而对应。

USB Single Port Control

本项目用来启动或关闭个别 USB 接口。

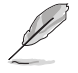

USB 接口的位置請參考 1.2.2 主板結構圖 的說明。

# 3.6.6 平台各項設置(Platform Miscellaneous Configuration)

在本菜单中的项目为提供您设置平台相关的功能。

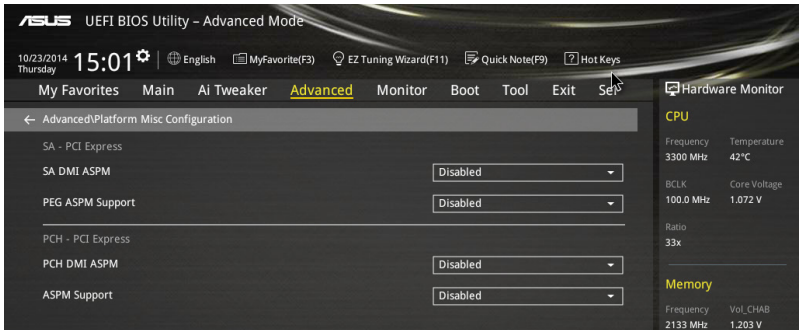

# SA - PCI Express

## SA SMI ASPM [Disabled]

本项为启用或关闭 ASPM (L1) 支持下游设备的功能。设置值有: [Auto] [Disabled] [L1 only]

# PEG ASPM Support [Disabled]

本项为启用或关闭 ASPM 支持下游设备的功能。设置值有: [Disabled] [L1 only]

# PCH - PCI Express

# PCH DMI ASPM [Disabled]

本项为启用或关闭 PCH DMI ASPM 设置。设置值有: [Disabled] [Enabled]

# ASPM Support [Disabled]

本项为启用或关闭 ASPM 支持下游设备的功能。设置值有: [Disabled] [L1 only]

# 3.6.7 內置設備設置(OnBoard Devices Configuration)

往下滾動可以看到更多的 BIOS 項目。

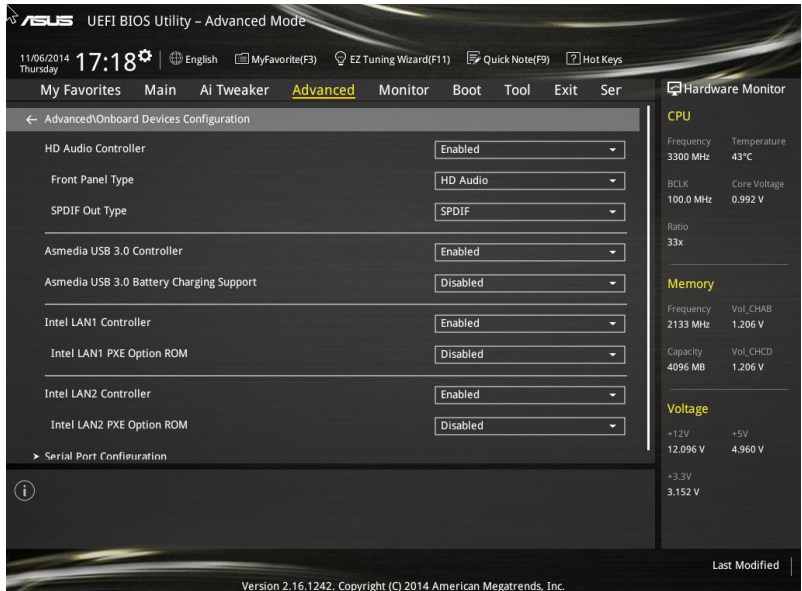

# HD Audio Controller [Enabled]

[Enabled] 啟動 Azalia 高保真音頻控制器。 [Disabled] 关闭这个控制器。

以下選項只有在 HD Audio Controller 設置為 [Enabled] 時才會出現。

# Front Panel Type [HD Audio]

本项目可以让您依照前面板音频接口的支持功能,将前面板音频接口 (AAFP)模式設置為 legacy AC'97 或是高保真音頻。

[HD Audio] 將前面板音頻接口(AAFP)模式設置為高保真音頻。 [AC97] 将前面板音频接口 (AAFP)模式设置为 legacy AC'97。

# SPDIF Out Type [SPDIF]

[SPDIF] 設置為 SPDIF 輸出。 [HDMI] 設置為 HDMI 輸出。

ASMedia USB 3.0 Controller [Enabled]

本项用来启动系统的 ASMedia® USB 3.0 控制器。设置值有: [Disabled] [Enabled]

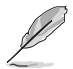

以下項目只有在 ASMedia USB 3.0 Controller 設置為 [Enabled] 時才會 出現。

ASMedia USB 3.0 Battery Charging Support [Disabled]

本項為啟動系統支持 ASMedia® USB 3.0 電池充電功能。設置值有:[Disabled] [Enabled]

Intel LAN Controller (LAN1-LAN2) [Enabled]

[Enabled] 啟動 LAN1/2 網絡控制器。 [Disabled] 关闭此控制器。

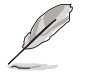

以下選項只有在 Intel LAN Controller 設置為 [Enabled] 時才會出現。

Intel PXE Option ROM [Disabled]

本项目可以让您启用或关闭 Intel® 网络控制器的 PXE Option Rom。设置值 有:[Enabled] [Disabled]

Serial Port Configuration

这个子菜单里头的项目,为提供您设置串口的设置值。

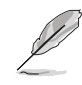

以下選項只有在串口連接至主板時才會出現。

Serial Port [On]

啟用或關閉串口。設置值有:[On] [Off]

Change Settings [Auto]

本項目提供選擇設置 Super I/O 設備。設置值有:[IO=3F8h; IRQ=4;] [IO=2F8h; IRQ=3] [IO=3E8h; IRQ=4] [IO=2E8h; IRQ=3]

3.6.8 高級電源管理設置(APM Configuration)

| <b>ASLIS</b> UEFI BIOS Utility - Advanced Mode                                                                                                    |                                              |
|----------------------------------------------------------------------------------------------------|----------------------------------------------|
| $^{10/23/2014}_{\text{Thursday}}$ 15:01 $\Omega$<br><b> ID</b> English ■ MyFavorite(F3)<br>$\bigcirc$ EZ Tuning Wizard(F11)<br>$\bigcirc$ Quick Note(F9)<br>7 Hot Keys |                                              |
| Ai Tweaker<br>Advanced<br>Monitor<br><b>My Favorites</b><br>Main<br><b>Boot</b><br>Tool<br>Exit<br>Ser                                                                 | <b>Hardware Monitor</b>                      |
| Advanced\APM Configuration<br>$\leftarrow$                                                                                                    | CPU                                          |
| <b>ErP Ready</b><br><b>Disabled</b><br>о                                                                                                    | Temperature<br>Frequency<br>3300 MHz<br>42°C |
| <b>Restore AC Power Loss</b><br>Power Off<br>о                                                                                                    | <b>BCLK</b><br>Core Voltage                  |
| Power On By PCI-E<br>Disabled                                                                                                    | 100.0 MHz<br>1.072 V                         |
| Power On By Ring<br><b>Disabled</b>                                                                                                    | Ratio<br>33x                                 |
| Power On By RTC<br><b>Disabled</b><br>-                                                                                                    | Memory                                       |

### ErP Ready [Disabled]

在 S5 休眠模式下关闭某些电源,减少待机模式下电力的流失,以符合欧盟能源使 用產品(Energy Related Product)的規範。網絡喚醒功能(WOL)、USB 喚醒功 能、音痂,及主板上 LED 指示灯的电源将会关闭,您可能无法使用网络功能、USB 喚醒功能及音頻提醒等。設置值有:[Disabled] [Enabled (S4+S5] [Enabled (S5)]

Restore AC Power Loss [Power Off]

[Power On] 系統在電源中斷之後重新開啟。

「Power Off] 系统在电源中断之后电源将维持关闭状态。

[Last State] 將系統設置恢復到電源未中斷之前的狀態。

Power On By PCI-E/PCI [Disabled]

[Disabled] 关闭通过 Intel/Realtek 网络设备或其他已安装的 PCIE 网卡讲行 PCIE/PCI 設備的喚醒功能。

[Enabled] 啟動通過 Intel/Realtek 網絡設備或其他已安裝的 PCIE 網卡進行 PCIE/PCI 設備的喚醒功能。

Resume On By Ring [Disabled]

当设置为 [Enabled] ( 启用) 时, 在软关机 ( Soft-Off) 模式下, 且主机上连接有 外接调制解调器时,就可以通过调制解调器进行唤醒的动作。

[Disabled] 关闭 PCIF 设备引起的唤醒事件。

[Enabled] 啟用 PCIE 設備引起的喚醒事件。

Power On By RTC [Disabled]

[Disabled] 关闭实时时钟(RTC)唤醒功能。

[Enabled] 當您設為 [Enabled] 時,將出現 RTC Alarm Date、RTC Alarm Hour、RTC Alarm Minute 与 RTC Alarm Second 子项目,您可自行 设置时间让系统自动启动。

# 3.6.9 网络协议堆栈 (Network Stack)

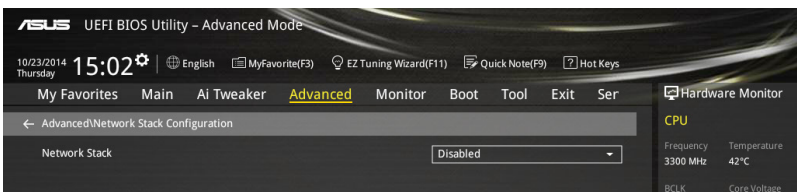

# Network Stack [Disabled]

本项目用来启动或关闭 UEFI 网络协议堆栈 (network stack) 功能。设置值有: [Disabled] [Enable]

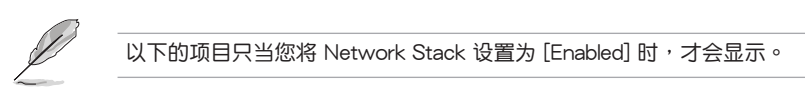

Ipv4 PXE Support [Enabled]

本项目为启用或关闭 lpv4 PXE 支持功能。设置值有: [Disabled] [Enabled] Ipv6 PXE Support [Enabled]

本项目为启用或关闭 lov6 PXE 支持功能。设置值有: [Disabled] [Enabled]

# 3.7 監控菜單(Monitor menu)

监控菜单可让您查看系统温度/电力状况,并且对风扇做高级设置。

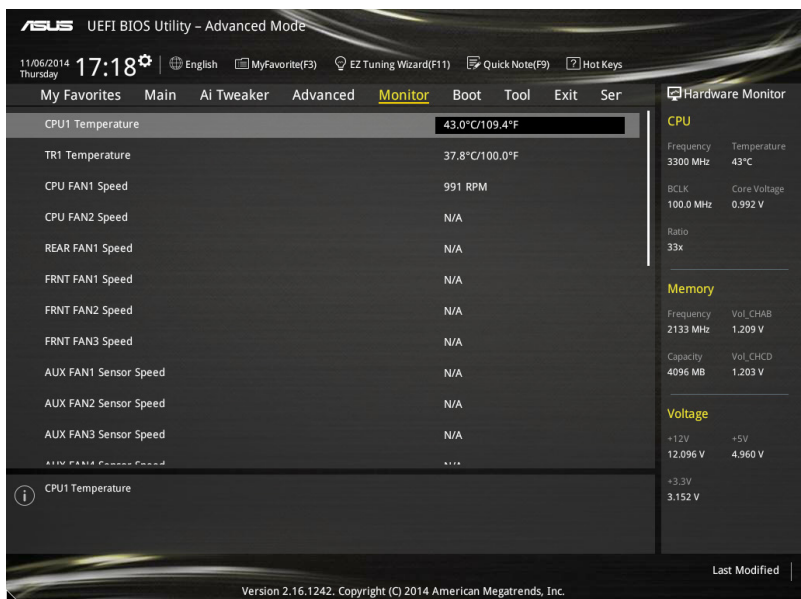

CPU1 Temperature / TR1 Temperature [xxx℃/xxx℉]

内置的温度探测器可以自动检测并显示当前处理器与主板的温度。若是您不想显示 檢測的溫度,請選擇 [Ignore]。

CPU FAN1-2 Speed [xxxx RPM] or [Ignore] / [N/A], REAR FAN1 Speed [xxxx RPM] or [Ignore], FRNT FAN1-3 Speed [xxxx RPM] or [Ignore] / [N/A], AUX FAN1-4 Speed [xxxx RPM] or [Ignore] / [N/A]

为了避免系统因为过热而造成损坏,本系列主板备有风扇的转速 RPM (Rotations) Per Minute)监控,所有的风扇都设置了转速安全范围,一旦风扇转速低于安全范 围,华硕智能型主板就会发出警讯,通知用户注意。如果风扇并未连接至主板,本项 目会显示 N/A。若是您不想显示检测的速度,请选择 [Ignore]。

+VCCIO, +VCORE1, +VDDQ\_AB, +VDDQ\_CD, +5VSB, +5V, +12V, +3.3V, VBAT, +3.3VSB Voltages

本系列主板具有电压监控的功能,用来确保主板以及 CPU 接受正确的电压,以及 稳定的电流供应。若是您不想检测这些项目,请按下〈Enter〉键并诜择 [Ignore]。

CPU FAN 1&2, REAR FAN1, FRNT FAN2, FRNT FAN2&3 modes

提供您设置所指定的 CPU 与前置风扇的运转速度。设置值有: [Generic Speed] [High Speed] [Full Speed] [Manual]

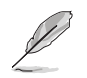

以下的项目只有在 CPU FAN 1&2 与 FRNT FAN1 模式设为 [Manual] 時才會出現。

Duty % [50]

本项目为提供设置一个运行周期百分比,以满足散热需求。使用 <+> 或 <-> 键 来调整数值。设置值以 5 为间隔,设置范围从 10 至 100。

# 3.8 啟動菜單(Boot menu)

本菜单可让您改变系统启动设备与相关功能。

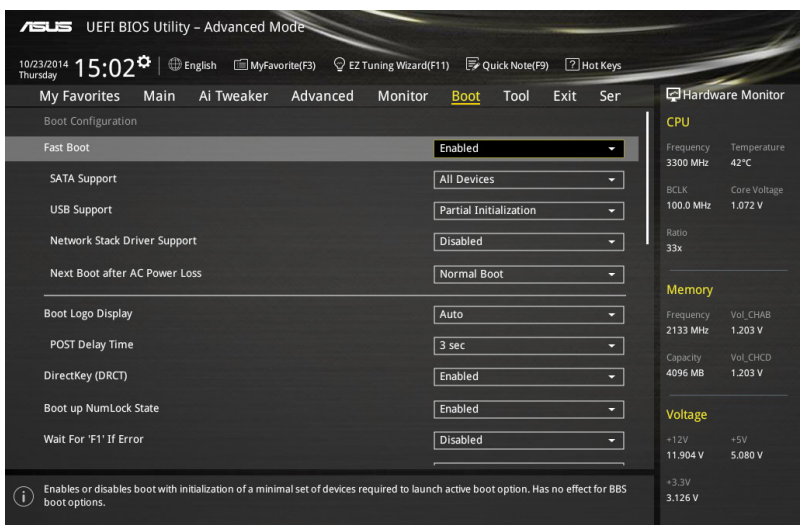

# Boot Configuration

Fast Boot [Enabled]

[Disabled] 系统返回正常启动速度。 [Enabled] 加速系统启动速度。

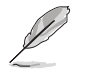

以下的項目只有在 Fast Boot 設置為 [Enabled] 時才會出現。

## SATA Support [All Devices]

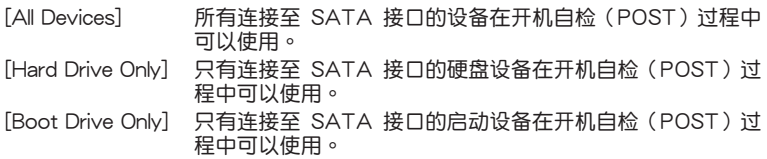

### USB Support [Partial Initialization]

[Disabled] 所有 USB 设备直到操作系统开启后才可使用。 [Full Initialization] 所有 USB 設備在操作系統環境及 POST 時均可使用。 [Partial Initialization] 在快速 POST 时间里, 前只可使用连接在 USB 接口上面的 键盘与鼠标。

Network Stack Driver Support [Disabled]

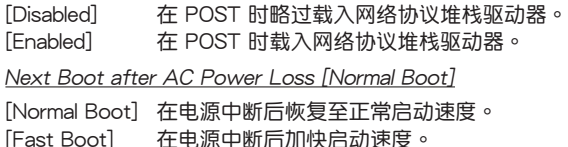

# Boot Logo Display [Auto]

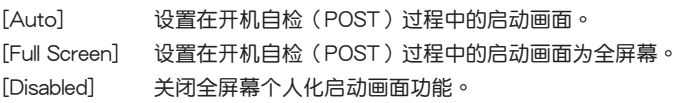

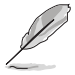

以下的項目只當 Boot Logo Display 設置為 [Auto] 或 [Full Screen] 時才 會顯示。

### Post Delay Time [3 sec]

本项目允许您选择所需的额外等候 POST 时间,让您轻松讲入 BIOS 设置画 面。在正常启动时,只能运行 POST 延迟时间。数值的更改范围为 0 至 10 秒。

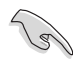

這項功能只在正常啟動模式下才能運行。

第二章

以下的項目只當 Boot Logo Display 設置為 [Disabled] 時才會顯示。

#### Post Report [5 sec]

本項目可以讓您選擇 POST 的等候時間。設置值有:[1 sec] - [10 sec] [Until Press ESC]。

# DirectKey (DRCT) [Enabled]

[Disabled] 关闭 DirectKey 按钮功能,当按下 DirectKey 按钮时系统只会启动或 關機。

[Enabled] 當按下 Reset 按鈕時系統會啟動並直接進入 BIOS。將機箱上提供的 2-pin 接針排線連接至主板上的 DRCT 插座。

# Bootup NumLock State [Enabled]

本項目用來啟動或關閉啟動時 NumLock 鍵自動開啟的功能。設置值有:[Enabled] [Disabled]

Wait For 'F1' If Error [Enabled]

当本项目设置为 [Enabled],系统在启动过程出现错误信息时,将会等待您按下 <F1> 鍵確認才會繼續進行啟動程序。設置值有:[Disabled] [Enabled]

Option ROM Messages [Force BIOS]

[Force BIOS] 選購設備固件信息會在開機自檢時顯示。

[Keep Current] 在開機自檢時關閉選購設備固件信息並只顯示華碩啟動圖標。

INT19 Trap Response [Immediate]

[Immediate] 立即運行 trap of INT19。

[Postponed] 在常規啟動程序運行 trap of INT19。

# Above 4G Decoding [Disabled]

本項目用來在 4G 地址空間上解碼 64 位設備。設置值有:[Disabled] [Enabled]

# CSM (兼容性支持模塊)

本项目用来设置 CSM (兼容性支持模块) 项目来完全支持各种 VGA、启动设备和 **附加设备,借以获得更佳的兼容性。** 

Launch CSM [Eanbled]

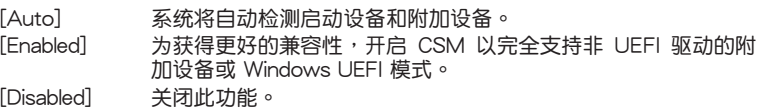

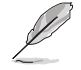

以下的項目只有在 Launch CSM 設為 [Enabled] 時才會出現。

Boot Devices Control [UEFI and Legacy OpROM]

本項用來選擇想要啟動的設備類型。設置值有:[UEFI and Legacy OpROM] [Legacy OpROM only] [UEFI only]

Boot from Network Devices [Legacy OpROM first]

本項目用來選擇想要運行的網絡設備。設置值有:[Legacy OpROM first] [UEFI driver first] [Ignore]

Boot from Storage Devices [Legacy OpROM first]

本項用來選擇想要運行的存儲設備類型。設置值有:[Both, Legacy OpROM first] [Both, UEFI first] [Legacy OpROM first] [UEFI driver first] [Ignore]

Boot from PCI-E/PCI Expansion Devices [Legacy OpROM first]

本项目用来选择想要运行的 PCIe/PCI 扩展设备类型。设置值有:[Legacy OpROM first] [UEFI driver first]

Secure Boot

本项目用来设置 Windows゙安全启动的相关参数以及管理系统金钥,以提升系统在 开机自检(POST)时的安全性,避免受到未授权的用户与恶意软件的危害。

#### OS Type [Windows UEFI mode]

[Windows UEFI Mode]  $\blacksquare$  本项用来选择安装的操作系统。运行 Microsoft 安全启动检查。只有在 Windows` UEFI 模式或 其他 Microsoft 安全启动兼容操作系统中启动时 选择此项目。

[Other OS] 在 Windows ‡ UEFI 模式中启动时获得最佳功能。 Microsoft 安全启动功能只可在 Windows UEFI 模式下正确 運行。

Key Management

本项目可以让您管理安全启动的金钥。

Install Default Secure Boot keys

本项目用来立即载入默认的安全启动金钥、平台金钥(PK)、金钥交 換金鑰金鑰註冊金鑰(KEK)、認證簽名數據庫(db)和撤銷簽名數據庫 (dbx)。当载入默认的安全启动金钼后,PK 状态会变为载入模式。

Clear Secure Boot keys

本项目只有在载入默认的安全启动金钼时才会出现。用来让您清除所有默 认的安全启动金辑。

Save Secure Boot Keys

本項目用來將平台金鑰(PK)存儲至 USB 存儲設備。

#### PK Management

平台金钥(PK)锁定并保护固件遭到未授权的更改。在进入操作系统前需先验 證平台金鑰(PK)。

Delete PK

本项目用来刪除系统中的平台金钥(PK),<sup>就</sup>当平台金钥刪除后即无法使用 安全啟動金鑰。設置值有:[Yes] [No]

Load PK from File

本項目用來由 USB 存儲設備載入已下載的平台金鑰(PK)。

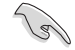

PK 文件必须格式化为一个基于时间认证变量的 UEFI 变量结构。

第二章

KEK(Key-exchange Key 或 Key Enrollment Key)用來管理 db 和 dbx。

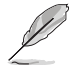

Key–exchange Key (KEK) 指的是 Microsoft® Secure Boot Key– Enrollment Key(KEK)。

Delete the KEK 本項目用來刪除系統中的 KEK。 設置值有:[Yes] [No]。 Load Default KEK 本項目用來設置由 USB 存儲設備下載 KEK。 Append Default KEK 本項目用來設置由存儲設備下載其他 KEK 以管理 db 和 dbx。

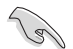

KEK 文件必须格式化为一个基于时间认证变量的 UEFI 变量结构。

DB Management

db (认证签名数据库) 列出可以在单一电脑载入之 UEFI 应用程序、操作系统 载入器与 UEFI 驱动程序的签名者或图片图像。

Delete the db

本項目用來刪除系統中的 db 文件。設置值有:[Yes] [No]

Load Default db

本项目用来由 USB 存储设备载入已下载的认证签名数据库(db)。

Append Default db

本项目用来由存储设备载入附加的认证签名数据库(db),以安全的载入 更多的圖片圖像。

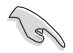

db 文件必须格式化为一个基于时间认证变量的 UEFI 变量结构。

DBX Management

dbx(撤销签名数据库)列出 db 项目中不再被信任且无法被载入之被禁止的 圖片圖像。

Delete the dbx

本項目用來刪除系統中的 dbx 文件。

Load Default dbx

本項目用來由 USB 存儲設備載入已下載的撤銷簽名數據庫(dbx)。設置 值有:[Yes] [No]

Append Drfault dbx

本项目用来由存储设备载入附加的撤销签名数据库(dbx),以使更多的 db 圖片圖像無法被載入。

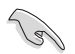

dbx 文件必须格式化为一个基于时间认证变量的 UEFI 变量结构。

Boot Option Priorities

本项目让您自行选择启动磁盘并排列启动设备顺序。依照 1st、2nd、3rd 顺序分 別代表其启动设备顺序,而设备的名称将因使用的硬件设备不同而有所差异。

- 
- 欲讲入 Windows® 安全模式时,请在开机自检 (POST) 时按下 <F8>(Windows® 8 不支持這項功能)。
- 启动时您可以在 ASUS Logo 出现时按下 <F8> 选择启动设备。

Boot Override

本项目将显示可使用的设备,设备的名称将因使用的硬件设备不同而有所差异。点 击任一设备可将该将置设置为启动设备。

# 3.9 工具菜單(Tool menu)

本工具菜单可以让您针对特别功能讲行设置。请选择菜单中的选项并按下〈Enter〉 鍵來顯示子菜單。

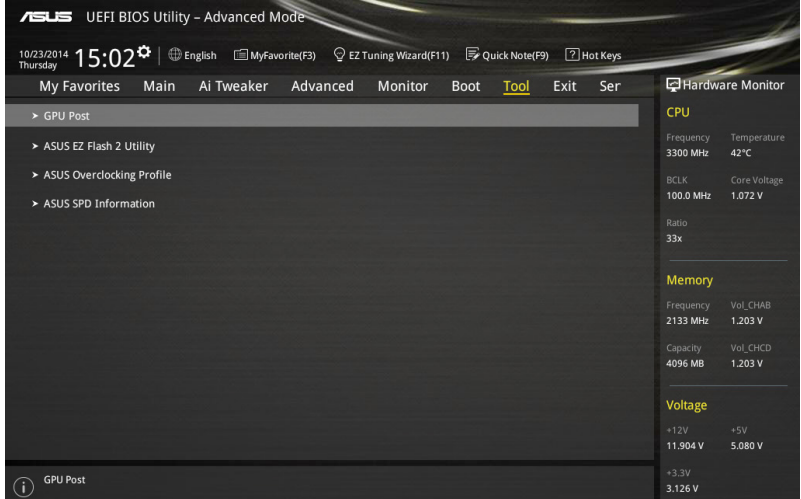

#### GPU Post

本项目显示安装在本主板的显卡,并显示推荐安装的显卡数量让您获得最佳性能。

# 3.9.1 ASUS EZ Flash 2 程序

本项目可以让您启动华硕 EZ Flash 2 程序,按下<Enter> 会出现再次确认的窗 口,请使用左右键选择 [Yes] 或 [No],接着按下 <Enter> 确认。

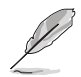

請參考 3.12.2 華碩 EZ Flash 2 的說明。

# 3.9.2 ASUS O.C. Profile

本菜单可以让您存储或载入 BIOS 设置。

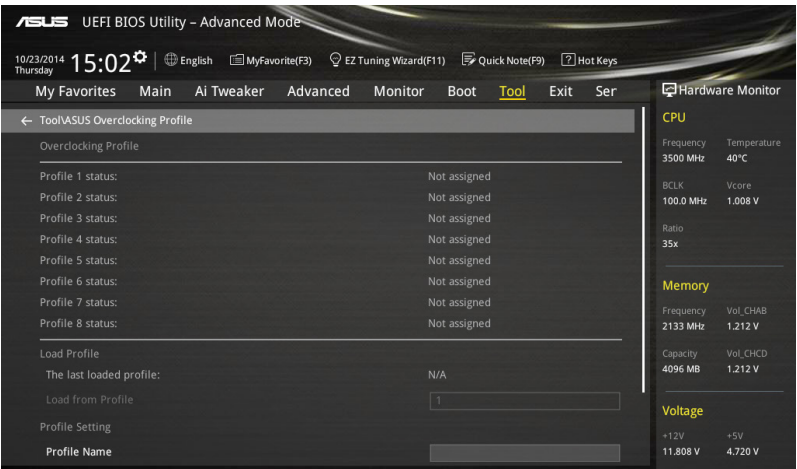

### Load from Profile

本项目可以载入先前存储在 BIOS Flash 中的 BIOS 设置。输入一个存储在 BIOS 设 置中的设置档编号,然后按下〈Enter〉 键并 选择 Yes 来载入文件。

- 当讲行 BIOS 升级时,请勿关闭或重新启动系统以免造成系统启动失 敗。
	- 推荐您只在相同的内存/处理器设置与相同的 BIOS 版本状态下,更 新 BIOS 程序。

#### Profile Name

本項目用來輸入設置文件名稱。

#### Save to Profile

本项目可以让您存储当前的 BIOS 文件至 BIOS Flash 中,并创建一个设置档。从 1至 8 选择一个设置档编号并输入该编号,然后按下〈Enter〉键,接着选择 Yes。

#### Load/Save Profile from/to USB Drive

本項目可以由 USB 存儲設備載入或存儲設置檔,或是載入或存儲設置檔至 USB 存储设备。

# 3.9.3 ASUS SPD Information

本菜单显存插槽的相关信息。

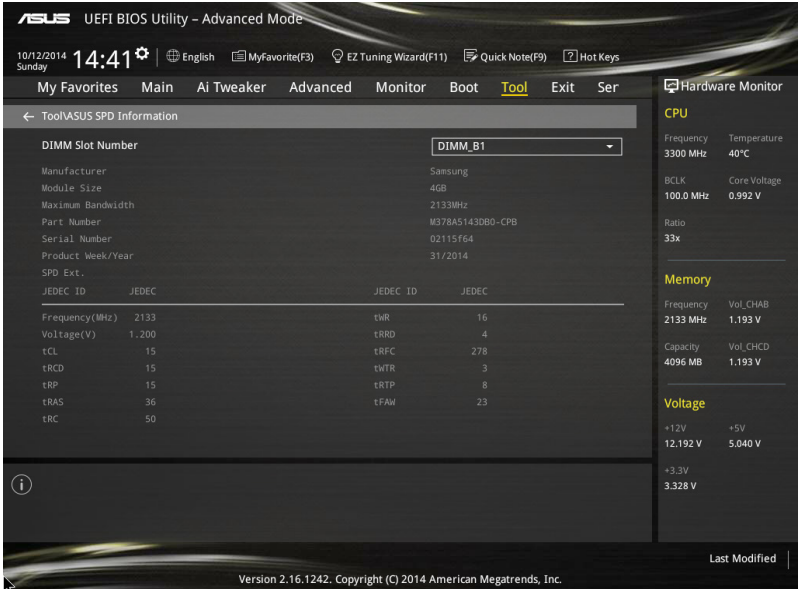

# 3.10 退出 BIOS 程序(Exit menu)

本菜单可让您读取 BIOS 程序出厂默认值与退出 BIOS 程序。你也可以由 Exit 菜单 進入 EZ Mode。

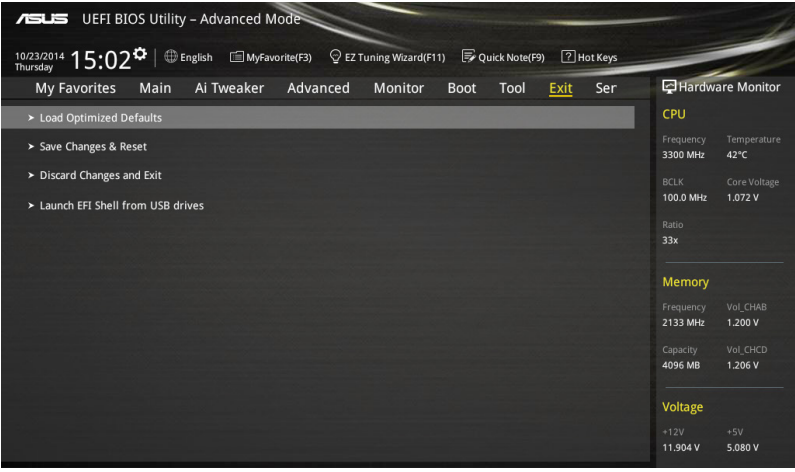

#### Load Optimized Defaults

本项目可让您载入 BIOS 程序设置菜单中每个参数的默认值。当您选择本项目或按 下 <F5>,便会出现一个确认对话窗口,选择 Yes 以载入默认值。

#### Save Changes & Reset

当您完成对 BIOS 设置程序所做的更改后,请选择本项目或按下〈F10〉,将会出现 一个确认对话窗口,请诜择 Yes 以存储设置并退出 BIOS 设置程序。

#### Discard Changes & Exit

本项目可让您放弃所做的更改,并恢复原先存储的设置。在选择本项目或按下 <Esc>键后,将会出现一个确认对话窗口,请选择 Yes 以放弃任何设置并载入原先存 儲的設置,同時退出 BIOS 設置程序。

Launch EFI Shell from filesystem device

本项目可以让您由含有数据系统的设备中启动 EFI Shell (shellx64.efi)。

# 3.11 服務器管理菜單(Server Mgmt menu)

服务器管理菜单 (Server Mgmt menu)显示服务器管理状态,以及提供您更改设 置。

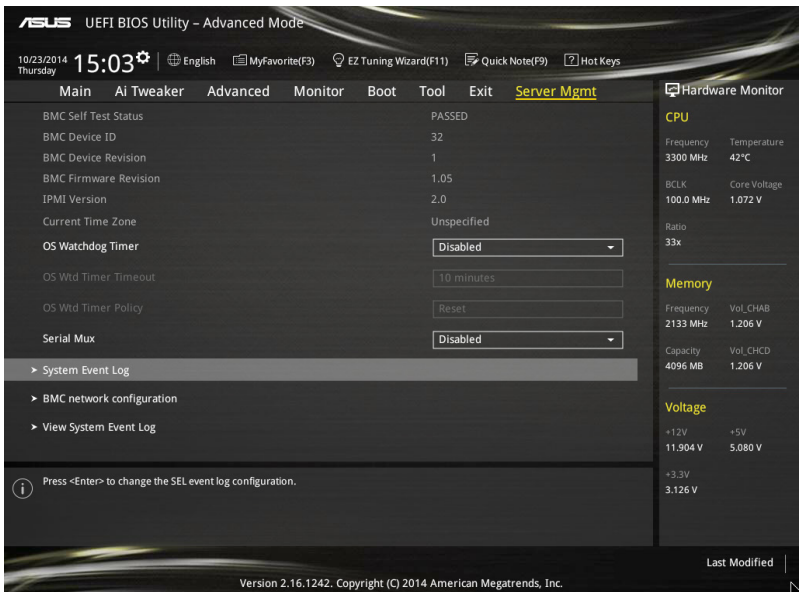

O/S Watchdog Timer [Disabled]

若本项目启用时,启动的 BIOS 计时器只能通过操作统载入后的 Intel Management 软件讲行关闭。设置值有: [Enabled] [Disabled]

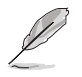

以下的项目只当 O/S Watchdog Timer 设为 [Enabled] 时才会显示。

# O/S Wtd Timer Timeout [10 minutes]

本项目提供您设置 O/S Boot Watchdog Timer (启动关门狗计时器)。设置值 有:[5 minutes] [10 minutes] [15 minutes] [20 minutes]

O/S Wtd Timer Policy [Reset]

若 OS Boot Watchdog Timer 到期,则提供您设置系统应该如何回应。设置值 有:[Do Nothing] [Reset] [Power Down]

#### Serial Mux [Disabled]

啟用或關閉 Serial Mux 設置。設置值有:[Disabled] [Enabled]

# 3.11.1 System Event Log(系統事件記錄)

提供您更改 SEL 事件記錄設置。

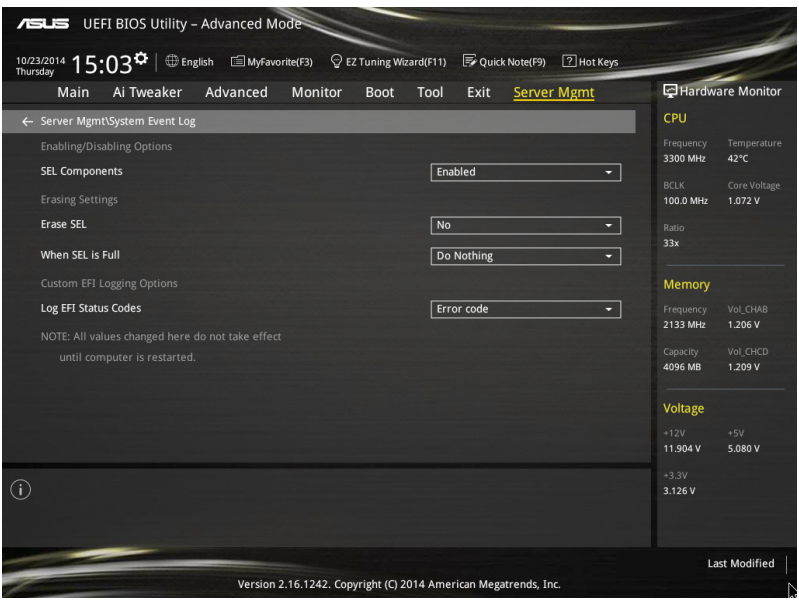

# SEL Components [Enabled]

在启动过程时,启用或关闭所有事件记录(Event Logging)功能。设置值有: [Disabled] [Enabled]

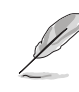

以下的项目只当 SEL Components 设为 [Enabled] 时才会显示。 • 所有更改的數值將會於重新啟動後才應用。

#### Erase SEL [No]

提供您选择清除 SEL 的选项。设置值有: [No] [Yes, On next reset] [Yes, On every reset]

# When SEL is Full [Do Nothing]

選擇當 SEL 滿載時的動作。設置值有:[Do Nothing] [Erase Immediately]

#### Log EFI Status Codes [Error code]

关闭载入 EFI 状态编码,或只载入错误编码,或只载入前行编码,或两者都载 入。設置值有:[Disabled] [Both] [Error Code] [Progress Code]

# 3.11.2 BMC network configurationM(BMC 局域網設置)

在此子菜單裡的項目可以提供您設置 BMC 局域網參數。

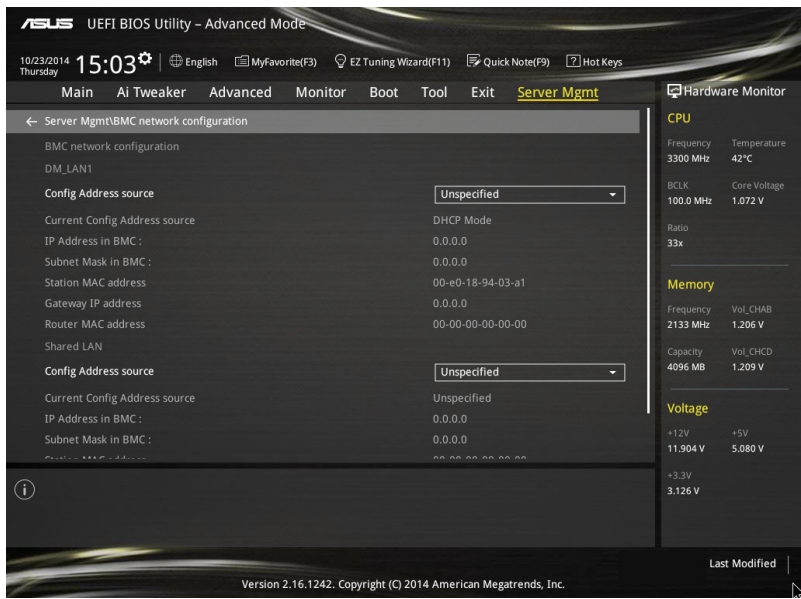

# Config Address source [Unspecified]

选择设置的网络通道的参数为静态或动态(通过 BIOS 或 BMC)。未指定选项 將不會修改在 BIOS 裡的任何 BMC 網絡參數。設置值有:[Unspecified] [Static] [DynamicBmcDhcp]

# 3.11.3 View System Event Log(查看事件記錄)

可以查看系統事件記錄。

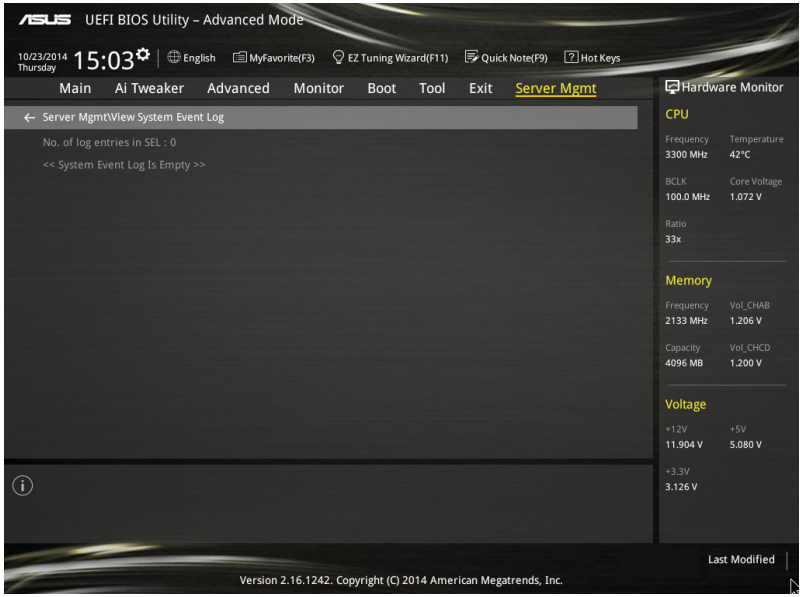

# 3.12 更新 BIOS 程序

华硕网站上提供有最新的 BIOS 程序,可以强化系统的稳定度、兼容性或运行性 能,但是运行 BIOS 程序更新是具有潜在性风险的,若是使用现有版本的 BIOS 程序 都沒有發生問題時,請勿手動運行更新 BIOS 程序。不適當的 BIOS 程序更新可能會 导致系统启动失败。若有需要,请使用以下各节的方法来更新您的 BIOS 程序。

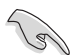

請訪問華碩網站(http://www.asus.com.cn)來下載本主板最新的 BIOS 程序。

以下的工具程序項目為提供您管理與更新主板 BIOS 設置程序。

- 1. EZ Update:在 Windows 操作系統中更新 BIOS 程序。
- 2. ASUS EZ Flash 2: 使用 U 盘来更新 BIOS。
- 3. ASUS CrashFree BIOS 3: 当 BIOS 文件遗失或损毁时,可以使用 U 盘或主板的 驅動程序與應用程序光盤來更新 BIOS。
- 4. ASUS BIOS Updater: 在 DOS 环境下,使用主板驱动程序与应用程序光盘与 U 盘来更新并备份 BIOS。

上述软件请参考相关章节的详细使用说明。

3.12.1 EZ Update

 $EZ$  Update 是一套可以让您在 Windows 操作系统下,用来更新主板 BIOS 文件的 應用程序。

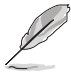

在使用 EZ Update 之前,请先确认您已经经由内部网络对外连接, 或者經由網絡服務提供商(ISP)所提供的連接方式連接到互聯網。 这个程序可以在主板附赠的驱动程序及应用程序光盘中找到。

#### 3.12.2 華碩 EZ Flash 2

华硕 EZ Flash 2 程序让您能轻松的更新 BIOS 程序,可以不必再通过启动盘的冗 長程序或是到 DOS 模式下運行。

請至華碩網站 http://www.asus.com.cn 下載最新的 BIOS 程序文件。

請依照以下步驟通過 EZ Flash 2 更新 BIOS 程序:

- 1. 將存儲有最新的 BIOS 文件的 U 盤插入 USB 接口。
- 2. 讲入 BIOS 设置程序的 Advanced Mode,选择 Tool > ASUS EZ Flash Utility, 接著請按下 <Enter> 鍵。

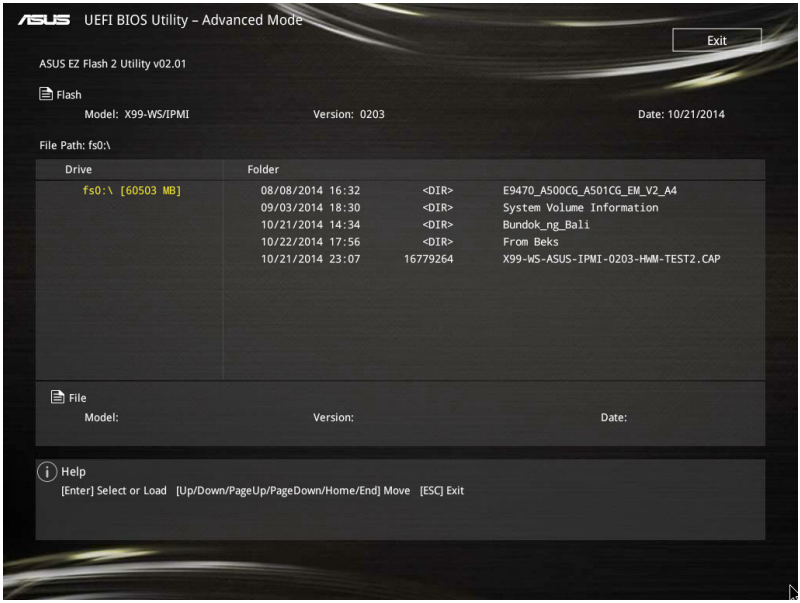

- 3. 請使用 <Tab> 鍵操控至 Drive 字段。
- 4. 请利用上/下方向键找到存放有最新 BIOS 文件的 U 盘,接着请按下<Enter> 鍵。
- 5. 请使用〈Tab〉 键操控 Folder Info 区域。
- 6. 请利用上/下方向键找到 U 盘中最新的 BIOS 文件,接着请按下<Enter> 键开始 BIOS 更新操作。当 BIOS 更新操作完成后请重新启动电脑。

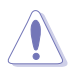

• 本功能只支持採用 FAT 32/16 格式的單一磁區 U 盤。

当更新 BIOS 时,请勿关闭或重置系统以避免系统启动失败。

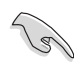

請讀取出廠默認值來保持系統的穩定。請參閱 3.10 退出 BIOS 程序 一節 中 Load Optimized Defaults 項目的詳細說明。

### 3.12.3 華碩 CrashFree BIOS 3

华硕最新自行研发的 CrashFree BIOS 3 工具程序, 让您在当 BIOS 程序和数据被 病毒入侵或毁损时,可以轻松的从驱动程序及应用程序光盘,或是从含有最新或原始 的 BIOS 文件的 U 盤中恢復 BIOS 程序的數據。

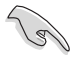

在驅動程序及應用程序光盤中的 BIOS 程序版本可能會比官方網站上 的 BIOS 程序版本旧,若是想要使用更新的 BIOS 程序,请至 http:// support.asus.com 网站下载,并存储在便携存储设备中。

#### 恢復 BIOS 程序

請依照下列步驟使用應用程序光盤恢復 BIOS 程序:

- 1. 启动系统。
- 2. 将主板的应用程序光盘放入光驱,或是将含有最新或原始的 BIOS 文件的 U 盘插 入 USB 接口。
- 3. 接着,工具程序便会自动检查光盘或存储设备中是否存有 BIOS 文件。当搜索到 BIOS 文件后,工具程序会开始读取 BIOS 文件并自动进入 ASUS EZ Flash 2 程 序。
- 4. 系统需要您讲入 BIOS 程序来恢复 BIOS 设置,为了确保系统的兼容性与稳定 性,推薦您按下 <F5> 按鍵來載入 BIOS 程序的默認值。

当更新 BIOS 时,请勿关闭或重置系统以避免系统启动失败。

#### 3.12.4 華碩 BIOS Updater

华硕 BIOS Updater 让您可以在 DOS 环境下更新 BIOS 程序,还可以用来复制现 有的 BIOS 文件,当您的 BIOS 程序在更新过程中失败或中断时,可以作为备份使 用。

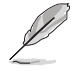

以下的程序画面只能参考,您实际操作的画面可能会与手册所示的画面 不盡相同。

#### 更新 BIOS 之前

- 1. 准备本主板的驱动程序与应用程序光盘,以及 USB 存储设备。
- 2. 访问华硕网站 http://support.asus.com 下载最新的 BIOS 程序与 BIOS Updater, 然后存储在 USB 存储设备。

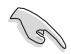

DOS 环境下不支持 NTFS 格式,请确认 USB 存储设备为 FAT32/16 格 式目单一磁区的格式。

- 3. 将电脑关机。
- 4. 请确认电脑配备有光驱。

管<br>第二

# DOS 环境下启动系统

- 1. 将存有最新 BIOS 文件与 BIOS Updater 的 USB 存储设备插入 USB 接口。
- 2. 启动电脑,按下 <F8> 来显示 BIOS 启动设备选择菜单。
- 3. 当启动设备选择菜单出现时,将驱动程序与应用程序光盘放入光驱,然后选择光 驅作為啟動磁盤。

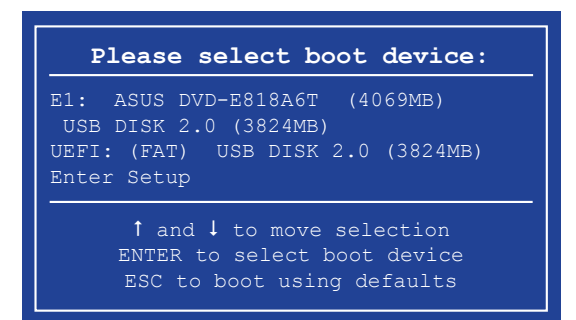

4. 当启动信息出现时,在五秒钟内按下 <Enter> 键来进入 FreeDOS 弹出窗口。

**ISOLINUX 3.20 2006-08-26 Copyright (C) 1994-2005 H. Peter Anvin A Bootable DVD/CD is detected. Press ENTER to boot from the DVD/CD. If no key is pressed within 5 seconds, the system will boot next priority device automatically. boot:**

5. 当 FreeDOS 出现时,输入命令 d:,然后按下 <Enter>,将磁盘 C ( 光驱 ) 改为磁 盘 D (USB 存储设备)。

**Welcome to FreeDOS (http://www.freedos.org)! C:/> d: D:/>**

更新 BIOS 文件

請依照以下步驟更新 BIOS 文件:

1. 当 FreeDOS 出现时,输入命令 bupdater /pc /g, 然后按下 <Enter>。

```
D:/> bupdater /pc /g
```
2. 在 BIOS Updater 画面按下<Tab> 按键从文件面板切换至磁盘面板,然后选择 D:。

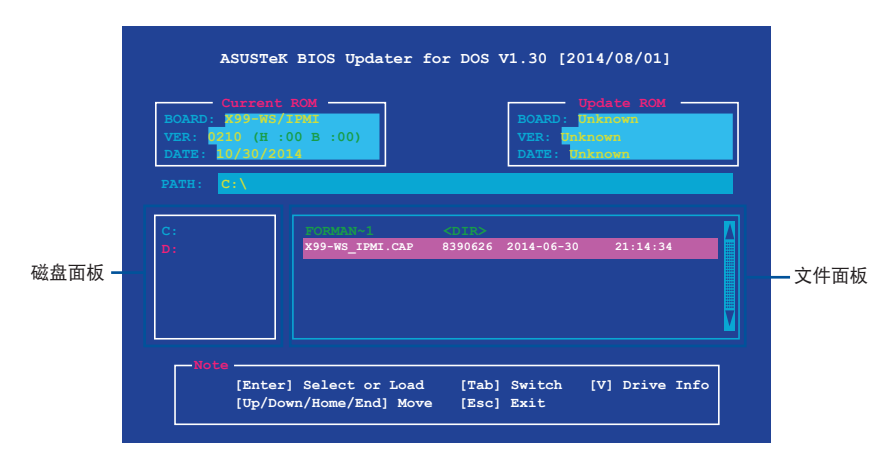

- 3. 按下〈Tab〉按键从磁盘面板切换至文件面板,使用〈Up/Down/Home/End〉按 键选择 BIOS 文件然后按下<Enter>。
- 4. BIOS Updater 检查所选的 BIOS 文件后,选择 Yes 来确认 BIOS 更新。

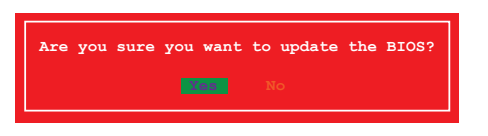

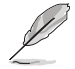

由于安全规则,不支持 BIOS 备份功能。

- 5. 选择 Yes 然后按下 <Enter> 键, 当 BIOS 更新完成时,按下 <ESC> 键退出 BIOS Updater。
- 6. 重新启动电脑。

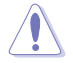

请勿在 BIOS 进行更新时,运行关机或重新启动电脑,以防止 BIOS 更新 失敗。

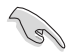

请载入 BIOS 程序的默认值以确保系统的兼容性与稳定度。在 3.10 退出 BIOS 程序 ( Fxit menu ) 菜单 选择 Load Optimized Defaults。

# 3-66 第三章:BIOS 程序設置

第四章

# 4.1 安裝操作系統

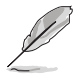

- 本主板支持 Microsoft® 32/64-bit Windows® 7、32/64-bit Windows® 8、32/64-bit Windows® 8.1 操作系统(OS,Operating System)。
- 由于主板和外围硬件设备的选项设置繁多,本章只就软件的安装程序 供您参考。您也可以参阅您使用的操作系统说明文件以取得更详尽的 信息。

# 4.2 驅動及應用程序 DVD 光盤信息

随货附赠的驱动及应用程序 DVD 光盘包括了数个有用的软件和应用程序,将它们 安裝到系統中可以強化主板的性能。

华硕驱动程序及应用程序 DVD 光盘的内容会不定时地更新,但不另行通 知。如欲得知最新的信息,請訪問華碩的網站 http://www.asus.com.cn。

4.2.1 运行驱动及应用程序 DVD 光盘

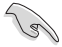

當在 Windows® 7、Windows® 8 或 Windows® 8.1 操作系統中運行驅動 程序及应用程序 DVD 光盘之前,请先确认您拥有管理员帐号。

請依照以下步驟來運行驅動及應用程序 DVD 光盤:

- 1. 將驅動程序及應用程序 DVD 光盤放入光驅。
- 2. 在自动播放 (AutoPlay) 对话框中点击运行 ASSETUP.exe (Run ASSETUP. exe)。

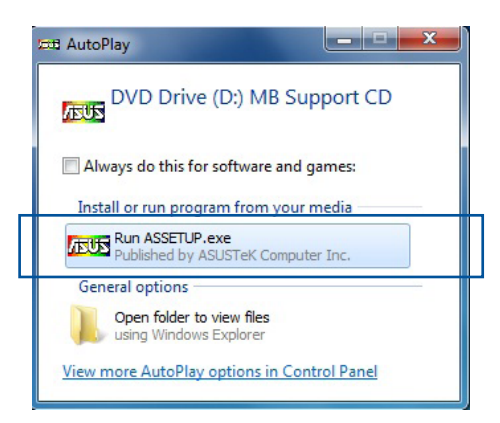

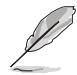

如果自动播放(AutoPlay)窗口没有出现,那么您也可以到驱动程序及 应用程序光盘中的 BIN 文件夹里直接点击 ASSETUP.EXE 主程序开启菜 單窗口。

# 驅動程序及應用程序 DVD 光盤

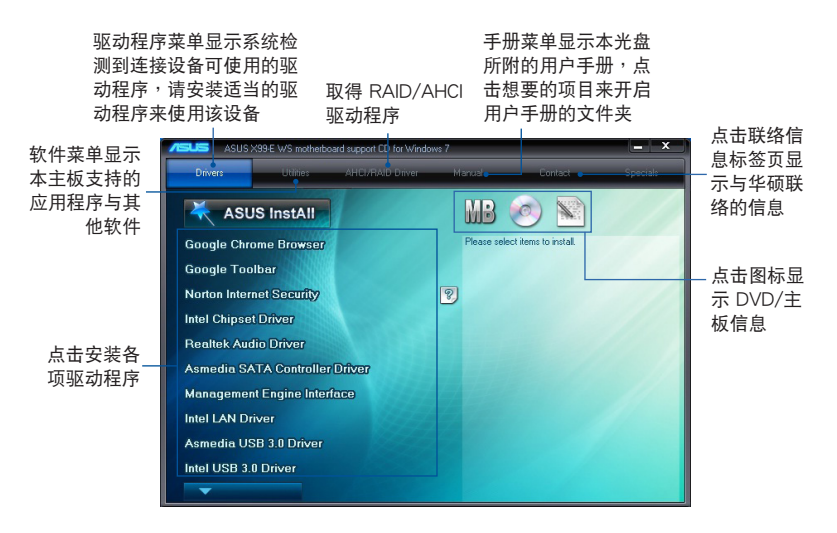

## 4.2.2 取得軟件用戶手冊

您可在驱动程序 DVD 光盘中找到软件用户手册,请依照以下步骤来取得您需要的 軟件用戶手冊。

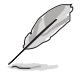

软件用户手册文件为 PDF 格式,在您开启用户手册文件前,请先安装 Adobe® Acrobat® Reader 瀏覽軟件。

1. 点击 Manual (用户手册)项目, 由列表中選擇 ASUS Motherboard Utility Guide。

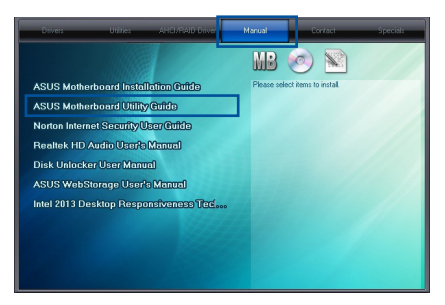

2. 進入 Manual(用戶手冊)文件夾 後,在您需要的用戶手冊文件夾用 鼠标左键点二下。

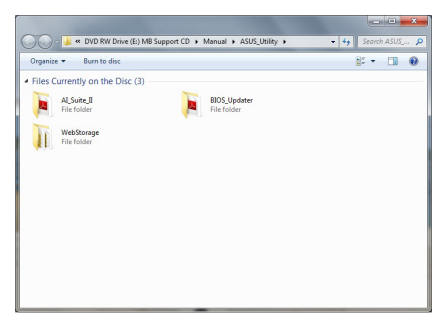

3. 请由数个语言的用户手册中选择您 需要的用戶手冊。

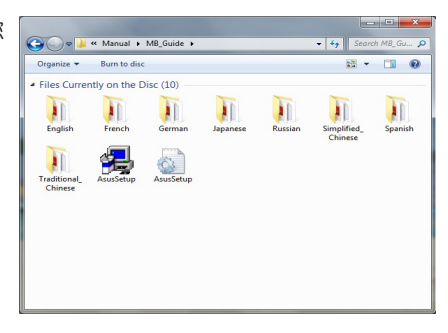

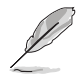

本章節的圖標只能參考,在驅動程序 DVD 光盤中所包含的軟件用戶手 册,会依照您所购买的型号而有不同。

# 4.3 軟件信息

驱动程序及应用程序光盘中大部分的应用程序都会有安装指导向导来协助您一步一 步轻松地安装软件。您也可以由个别软件所提供的在线说明档或读我档取得安装方式 及其他信息的說明。

# 4.4 华硕应用程序

在本主板中支持以下的應用程序:

- Ai Charger+
- USB Charger+
- ASUS Dr. Power

請依照下列步驟將華碩 AI Suite 3 程序安裝到您的電腦:

Windows® 7 操作系統

- 1. 將驅動程序及應用程序 DVD 光盤放入光驅。
- 2. 在自动播放 (AutoPlay) 对话框中点击运行 Run ASSETUP.exe。

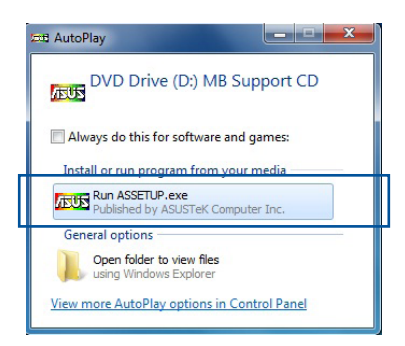

3. 点击应用程序 (Utilited) 标签页, 接着点击 AI Suite 3, 然后请依照屏幕指示来 完成安裝步驟。

Windows® 8 与 Windows® 8.1 操作系统

- 1. 将驱动程序及应用程序 DVD 光盘放入光驱,然后依照屏幕的指示来完成安装步 驟。
- 2. 从驱动程序及应用程序 DVD 光盘主菜单中选择应用程序 (Utilites) 标签页,然 后点击 AI Suite 3。
- 3. 請依照屏幕的指示運行。

若是驱动程序及应用程序 DVD 光盘主菜单没有出现,请参考以下步骤:

- a. 到 开始 画面,然后点击或轻触卓面的应用程序。
- b. 在桌面的左下角点击或轻触 File Explorer <mark>( )</mark>, 然后选择 DVD 磁盘并轻 触或双击 设置。

#### 4.4.1 Ai Charger+

这个程序可以对连接在 USB 接口上的便携 BC 1.1\* 行动设备讲行快速充电,并且 充電速度較標準 USB 設備快三倍\*\*。

運行 Ai Charger+

从操作系统的桌面上点击 Ai Charger+。

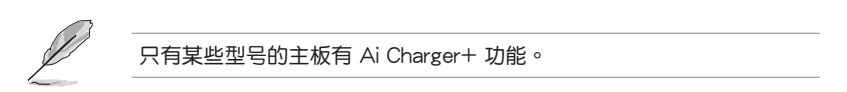

Ai Charger+ 主畫面

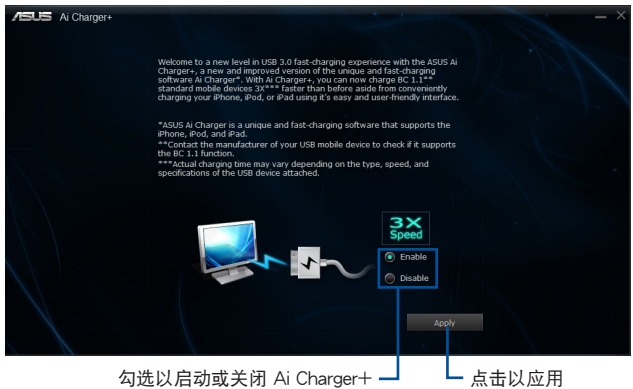

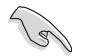

- \*请确认您的 USB 设备制造商是否完整支持或兼容 BC 1.1 功能。
- \*\*實際的充電速度會隨著您的 USB 設備狀況而有不同。
- 在启动或关闭 Ai Charger+ 程序之后,请移除并重新连接您的 USB 設備,以確保能正常使用充電功能。
- Ai Charger+ 不支持 USB 集線器、USB 延長線以及一般的 USB 排 線。

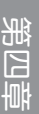

4.4.2 USB Charger+

USB Charger+ 用来快速充电您的便携 USB 设备, 即使在电脑关机、睡眠状态或 休眠状态仍可讲行充电。

在使用 USB Charger+ 之前,请先确认关闭在 BIOS 设置中 Advanced 模式的 Advanced > APM > ErP Ready 的 Erp Ready 選項。

運行 USB Charger+

从操作系统的桌面上点击 USB Charger+。

USB Charger+ 主畫面

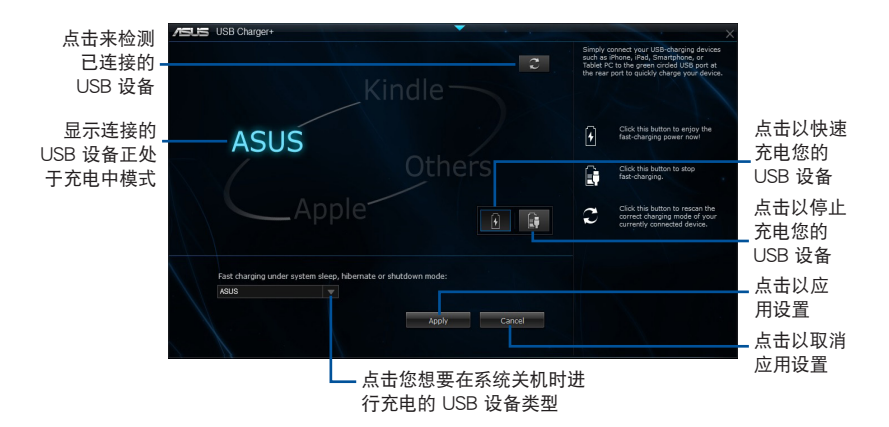

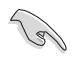

請確認將您的 USB 設備連接至支持本程序之 USB 接口。請參考 2.4.1 後面板接口 一節的詳細說明。

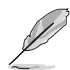

- USB Charger+ 不支持 USB 集線器、USB 延長線以及一般的 USB 排線。
- 由于特殊设计的因素,USB Charger+ 可能无法辨识某些 ASUS 设 備。

第四章

## 4.4.3 華碩 Dr. Power 程序

华硕 Dr. Power 是一个工具程序,当电源(PSU)(PSU)无法提供足够的电力系 统时,则会发出通知信集。您可以选择持续发出通知信息,或从应用程序停止信息, 直到下一次重新启动为止。这个程序为使用在监控更改的电源(PSU)的供电系统, 以防可能的性能影响与系统稳定性。

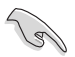

当 Dr. Power 开关开启时,华硕 Dr. Power 程序才能在系统上运行(请 参考本手册第 1.2.6 主板上的内置开关 一节以了解相关的信息) 。若该 开关关闭,则 Dr. power 图标将不会显示在 Windows® 桌面任务栏里。

安裝 Dr. Power 程序

請依照以下的步驟,安裝 Dr. Power 程序:

- 1. 请将驱动及应用程序光盘放入光驱内,若您已启动自动播放功能,则会自动显示 安裝菜單畫面。
- 2. 点击 Drivers (驱动程序)标签页,并点击 ASUS Dr. Power。
- 3. 接着依照画面的指示,完成安装。

使用 Dr. Power 程序

在您完成程序的安装后,华硕 Dr. Power 程序将会显示在 Windows® 桌面右下角 的任务栏里。请使用鼠标并将光标移动至 Dr. Power 图标上,则会显示当前的电源状 態。

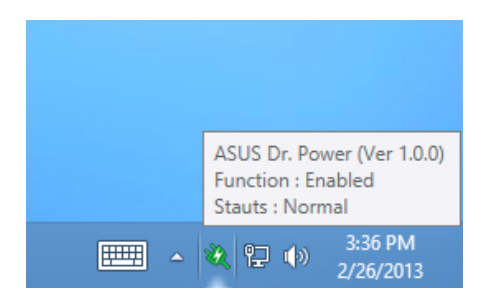

使用鼠标右键点击在任务栏上的 Dr. Power ※ 缩略图后,点击 Event Notification 来关闭或启用从这个程序所发出的通知信息。

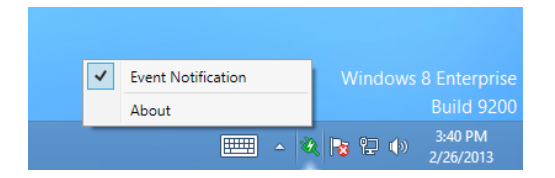

當華碩 Dr. Power 檢測到系統以較低的電源系統運行,則會彈出一個提醒的信息, 告诉您需要注意电源(PSU)的状态。该信息会显示 15 秒,或是在您点击 Close (关闭)按钮后随即关闭。若同样的状态存在系统里,则华硕 Dr. Power 将会通知 您。

华硕 Dr. Power 可以提供以下通知信息的时间周期设置:

- 15 minutes(15 分鐘)- 信息將會每 15 分鐘通知一次。
- 4 hours(4 小時)- 信息將會每 4 小時通知一次。
- Not showing(不显示)- 有关电源状态的任何问题将不会显示。

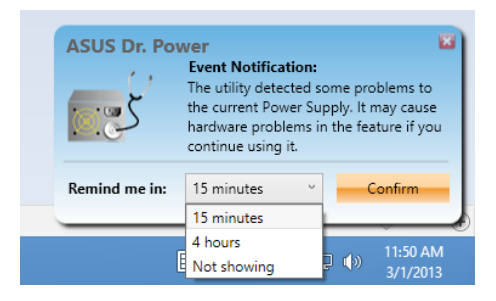

# 4.5 音頻設置程序

本主板内置一个支持八声道音频输出功能的 Realtek 音频处理芯片,可以让您通过 電腦體驗前所未有的音響效果。這套軟件提供接口自動檢測(Jack-Sensing)功能、 支持 S/PDIF 數碼音頻輸入/輸出、中斷功能等。Realtek 音頻芯片也擁有 Realtek 獨 家的通用音频接口 (UAJ, Universal Audio Jack)技术,让用户可以享受即插即用 的便利性。

请依照安装向导的指示来安装 Realtek 音频驱动程序与应用程序,您可以在华硕驱 动程序光盘中找到这个 Realtek 音频驱动程序与应用程序。

当 Realtek 音频驱动程序与应用软件安装完成后,您可以在右下方的任务栏上找到 Realtek HD Audio Manager 圖標。在任  $400 - 5$ **b** 8 at 0 国  $6.4$ 務欄的 Realtek HD Audio Manager 圖 標上以鼠標左鍵點二下就會顯示 Realtek HD 音频控制面板。 Realtek® HD Audio Manager

A. Windows® 8.1/Windows® 8/Windows® 7 操作系统下的 Realtek® HD Audio Manager 支持 DTS UltraPC II

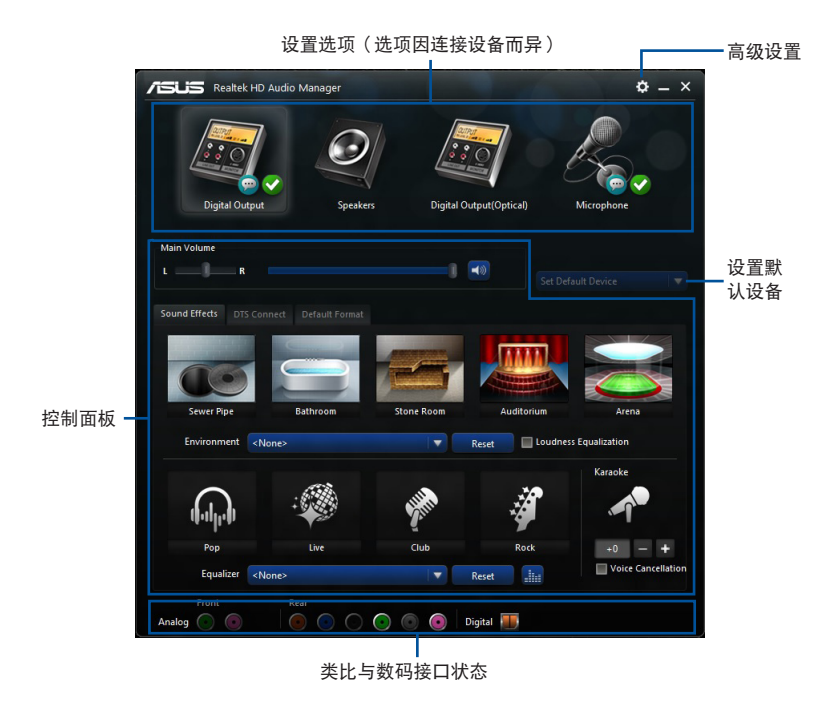

# 5.1 RAID 功能設置

本主板内置 Intel® 芯片组,可以让您通过 Intel® Rapid Storage 技术来设置 RAID  $0.1.5$ 与 RAID 10 磁盘数组。

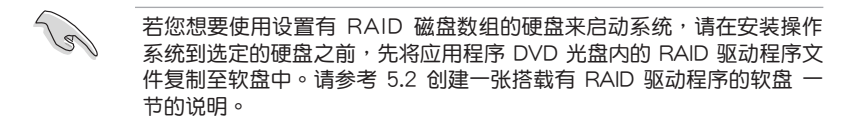

#### 5.1.1 RAID 定义

RAID 0 的主要功能为「Data striping」,即区块延展。其运行模式是将磁盘数组 系统下所有硬盘组成一个虚拟的大硬盘,而数据存取方式是平均分散至多颗硬盘,是 以并行的方式读取/写入数据至多颗硬盘,如此可增加存取的速度,若以二颗硬盘所 建构的 RAID 0 磁盘数组为例,传输速度约为数组中转速最慢的硬盘的二倍速度。整 体而言,RAID 0 模式的磁盘数组可增加数据传输的性能与速率。

RAID 1 的主要功能为「Data Mirroring」, 即数据映射。其运行模式是将磁盘数组 系统所使用的硬盘,创建为一组映射对应(Mirrored Pair),并以平行的方式读取/写 入数据至多颗硬盘。而写入至各个硬盘的数据是完全一样的,在读取数据时,则可由 本組內所有硬盤同時讀出。而 RAID 1 模式的磁盤數組最主要就是其容錯功能(fault tolerance), 它能在磁盘数组中任何一颗硬盘发生故障的情况时, 其它硬盘仍可以继 续动作,保持系统不中断运行。即使数组中某一颗硬盘损毁时,所有的数据仍会完整 地保留在磁盤數組的其它硬盤中。

RAID 5 的主要功能为将数据与验证信息加以延展,分别记录到三部或以上的硬盘 中。而 RAID 5 数组设置的优点,包括有取得更理想的硬盘性能、具备容错能力,与 更大的存储容量。RAID 5 数组模式最适合的使用范畴,可用于交叉处理操作、数据 库应用、企业资源的规划,与商业系统的应用。这类型的数组模式,最少需要三部硬 盘方可讲行设置。

RAID 10 的主要功能为「Data striping」+「Data Mirroring」,也就是集 RAID 0 与 RAID 1 之所长,不但可运用到 RAID 0 模式所提供的高速传输速率,也保有了 RAID 1 模式的数据容错功能,让您不但享有高速的数据传输功能,对于数据的保存 也无后顾之忧。

## 5.1.2 安装 Serial ATA (SATA) 硬盘

本主板支持 Serial ATA 硬盘。为了最佳的性能表现,当您要创建数组模式设置 时,请尽可能采用具备相同型号与容量的硬盘。

請依照以下安裝方式來建構 SATA RAID 磁盤數組。

- 1. 將硬盤安裝至硬盤槽中。
- 2. 安装硬盘连接排线,将欲建构磁盘数组的硬盘连接至主板。
- 3. 將 SATA 電源線連接到每一部硬盤。

#### 5.1.3 在 BIOS 程序中設置 RAID

在您开始创建数组之前,您必须先在 BIOS 程序设置中设置对应的 RAID 选项。请 依照下列步骤讲行操作:

- 1. 在启动之后系统仍在内存的开机自检 (Power-On Self Test, POST) 时, 按下 <Delete> 按鍵進入 BIOS 設置程序。
- 2. 进入主菜单 (Main) 后, 选择 Advanced PCH Storage Configuration > SATA Controller 1 Mode Selection 选项,然后按 <Enter> 键。
- 3. 將 SATA Mode 選項設置為 [RAID Mode]。
- 4. 存储您的设置值并退出 BIOS 程序。

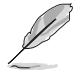

关于如何在 BIOS 中针对菜单讲行浏览与输入,请参考第三章的相关说 明。

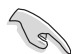

由于芯片的限制,当您设置 SATA 接口为 RAID 时,所有的 SATA 接口 均會以 RAID 模式運行。

# 5.1.4 進入 Intel® Rapid Storage Technology Option ROM 應用程序

請依照下列步驟來進入 Intel® Rapid Storage Technology Option ROM 應用程序:

- 1. 启动您的电脑。
- 2. 当系统运行开机自检 (POST) 时,按下 <Ctrl> + <I> 键来进入应用程序主菜单。

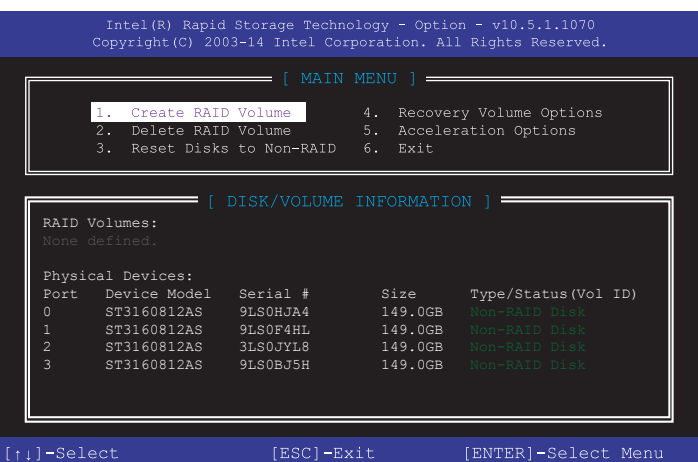

在屏幕下方的导览键可让您移动光棒到不同的选项并选择菜单中的选项。

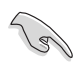

本节中的 RAID BIOS 设置画面只能参考,所显示的画面与实际设置画面 可能稍有不同。

$$
\mathscr{L}
$$

本应用程序可以支持四个硬盘讲行 RAID 设置。

#### 創建 RAID 設置

請依照下列步驟創建 RAID 設置:

1. 选择 1. Create RAID Volume 然后按下〈Enter〉按键,会出现如下图所示的画 面。

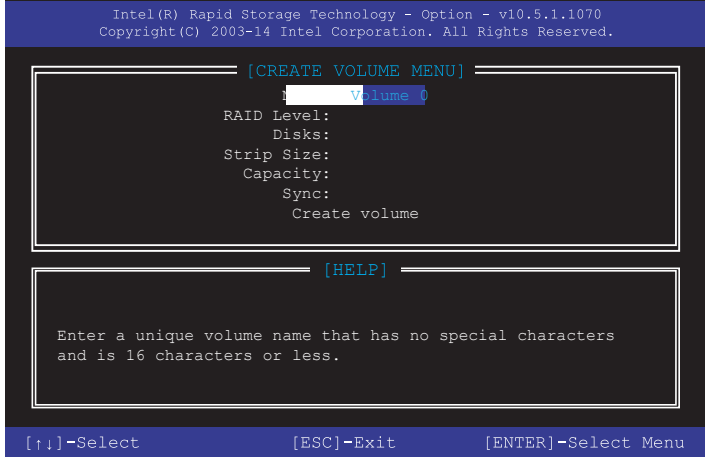

- 2. 为您的 RAID 磁区键入一个名称,然后按下<Enter>按键。
- 3. 使用向上、向下方向键来选择您想要的 RAID 层级,然后按下<Enter>按键。
- 4. 当 Disk 选项出现,请按下<Enter>按键以便选择要进行数组设置的硬盘设备。接 着显示如下图所示的画面。

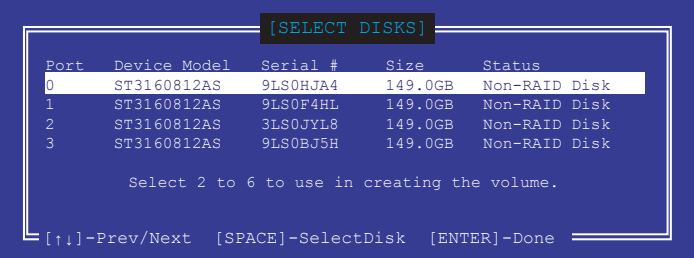

- 5. 请使用向上、向下方向键来选择硬盘设备,确认后请按下〈Space〉按键来进行选 择。接着被选定的硬盘设备旁便会出现一个小三角形图标。当要进行数组设置的 硬盤設備選擇完畢後,請按下 <Enter> 按鍵。
- 6. 使用向上、向下方向键来选择 RAID 磁盘数组 (RAID 0、RAID 10、RAID 5)要 分区的容量,然后按下〈Fnter〉按键。分区的数值可由 4KB 说增至 128KB,数 据分区的数值应该以硬盘使用的目的来决定。下列为推荐:

RAID 0: 128KB

RAID 10: 64KB

RAID 5: 64KB

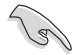

若此系統欲作為服務器使用,推薦您選擇較低的磁區大小;若此系統欲 作为多介质电脑用来运行影音的编辑制作,推荐您选择较高的磁区大小 來獲得最佳的性能。

- 7. 輸入您所要的數組容量,接著按下 <Enter> 按鍵。本項目默認值是採用最高可容 許的磁盤容量。
- 8. 在 Create Volume 的提示对话框中再按下<Enter> 按键来创建磁盘数组,接着便 會出現如下圖的提示信息畫面。

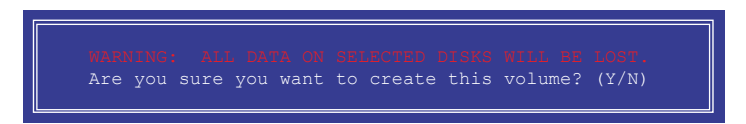

9. 按下〈Y〉键创建数组并回到主菜单,或是按下〈N〉键回到 CREATE VOLUME MENU(創建數組標籤)菜單。

#### 刪除 RAID 數組

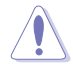

当您要删除 RAID 设置时请小心,存储在硬盘中的数据会被全部删除。

請依照以下步驟刪除 RAID 數組:

1. 选择 2. Delete RAID Volume 然后按下 <Enter> 按键,会出现如下图所示的窗口 畫面。

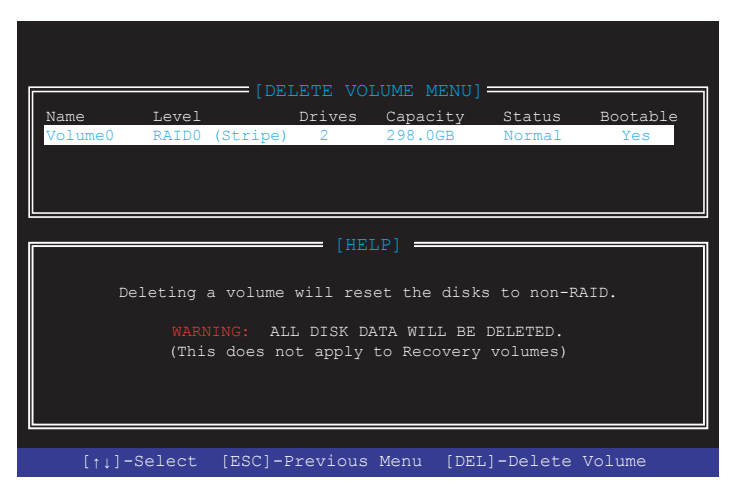

2. 使用向上、向下方向键来诜择你想要删除的 RAID 设置,然后按下〈Del〉按键。 接着显示如下的画面。

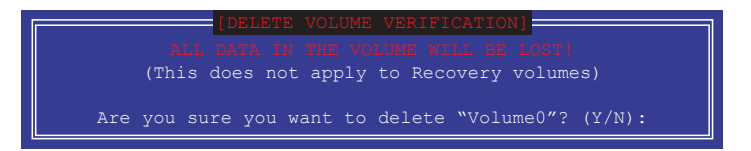

3. 按下〈Y〉键删除 RAID 并回到主菜单,或是按〈N〉键回到 DELETE VOLUME MENU(創建數組標籤)菜單。

离开 Intel® Rapid Storage Technology Option ROM 应用程序 请依照以下步骤离开应用程序:

1. 选择 5. Exit 然后按下 <Enter> 按键,显示如下图所示的画面。

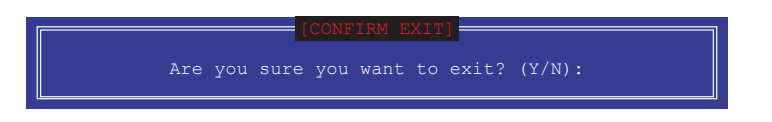

第五章

2. 按下 <Y> 按鍵來離開應用程序,或是按下 <N> 回到主菜單。

# 5.2 創建一張搭載有 RAID 驅動程序的軟盤

当您欲在拥有 RAID 设置的硬盘中安装 Windows® 操作系统时,您需要准备一张搭 載有 RAID 驅動程序的軟盤。

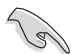

本主板沒有軟驅插槽,請使用 USB 軟驅來創建 SATA RAID 驅動程序的 軟盤。

## 5.2.1 在不進入操作系統狀態下創建 RAID 驅動程序軟盤

請依照下列步驟在不進入操作系統狀態下創建 RAID/SATA 驅動程序軟盤:

- 1. 开启您电脑的电源。
- 2. 当进行 POST 开机自检时按下 <Del> 键进入 BIOS 程序设置。
- 3. 将光驱设置为主要启动设备。
- 4. 将驱动程序与应用程序光盘放入光驱中。
- 5. 存储更改并退出 BIOS 程序设置。
- 6. 当菜单出现时,点击 制作驱动程序软盘 标签页,按下<1> 来创建一张 RAID 驱 動程序軟盤。
- 7. 将已格式化的软盘放入 USB 软驱中,并按下<Enter> 键。
- 8. 依照屏幕的指示完成驅動程序軟盤的創建。

# 5.2.2 在 Windows® 操作系統中創建 RAID 驅動程序軟盤

请依照下列步骤在 Windows® 操作系统中创建 RAID 驱动程序软盘:

- 1. 启动 Windows 操作系统。
- 2. 連接 USB 軟驅並將軟盤放入軟驅中。
- 3. 将驱动程序与应用程序光盘放入光驱中。
- 4. 点击 Intel AHCI/RAID Driver 驱动程序菜单,再点击 Intel AHCI/RAID Driver path 选项来创建一张 RAID 驱动程序软盘。
- 5. 依照您使用的操作系统版本,选择 32bit 或 64bit 目录,将文件复制到 USB 软 驅的軟盤裡。

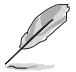

請將驅動程序軟盤切換為防止寫入以避免遭受電腦病毒的感染。

## 5.2.3 在安装 Windows® 操作系统时安装 RAID 驱动程序

請依照下列步驟在 Windows® 7 或更新的操作系統中安裝 RAID 驅動程序:

- 1. 当安装操作系统时,选择 Load Driver。
- 2. 将搭载有 RAID 驱动程序的软盘/U 盘安装软驱/ USB 接口,并点击 Browse。
- 3. 请选择您的设备后, 选择 Drivers > RAID, 并选择 RAID 驱动程序文件再按 OK。
- 4. 請依照屏幕指示來完成驅動程序的安裝。

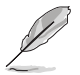

在从 U 盘载入 RAID 驱动程序之前,您必须使用另一台电脑来将应用程 序光盤中的 RAID 驅動程序複製到 U 盤。

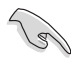

要在 RAID 模式下设置 Windows® UEFI 操作系统,请先为光驱载入 UEFI 驅動程序。

# 6.1 AMD® CrossFireX™ 技术

本主板支持 AMD® CrossFireX™ 技术,可让您安装多绘图处理器(multi-graphics processing units, GPU) CrossFireX 显卡。

6.1.1 系統要求

- 在 CrossFireX™ 显示模式中,您应该准备两张相同且支持 CrossFireX™ 技术的 显卡或是一张经过 AMD 认证、支持 CrossFireX™ 技术的双 GPU 显卡。
- 确认您的显卡驱动程序支持 AMD CrossFireX™ 技术。请从 AMD 网站 (www. amd.com)下载最新的驱动程序。
- 确认您的电源(PSU)模块至少可以提供系统要求的最低电力。请参考第二章的 說明。

- 我们推荐您安装扩展的机箱风扇以获得良好的散热环境。
- 请访问 AMD 游戏网站 (http://game.amd.com) 获得最新认证显卡 與支持 3D 程序列表。

## 6.1.2 安裝前注意事項

为了让 AMD CrossFireX™ 适当运行,在将 AMD CrossFireX™ 显卡安装至您的系 統之前,您必須先將所有現有的顯卡驅動程序移除。

請依下列步驟解除安裝現有顯卡驅動程序:

- 1. 关闭当前所有程序。
- 2. 在操作系统中,请点击 控制面板 > 程序和功能。
- 3. 选择您当前显示的驱动程序。
- 4. 在操作系统中,请点击解除安装。
- 5. 电脑关机。

# 6.1.3 安裝兩張 CrossFireX™ 顯卡

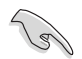

以下的安装图标只能参考,图片中的主板与显卡可能与您实际使用的不 盡相同,但安裝步驟是相同的。

- 1. 准备两张支持 CrossFireX 技术的显 卡。
- 2. 再将两张显卡插入 PCIEX16 插槽, 若您的主板有两个以上的 PCIEX16 插槽,請參考其用戶手冊查詢多重顯 卡推薦安裝的 PCIEX16 插槽位置。
- 3. 确认显卡已经牢固地插入插槽。
- 4. 将 CrossFireX 桥接器接口对准并固 定在每张显卡的金手指。确认接口固 定在正確位置。

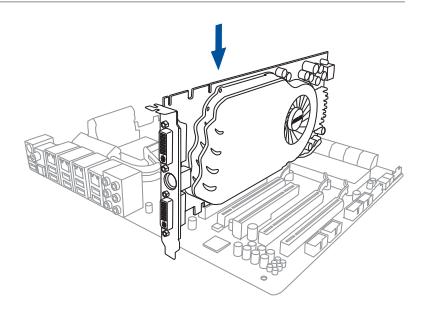

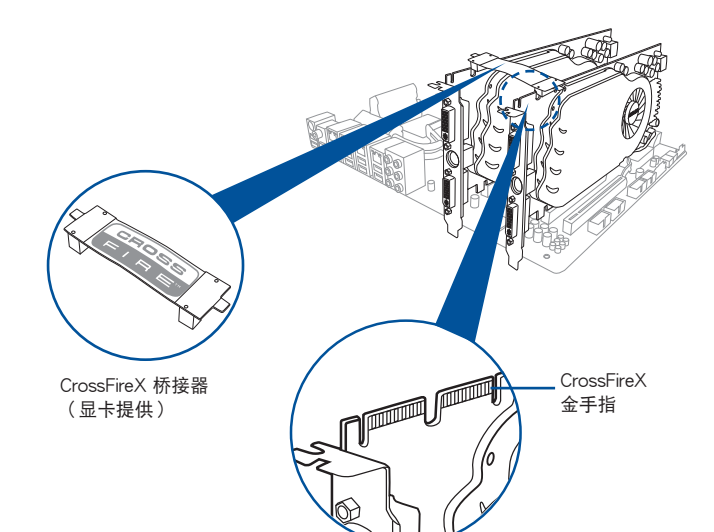

- 5. 將電源(PSU)的兩條獨立電源線分 別連接至顯卡上。
- 6. 然后将 VGA 或 DVI 信号线连接至显 卡上。

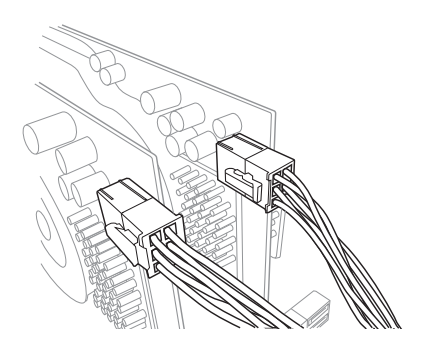

- 6.1.4 安裝三張 CrossFireX™ 顯卡
- 1. 准备三张支持 CrossFireX 的显卡。
- 2. 将三张显卡插入 PCIEX16 插槽,若您的主板有超过三个以上的 PCIEX16 插槽, 請參考其用戶手冊查詢多重顯卡推薦安裝的 PCIEX16 插槽位置。請參考本手冊 第一章以查询有关 PCIE x16 插槽所推荐的多张显卡安装位置说明。
- 3. 确认显卡已经牢固地插入插槽。
- 4. 将 CrossFireX 桥接器接口对准并固 定在每张显卡的金手指。确认接口固 定在正確位置。

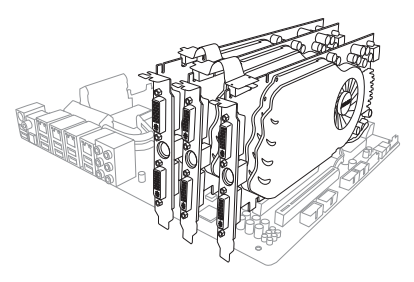

第六章

- 5. 將電源(PSU)的三條獨立電源線分 別連接至顯卡上。
- 6. 再将 VGA 或 DVI 信号线连接至显 卡上。

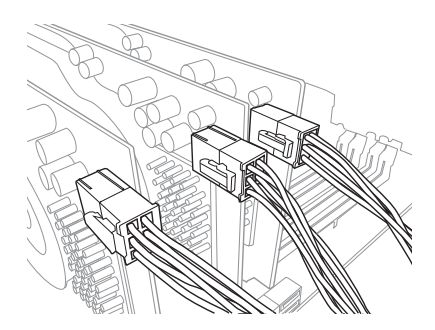

## 6.1.5 安裝驅動程序

請參考您的顯卡包裝盒內所附的用戶手冊來進行安裝顯卡驅動程序。

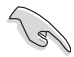

請先確認您的 PCI Express 顯卡驅動程序支持 AMD® CrossFireX™ 技 術,請至 AMD 網站 http://www.amd.com 下載最新驅動程序。

# 6.1.6 启动 AMD® CrossFireX™ 技术

安装完显卡与该设备的驱动程序后,请在 Windows 环境下通过 AMD VISION Engine Control Center 控制面板來啟動 CrossFireX™ 功能。

運行 AMD VISION Engine Control Center

請依照以下步驟來啟動 AMD VISION Engine Control Center:

1. 用鼠标右键点击 Windows® 桌面右下方的任务栏 中 AMD 图标,然后选择 AMD VISION Engine Control Center。

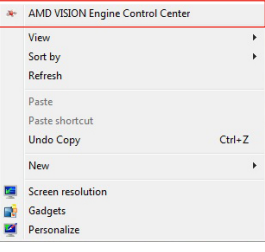

啟動 CrossFireX 設置

- 1. 在 Catalyst 控制面板窗口中,点击 Performance > AMD CrossFireX™。
- 2. 選擇 Enable CrossFireX™。
- 3. 从下拉式菜单选择 GPU 的组合。
- 4. 点击 Apply 来存储并启动 GPU 设置。

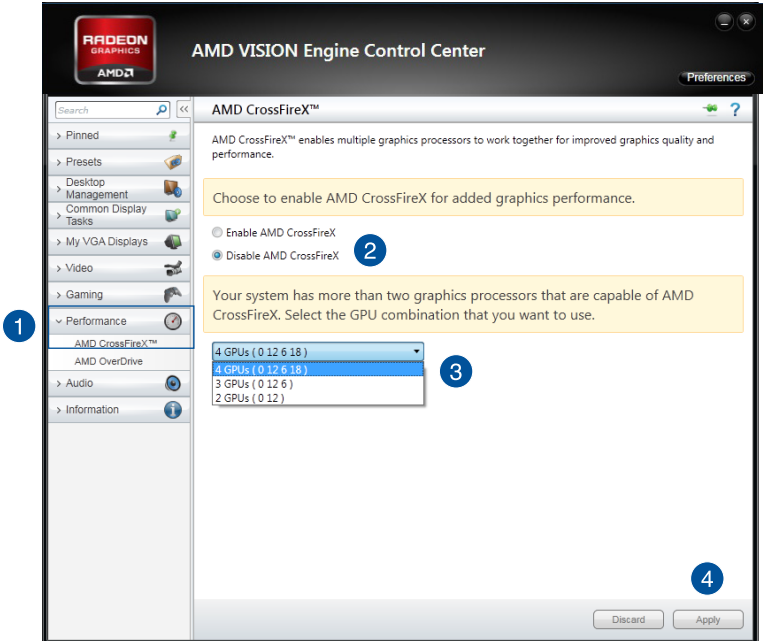

# 6.2 NVIDIA® SLI™ 技术

本主板支持 NVIDIA® SLI™(Scalable Link Interface)技术,可让您在主板上同时 安裝多張相同的 PCI-Express x16 接口的顯卡進行協同運行。請依照下列的步驟將 PCI Express™ 接口的顯卡安裝在本主板上。

#### 6.2.1 系統要求

- 在双(Dual)SLI 模式下,您应该准备两张相同并经过 NVIDIA 认证支持 SLI™ 技 术的显卡。
- 请确认您显卡的驱动程序支持 SLI™ 技术。您可至 NVIDIA 网站 (www.nvidia. com)下載最新版本的驅動程序。
- 请确认您的电源(PSU)可以提供符合您系统最低用电需求的电量。
	- 我们推荐您安装扩展的机箱风扇以获得良好的散热环境。
		- 請訪問 NVIDIA 網站(http://www.nzone.com)以取得支持 SLI 技 术的 3D 应用程序列表与最新版本的驱动程序。

#### 6.2.2 安裝兩張 SLI™ 顯卡

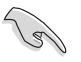

以下的安装图标只能参考,图片中的主板与显卡可能与您实际使用的不 盡相同,但安裝步驟是相同的。

- 1. 准备两张支持 SLI 技术的显卡。
- 2. 將兩張顯卡安裝到 PCIEX16 插槽。若 您的主板有超过两个以上的 PCIEX16 插槽,請參考本用戶手冊第一章的說 明,可以找到安装多张显卡时所推荐的 PCIEX16 插槽說明。
- 3. 请确认显卡稳稳地插入插槽中。

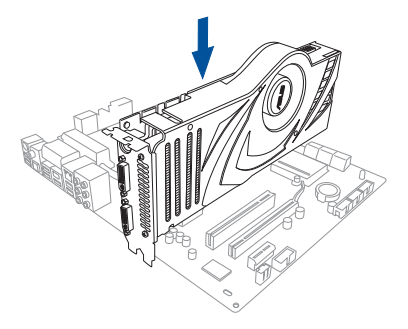

第六章

- 4. 将 SLI 桥接器对准并牢固地插入每张显卡上的金手指。并确认桥接器已紧密地安 裝至正確位置。
- 5. 将电源(PSU)的辅助电源线分别连接至这几张显卡上。
- 6. 将 VGA 或 DVI 缆线连接到安装于显卡之视频输出接口上。

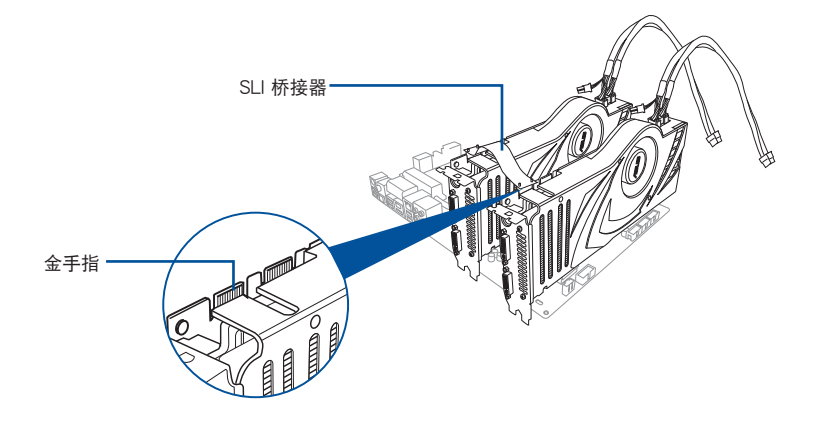

6.2.3 安裝三張 SLI™ 顯卡

- 1. 准备三张支持 SLI 技术的显卡。
- 2. 將三張顯卡安裝到 PCIEX16插槽。若 您的主板有超过三个以上的 PCIEX16 插槽,請參考本用戶手冊第一章的說 明,可以找到安装多张显卡时所推荐的 PCIEX16 插槽說明。
- 3. 请确认显卡稳稳地插入插槽中。

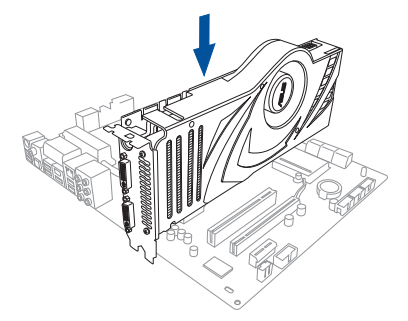

- 4. 将 3-Way SLI 桥接器对准并牢固地 插入每张显卡上的金手指。并确认 橋接器已緊密地安裝至正確位置。
- 5. 將電源(PSU)的輔助電源線分別 连接至这几张显卡上。
- 6. 将 VGA 或 DVI-I 缆线连接到安装于 顯卡之視頻輸出接口上。

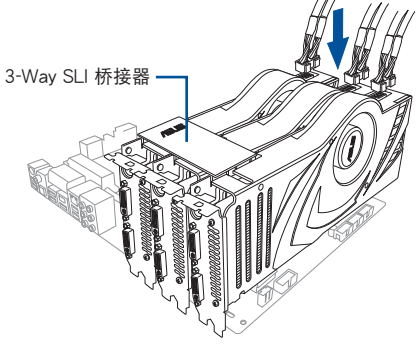

## 6.2.4 安裝驅動程序

请参考显卡产品里所附的使用说明以进行安装驱动程序。

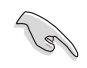

第六章

請訪問 NVIDIA 網站(http://www.nzone.com)以取得支持 NVIDIA® SLI™ 技术的最新版本驱动程序。

## 6.2.5 启动 NVIDIA® SLI™ 技术

安装完显卡与该设备的驱动程序后,请于 Windows 7 环境下通过 NVIDIA 控制面 板啟動 SLI 功能。

#### 啟動 NVIDIA 控制面板

請依照下列步驟來啟動 NVIDIA 控制面板︰

A. 在 Windows® 桌面上按鼠标右键,并选择 NVIDIA Control Panel。

显示 NVIDIA Control Panel 窗口 (请见步骤 B3)。

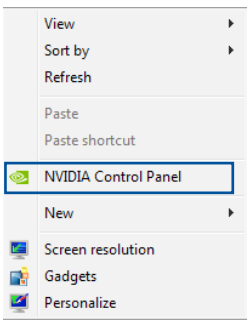

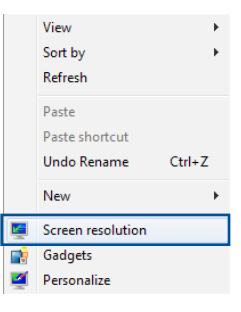

第六章

B1. 若在步骤 A 的按鼠标右键后, 没有 NVIDIA Control Panel 项目, 请点击 Screen Resolution (屏幕分辨 率)。

B2. 在 Screen Resolution(屏幕分辨率) 窗口中, 选择 Advanced Settings (高 級設置)。

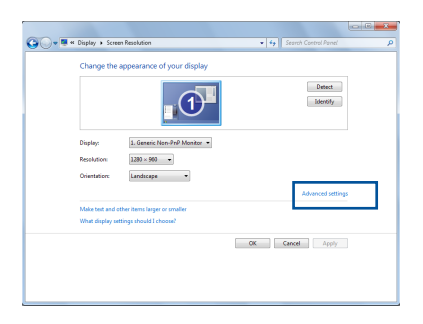

B3. 接著顯示 NVIDIA Control Panel 窗 口。

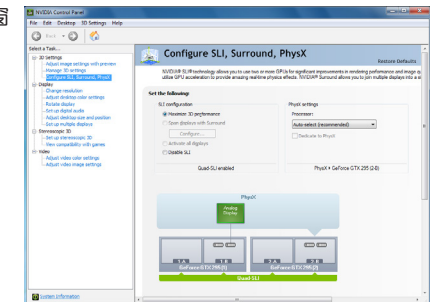

# 啟動 SLI 設置

由 NVIDIA Control Panel 窗口中選擇 Configure SLI、Surround、PhysX,在 Quad-SLI enabled 中点击 Maximize 3D Performance SLI 以設置使用的顯示器 来观看 SLI 内容。完成后,点击 Apply (應用)。

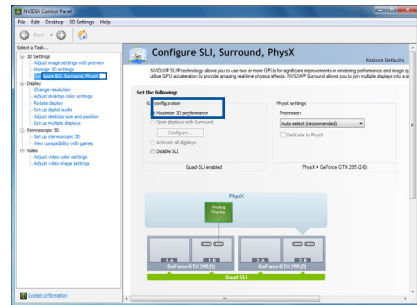

# 硏 一

# 华硕的联络信息

# 華碩電腦公司(上海)有限公司 ASUSTeK CMPUTER (SHANGHAI) CO.,LTD

## 市場信息

## 技術支持

地址:上海市闵行区金都路 5077 号 电话: +86-21-54421616 傳真:+86-21-54420088 互聯網:http://www.asus.com.cn

電話:400-620-6655 在線支持[:https://www.asus.com/support/](https://www.asus.com/support/Product/ContactUs/Services/questionform/?lang=zh-cn) Product/ContactUs/Services/ questionform/?lang=zh-cn

# 华硕电脑公司 ASUSTeK COMPUTER INC.(亚太地区)

## 市場信息

## 技術支持

地址:台湾台北市北投区立德路 150 号 4 楼 電話:+886-2-2894-3447 傳真:+886-2-2890-7798 互聯網:http://www.asus.com

電話:+86-21-38429911 傳真:+86-21-58668722, ext. 9101# 在線支持[:https://www.asus.com/support/](https://www.asus.com/support/Product/ContactUs/Services/questionform/?lang=en) Product/ContactUs/Services/ questionform/?lang=en

# ASUS COMPUTER INTERNATIONAL (美国)

#### 市場信息

地址:800 Corporate Way, Fremont, CA 94539, USA 電話:+1-510-739-3777

傳真:+1-510-608-4555

互聯網:http://www.asus.com/us/

技術支持

- 電話:+1-812-282-2787
- 傳真:+1-812-284-0883
- 在線支持[:https://www.asus.com/support/](https://www.asus.com/support/Product/ContactUs/Services/questionform/?lang=en-us) Product/ContactUs/Services/ questionform/?lang=en-us

# ASUS COMPUTER GmbH (德国/奥地利)

## 市場信息

地址:Harkort Str. 21-23, D-40880 Ratingen, Germany 傳真:+49-2102-959931 互聯網:http://www.asus.com/de/

# 技術支持

电话: +49-2102-5789555

傳真:+49-2102-9599-11

在線支持[:https://www.asus.com/support/](https://www.asus.com/support/Product/ContactUs/Services/questionform/?lang=de-de) Product/ContactUs/Services/ questionform/?lang=de-de

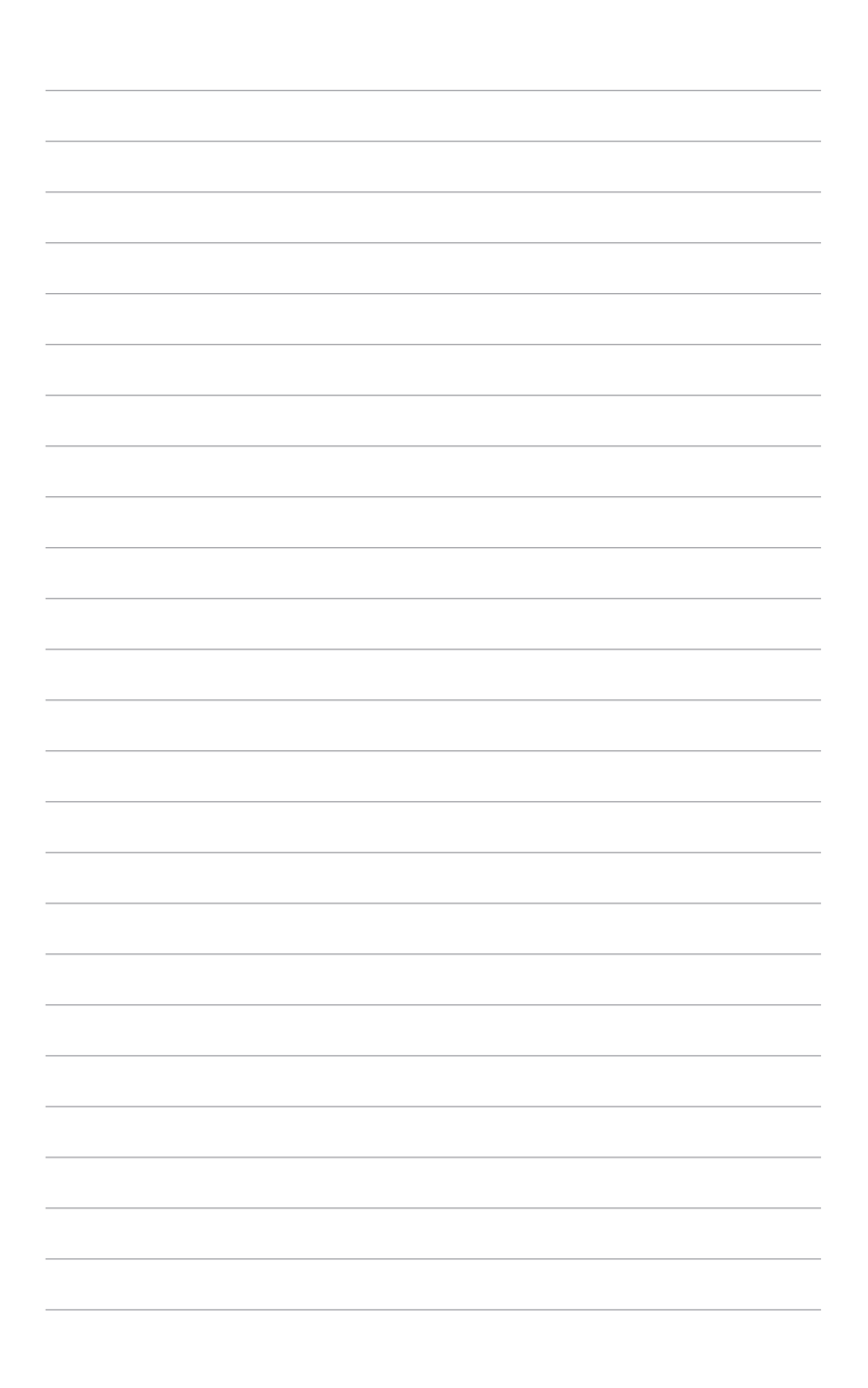